# **EXT: Calendar Base**

#### Extension Key: **cal**

Authors: Mario Matzulla <mario@matzullas.de> Jeff Segars, <jeff@webempoweredchurch.org>

Document Update Provided by The Web-Empowered Church <www.webempoweredchurch.com> A Ministry of the Foundation for Evangelism <www.evangelize.org>

This document is published under the Open Content License available from http://www.opencontent.org/opl.shtml

The content of this document is related to TYPO3 A GNU/GPL CMS/Framework available from www.typo3.com

# **Table of Contents**

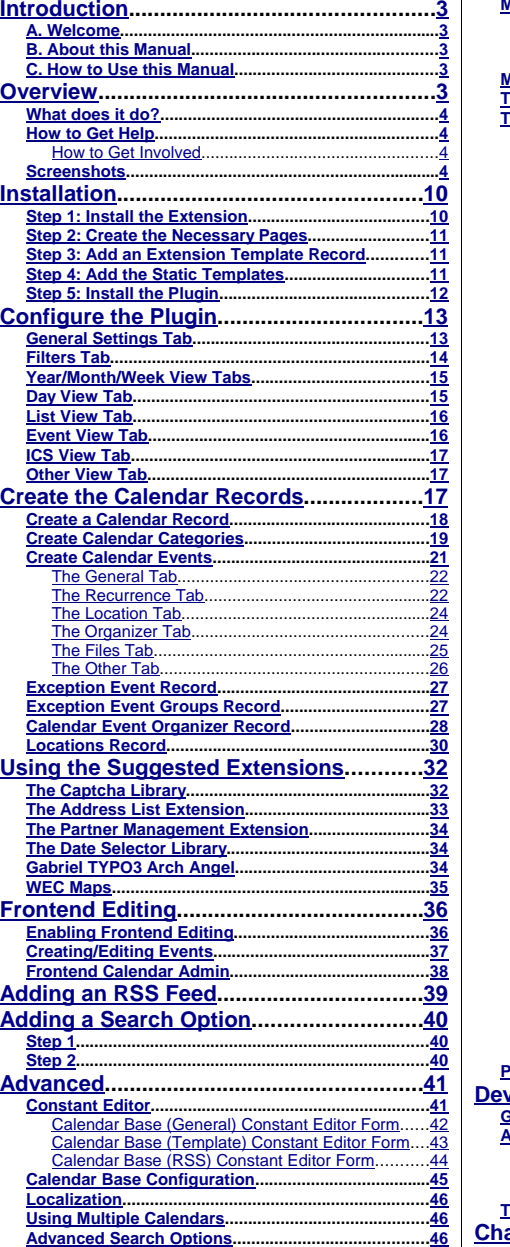

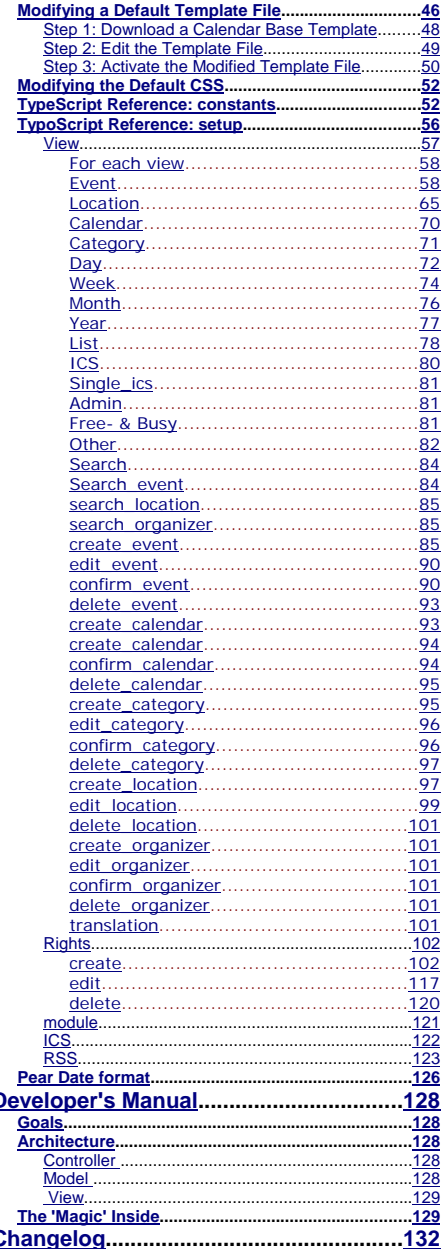

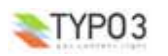

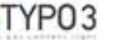

# **Introduction**

### **A. Welcome**

The Calendar Base extension is a full-featured online calendar system that has been designed for expandability and interoperability with other extensions and programs, including popular calendar systems such as Yahoo! Calendar, Google Calendar, and Microsoft Outlook. In addition to these common calendar systems, Calendar Base is compatible with any other applications support the iCal standard data format.

The user interface is based up the PHP iCalendar project, available at phpicalendar.net. Many thanks to its developers for a great product to build upon.

# **B. About this Manual**

This guide is organized into five main sections:

- **I. Overview:** What the Calendar Base extension does, how it works, and what you can expect from the rest of the manual.
- **II. Installation:** How to install the Calendar Base extension and how to get it running on your website.
- **III.Configuration:** How to configure the Calendar Base extension and plugins for maximum impact on your website.
- **IV. Additional Options:** Optional extensions that can enhance the Calendar Base extension's usability.
- **V. Advanced:** How to modify the extension through TypoScript and other advanced functions.

### **C. How to Use this Manual**

- $\blacktriangledown$  To help make sense of the material on the following pages, we've used a few icons in the margin to highlight certain information.
- **Tip**: Tips are bits of information that are good to know. They may offer shortcuts to  $\bullet$ save you time or even make your website better.
- 茅 **Note**: These notes are similar to tips, but usually contain information you should pay attention to. It might be details about a step that a whole operation hinges on or it may highlight an essential sequence of tasks.
- **Caution**: These notes draw your attention to things that can interrupt your service or website if not done correctly. Some actions can be difficult to undo.
- **Technical Stuff**: These notes will explain how stuff works. If you want to know why  $\bullet$ certain steps are necessary or are just looking for a fuller explanation, these notes should help answer your questions.
- **Internet Link**: These links will guide you to a website page that will demonstrate How-To do something or link you to more advanced information on the http://webempoweredchurch.com or http://typo3.org websites.

# **Overview**

## **What does it do?**

The Calendar Base extension facilitates Backend data entry, Frontend data entry, as well as parsing of static iCal feeds and subscriptions to external iCal content. Frontend Registration and logins can limit which appointments are displayed, thus allowing the use of "multiple calendars" for

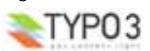

personal appointments, etc. In addition to standard calendar data, extensions such as tt\_news can be configured for calendar display. Data from each of these source is combined into a single calendar, offering multiple views such as list, day, week, and month. In addition to the standard HTML views, iCal feeds and RSS feeds are produced by the Calendar Base.

# **How to Get Help**

The TYPO3 Calendar Project newsgroup at news://news.netfielders.de/typo3.projects.calendar is the best place to get support for any Calendar Base questions. Post your questions and another user or someone from the development team will probably be able to help you out.

#### **How to Get Involved**

The Calendar Base developers strive for an open development process and welcome anyone in the TYPO3 community who would like to join the team. Whether you want to develop new features, test upcoming releases, write documentation, translate to new languages, or provide support for the team, there's room for you. Introduce yourself on the TYPO3 Calendar Project newsgroup at news://news.netfielders.de/typo3.projects.calendar and we'll find a place for you.

# **Screenshots**

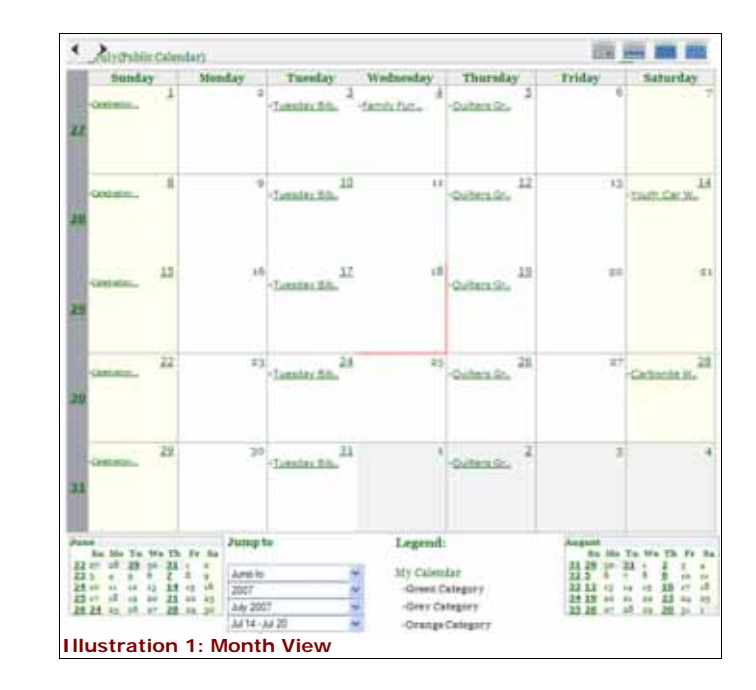

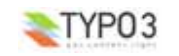

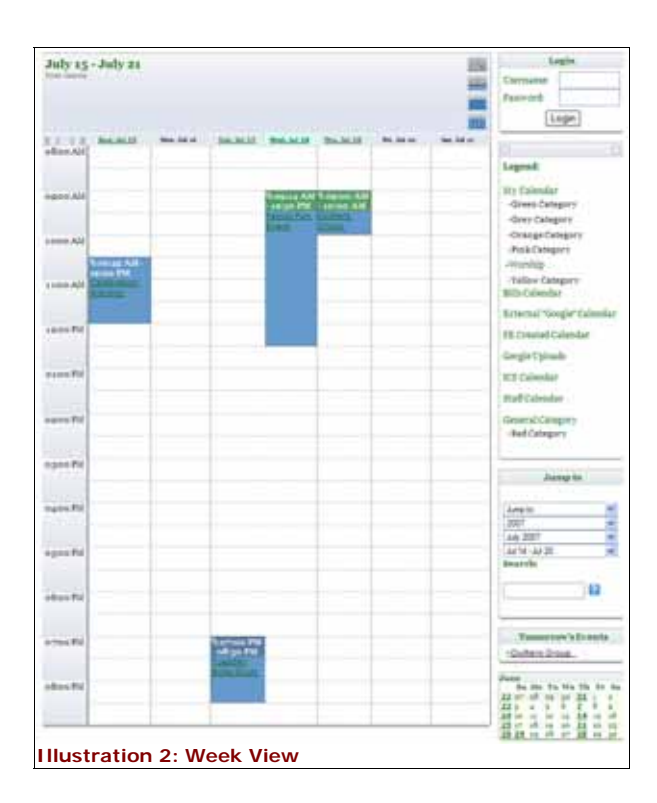

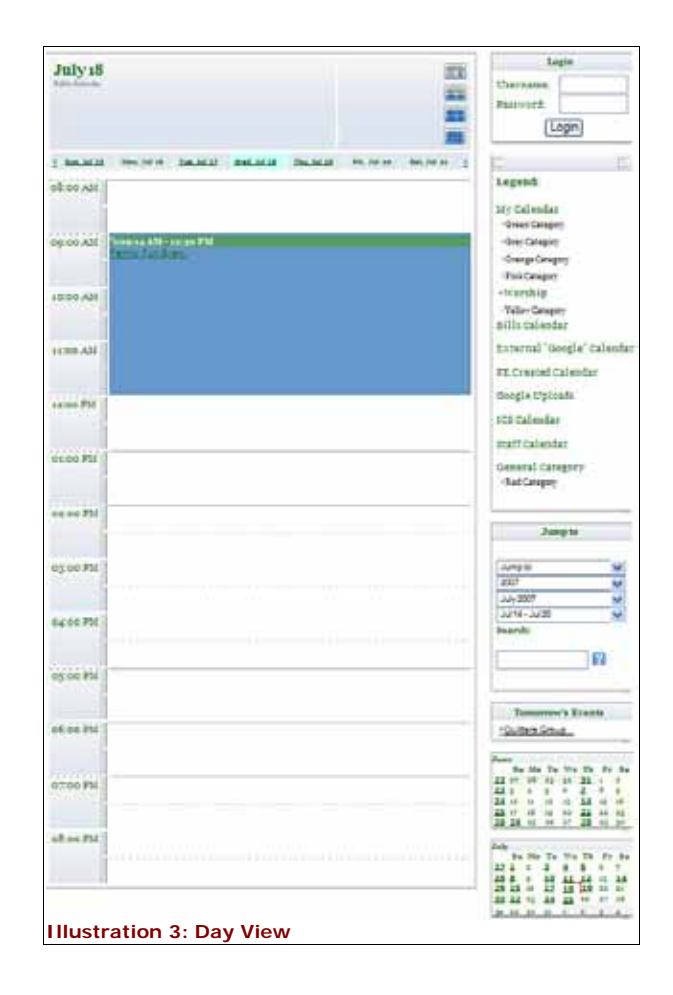

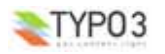

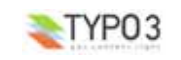

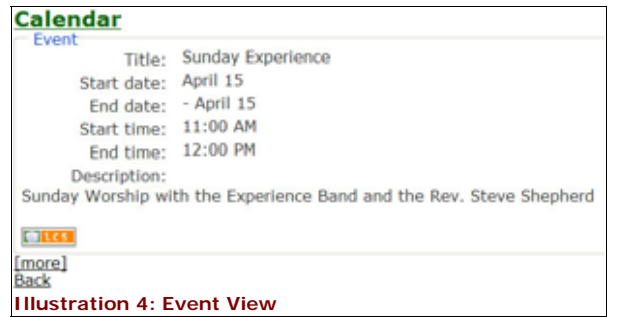

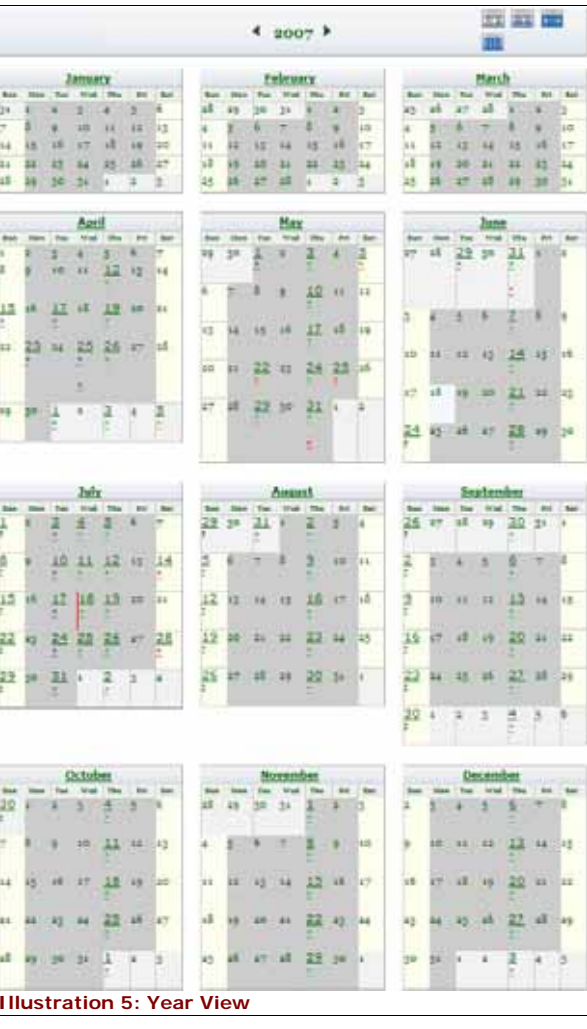

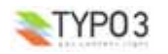

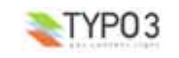

#### Page 1 of 11

**June 18 - July 18** 

5 entries found

**Ouilters Group** June 21 - June 21 optoo AM 10:00 AM

Green Category, Pink Category

Learn quilting in a nurturing Christian environment.

**Celebration Worship** June 24 - June 24 10:45 AM 12:00 PM

Worship, Grey Category, Pink Category, Orange Category, Yellow Category, Red Category, Green Categor

Contemporary Praise and Worship. Child care available.

**Ouilters Group** June 28 - June 28 e9:00 AM 10:00 AM

Green Category, Pink Category

Learn quilting in a nurturing Christian environment.

**Celebration Worship** July 01 - July 01 10:45 AM 12:00 PM

Worship, Grey Category, Pink Category, Orange Category, Yellow Category, Red Category, Green Category

Contemporary Praise and Worship. Child care available.

**Tuesday Bible Study** July 03 - July 03 07:00 PM 08:30 PM

Page 1 of 11 **Illustration 6: List View**

# **Installation**

There are four steps necessary to install all the components of the Calendar Base extension. If you've installed other extensions in the past, you will run into little new here. If you have any problems or questions, you can find answers at www.webempoweredchurch.com/support/howtos.

**Internet Link:** If you have installed a recent version of the Web-Empowered Church ■名の Starter Package (more information at http://webempoweredchurch.com/gettingstarted/), then the installation and initial configuration of the Calendar Base extension has already been done for you.

## **Step 1: Install the Extension**

The Calendar Base extension can be installed through the typical TYPO3 installation process using the Extension Manager.

**Internet Link:** You can access the helpful how-to Install an Extension plus a step-by-

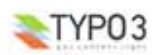

### 検査

step Flash movie at http://webempoweredchurch.com/support/howtos/single/install\_an\_extension/.

During the installation process, you may be invited to install additional suggested extensions that interact with the Calendar Base. These are all simply suggestions and can safely be ignored if you choose.

**Note:** If you plan to use the Address List extension (tt\_address), then you must install that extension *before* installing the Calendar Base extension. You do not have to use the extension if you install it now, so if you do not plan on using the extension at this time, but may want to at some future date, you should go ahead and install it before continuing.

# **Step 2: Create the Necessary Pages**

The Calendar Base extension can reside on an existing page or you can create dedicated pages and sub-pages for it. Although the extension has been designed to operate effectively on a single page, you can choose to dedicate additional pages for specific views. See Illustration 7 for an example Page Tree with a multiple-page Calendar Base extension setup.

Ultimately, if you will be using the Advanced Search Options, you will need to create a separate Search page.

- **Internet Link:** You can access the helpful how-to Add a **SEC** Page plus a step-by-step Flash movie at http://webempoweredchurch.com/support/howtos /single/add-a-new-page.
- **Internet Link:** In addition, for organizational purposes, you may want to create a dedicated Storage Page for the Calendar Base extension. You can access the helpful how-to Add a Storage Page plus a step-by-step Flash movie at

Pleame<br>About Us Alliance & Fuente Calendar **Divent View**<br>Threak View Day View Advanced Seatch View **ED Cal Base Storage Themes** Newsletters Calendar Storage Community Members Only Ministries Learn & Grow 5sarch Page Not Found **Cit Storage Folder Illustration 7: Typical Calendar Base Page Tree Setup**

**Juriest United Methodist Church** 

http://webempoweredchurch.com/support/howtos/ single/create\_a\_system\_folder.

## **Step 3: Add an Extension Template Record**

It is a good practice to add an Extension Template Record to the top level page where you will be installing an extension's plugin. In this case, we recommend adding an Extension Template Record to the Calendar page.

> **Internet Link:** Again, there is a helpful how-to and Flash movie that will take you through these steps if you aren't familiar with the process. http://webempoweredchurch.com/support/howtos/single/add\_an\_extension\_template \_record.

### **Step 4: Add the Static Templates**

In order for the Calendar Base extension to appear in your Fronted, you will need to two Static Templates to the Extension Template Record (alternatively, they can be installed in your site's main Template Record. The two Static Templates required by the Calendar Base extension are:

- default CSS-styles (cal)
- CSS-based tmpl (cal)

**Internet Link:** Instructions for adding the Static Templates can be found in the how 都 to at:

http://webempoweredchurch.com/support/howtos/single/add\_a\_static\_template.

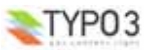

# **Step 5: Install the Plugin**

The final step in the installation process is to add the Calendar Base plugin to the Calendar page. If you have created additional page views, you will need to add a Calendar Base plugin on each page.

**Internet Link:** For instructions on how to install a plugin on a page, see **SE** http://webempoweredchurch.com/support/howtos/single/add\_a\_plugin.

# **Configure the Plugin**

Once you have completed the installation process, the next step is to configure the Calendar Base's plugin. The plugin controls what views are displayed in the Frontend as well as offering some additional options.

- **1.** Refer to Illustration Fagespotent [179] - plupin Carliane 8. If you haven't done so already, give the plugin a **Header** title (**1**). **2.** If you don't want
- the Header to be displayed in the Frontend, select **Hidden** from the **Type** drop-down list (**2**).
- **3.** In the **Startingpoint** field, select the Storage Folder where you will keep your Calendar Records (**3**). This is most likely either the Storage Folder you created in Step 2 of the Installation, or your site's General Storage Page.
- **4.** As shown in Illustration 9, there are nine tabs in the Calendar Base Plugin. Use the following illustrations and descriptions to as desired.

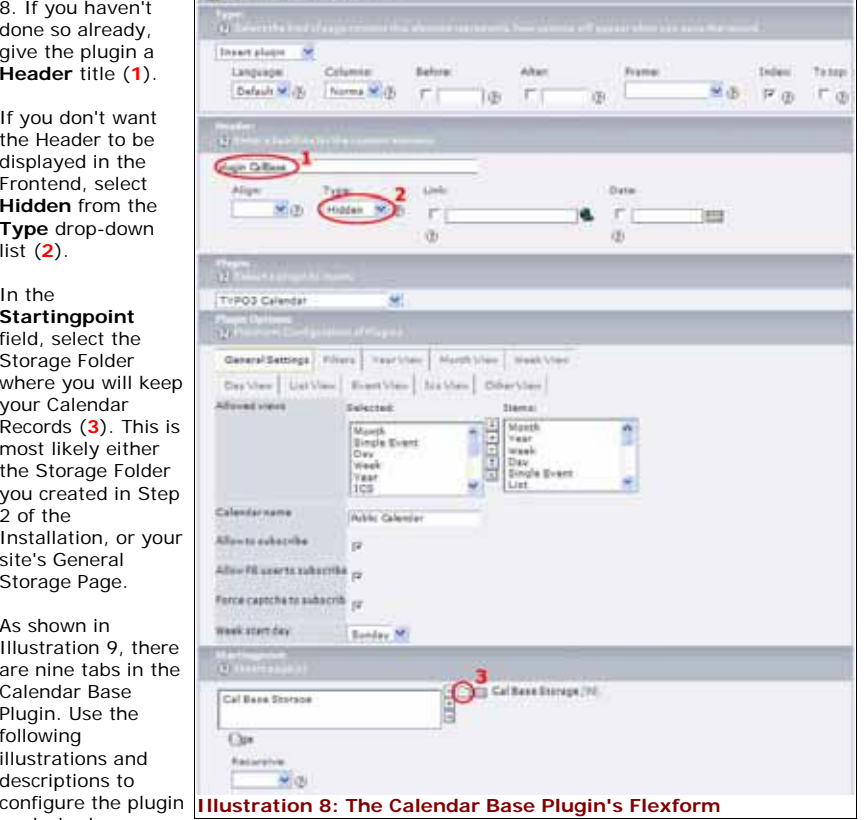

- **Note:** Each FlexForm value can also be set via TypoScript and FlexForm settings will 芗 override the Typoscript. The Advanced section of this document provides more details on the available fields.
- **5.** Be sure to save the Flexform when you have finished configuring the plugin.

### **General Settings Tab**

Refer to Illustration 9. The General Settings tab sets the available views and a variety of general options that are shared across the views.

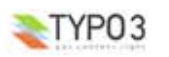

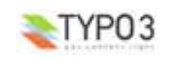

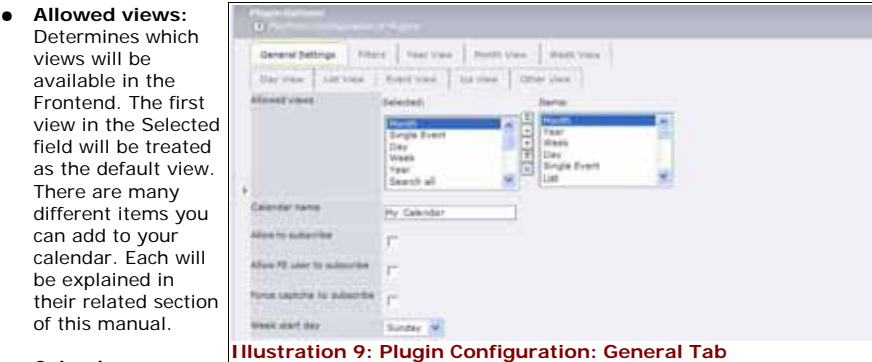

● **Calendar name:**

The name of the calendar. This will be the Header displayed throughout the views. This field is optional.

- **Allow to subscribe:** Allows anonymous Frontend users to subscribe to an event so that they are notified of any changes to the event. It is recommended, however, that the Captcha Library extension be installed to ensure only legitimate users are able to subscribe (see Using the Suggested Extensions: The Captcha Library).
- **Allow FE user to subscribe:** Allows registered Frontend users to subscribe to an event so that they are notified of any changes to the event.
- **Week start day:** Choose which day of the week you want to start with in your calendar display. Choices include a traditional Sunday start day or a business Monday start day.

### **Filters Tab**

Refer to Illustration 10. If you have created multiple calendars and/or categories, the Filters Tab allows you to limit which ones are displayed in the Frontend.

● **Calendar Selection Mode:** Determines whether TYPO3 limits options based on select items or not.

**about selection**

selected items.

items.

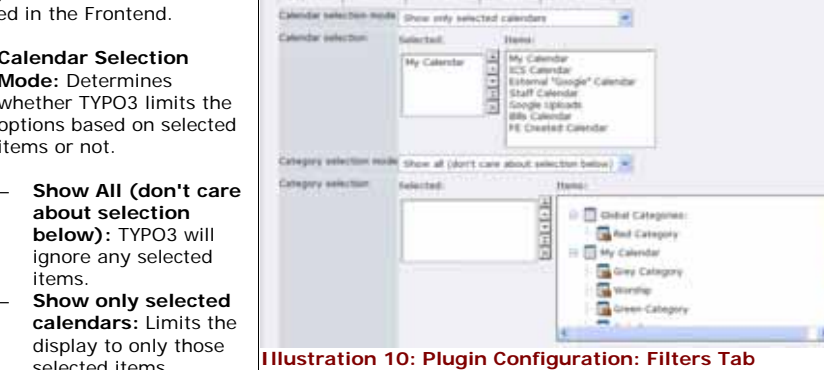

Second Settings | Filters | True trace | True State | Trues Value

 **Don't show selected calendars:** Shows all items *except* those that have been selected.

- **Category Selection Mode:** Determines whether TYPO3 limits the options based on selected items or not.
- 
- **Show All (don't care about selection below):** TYPO3 will ignore any selected items.
- **Show only selected categories:** Limits the display to only those selected items.
- **Don't show selected categories:** Shows all items *except* those that have been selected.

### **Year/Month/Week View Tabs**

Refer to Illustration 11. The Year, Month, and Week View Tabs only have a single options field. For most default installations with a lone Calendar page you may leave this field blank. However, if you have created multiple pages for your calendar's views, you will need to choose the page for each view using the **Browse for Records** icon (**1**).

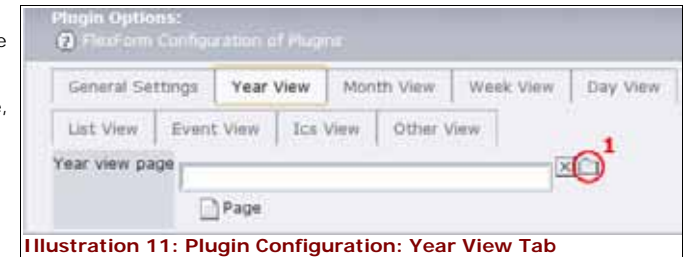

**Day View Tab**

#### Refer to Illustration 12.

- **Day view page:** Used only if you've specified an additional page for the Day View (see Year/Month/Week View Tabs above).
- **Day start time (hhmm):** Determines the fir hour that will be displayed in the Day View. Events

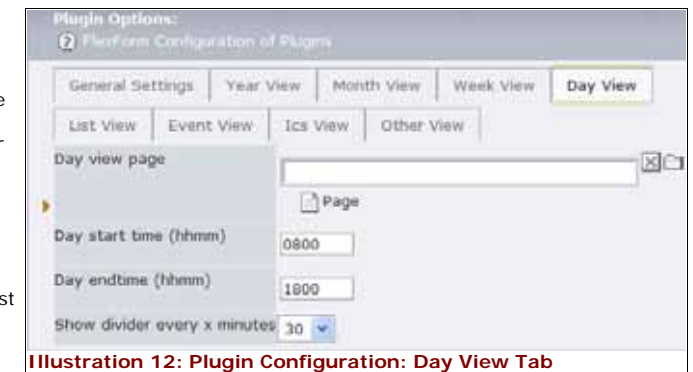

scheduled before the specified times will not be displayed in this view. Use the 24-hour clock to specify AM or PM times.

- **Day endtime (hhmm):** The latest start time for displaying a scheduled event. Events scheduled after this specified time will not be displayed in the this view. Use the 24-hour clock to specify AM or PM times.
	- **Tip:** The 24-hour clock begins with 0000 hours (midnight) and ends with 2359 (11:59 ♥ PM) or 2400 (midnight). To easily calculate the time of an evening meeting, simply add 12 to the hour, thus  $6:30$  PM is  $6+12=18$  and would be rendered 1830.
- **Show divider every x minutes:** Determines how the Day View divides the displayed hours. Options include 1, 2, 3, 10, 15, 20, 30, or 60 minutes intervals.

### **List View Tab**

Refer to Illustration 13.

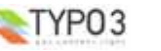

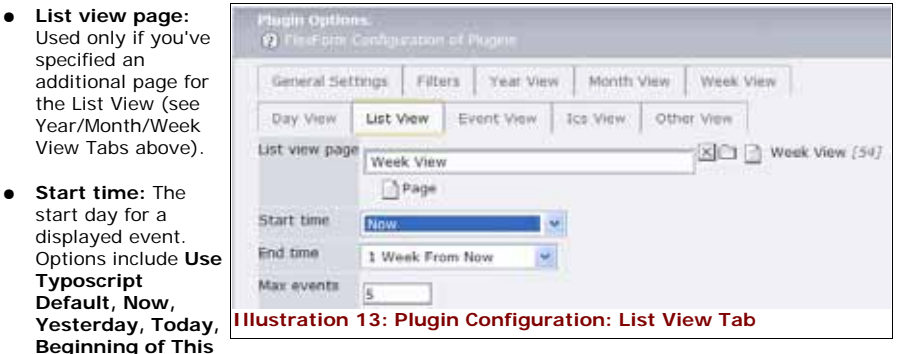

**Week, Beginning of This Month, or Beginning of This Year.** The default is the current date through 30 days from the current date.

- **End time:** The end day for a displayed event. Options include **Use Typoscript Default, Now, Yesterday, Today, Beginning of This Week, Beginning of This Month, or Beginning of This Year.** The default is the current date through 30 days from the current date.
- **Max events:** The maximum number of events displayed in this view on a single page. If there are additional events in the alloted time, a Page Browser will be displayed so users can page through the events.

### **Event View Tab**

Refer to Illustration 14.

- **List view page:** Used only if you've specified an additional page for the List View (see Year/Month/Week View Tabs above).
- **Show preview:** If the description of your events will be lengthy or include multiple images and files, you may

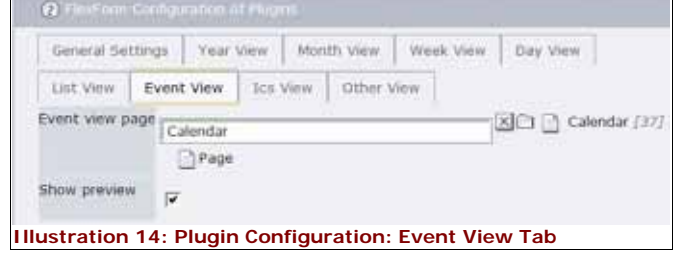

want Frontend users to have the option to preview details of an event. This option allows for an abbreviated display of the event that includes the basic information and a -More- link to access additional details.

# **ICS View Tab**

Refer to Illustration 15.

● **Show ics links:** This is the only field in this tab. Enabling this option generates an ICS button to "Get this event as \*.ics calendar entry" in the Frontend.

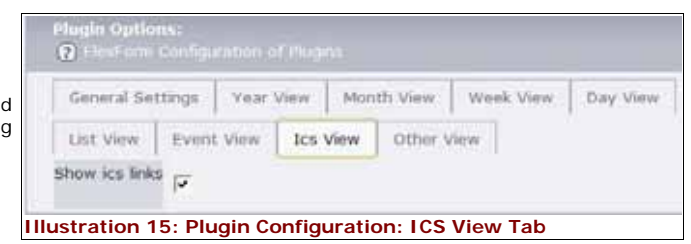

# **Other View Tab**

Refer to Illustration 16. The Other View tab is similar to the General Settings tab in that it sets options that are shared across multiple views.

- **Show login:** Shows an instance of the Frontend User Login in the default Week and Day Views.
- **Show search:** Shows an instance of the search engine that has been limited to searching Calendar Base records. See Adding a Search

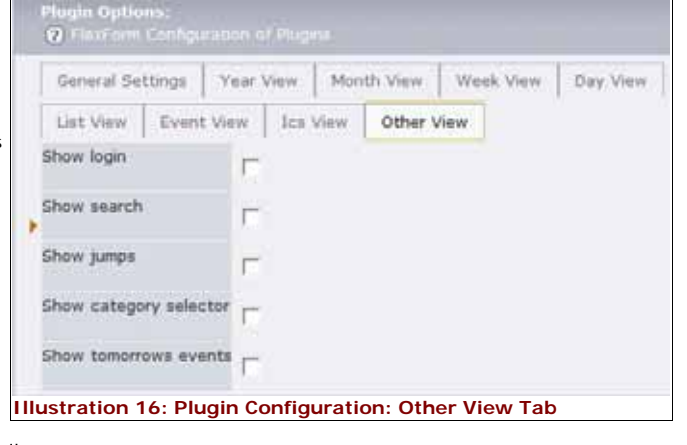

Option for more details.

- **Show jumps:** Shows a Jump menu for Frontend navigation. Allows users to quickly "jump" to other weeks, months, or years.
- **Show category selector:** Displays a check-box to the left of categories displayed in the Legend. By enabling or disabling the category check-boxes, Frontend users can choose to display or hide events associated with specific categories.
- **Show tomorrows events:** Displays a title list of the next-day's events in the default Week and Day Views.

# **Create the Calendar Records**

To use the Calendar Base extension, you will need to create at least two different records. You must first create a Calendar record. A Calendar record is the calendar that you will associate events with. For instance, you could create a Church Calendar record and associate all of your church events with it. You could also create a Staff Calendar and associate staff appointments and meetings on it. There are multiple ways to display two calendars. You could put them on different pages, multiple calendars could share a single page and you could optionally hide the Staff Calendar unless a staff member was logged in, or you could have the two calendar's events share a

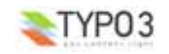

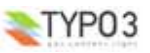

single calendar and restrict which events appear based on different logins. (For more information on how configure a page using multiple calendars, see Using Multiple Calendars in the Advanced section.)

 $\bullet$ **Tip:** By default, TYPO3 generates dates in the Backend in European format (2007-04-23) and the 24-hour clock (18:00). You can change the format for both of these by using the Install Module, clicking on the All Configuration link, and scrolling down to the ddmmyy field. Change that setting to m-d-y. Then scroll down (right below the ddmmyy field) to the hhmm field. Change that setting to g:i a (g colon i space a). Then scroll to the bottom of the page and Update your changes. Your Backend will be more user-friendly.

### **Create a Calendar Record**

The first step in creating an online calendar with the Calendar Base extension is to create a calendar record.

**1.** Refer to Illustration 17. Using the List Module, click on the **Create new record** icon (**1**).

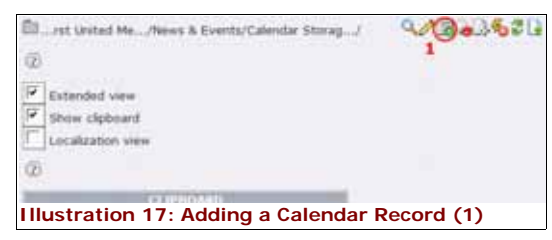

**2.** Refer to Illustration 18. Click on the Calendar link (**2**) in the New record form.

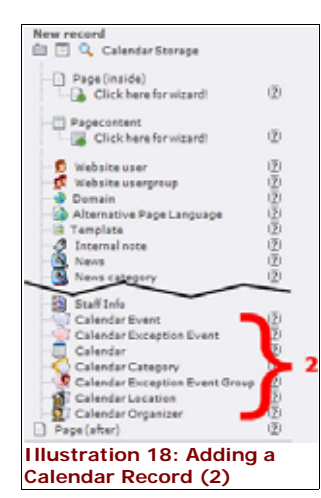

- **3.** Refer to Illustration 19. Complete the Calendar record's form as outlined below. When you're finished, save and close your work.
- **Calendar Type:** There are three types of calendars within the Calendar Base extension. Each type indicates how Calendar Event records are generated.

**(1) Standard Calendar:** The Standard Calendar (database) is the default record. It depends on manual entry to generate Calendar Event records (see Create Calendar Events below).

**(2) External Calendar:** The External Calendar depends on an ICS feed for the creation of Calendar Event records. The External Calendar's form is identical to

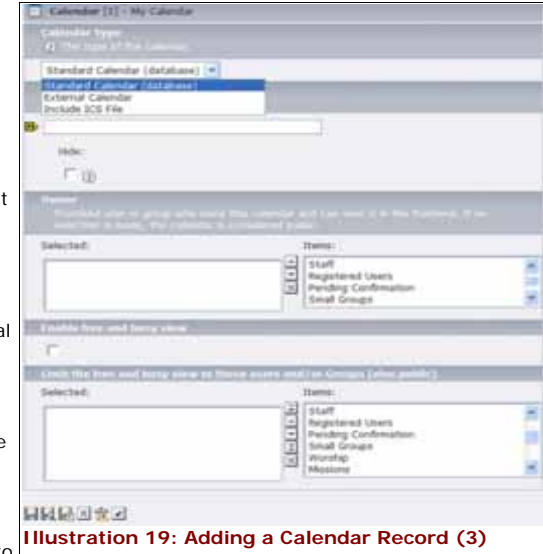

the Standard Calendar's form (Illustration 18), with the exception that it provides a field for the URL of a web-based ICS calendar feed.

**NOTE:** Google, Yahoo, and others provide online calendars that allow exports of their  $\mathbb{R}^2$ data. Look for links about "sharing your calendar." You will need the provided URL look for their ICS or Ical URLs. They will be files with an .ics extension.

**(3) Include ICS File:** The Include ICS File Calendar allows you to upload an .ics file for the creation of Calendar Event records. The Include ICS File Calendar's form is identical to the Standard Calendar's form (Illustration 18), with the exception that it provides a field for uploading or attaching a previously uploaded file.

- **NOTE:** Desktop applications such as Microsoft Outlook and Apple iCal are able to 寥 export ICS files, which can then be uploaded for use with Calendar Base.
- **Owner:** If you leave this field blank, any Frontend user can view the calendar. If you select users or user-groups from the Items, the calendar will only generate the events of this calendar for them. This is useful for creating Staff or Members-Only calendar events. See Using Multiple Calendars in the Advanced section for more information.
- **Enable free and busy view:** When used in conjunction with the Owner field, appointments for the owner group will not be shown, but in the Day and Week views the time will be shown as "busy."
- **Limit the free and busy view:** When used in conjunction with the above options (Owner and Enable free...), you can limit the generated free and busy views to the users or usergroups you select. Leaving this field blank will allow the free and busy view to be generated for all calendar users.

### **Create Calendar Categories**

For organizational purposes, it is recommended that you create categories for your events. These categories can be attached either to one of the calendars or to all of them. Refer to Illustration 20.

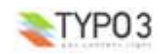

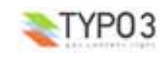

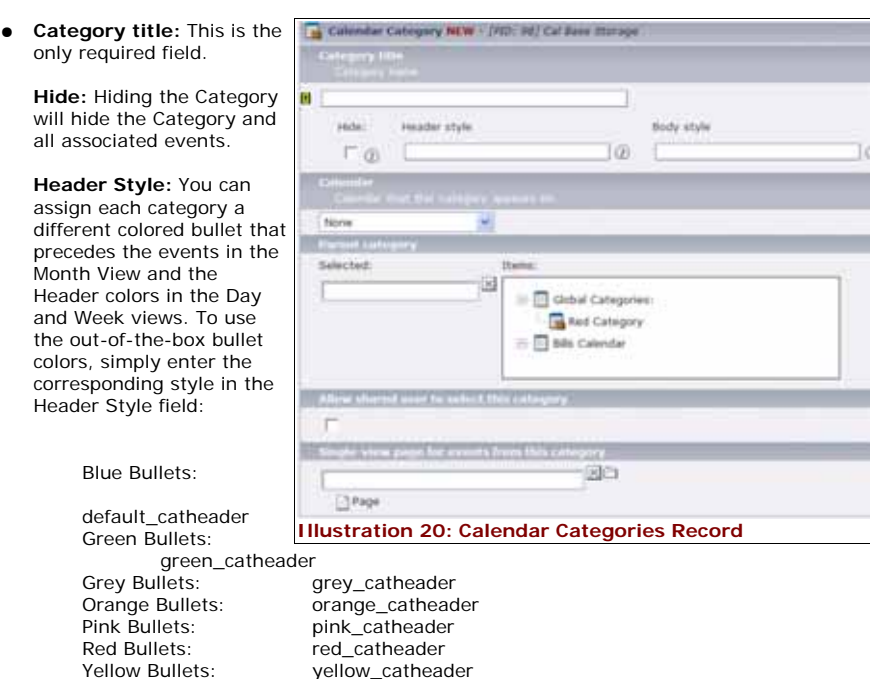

**Body Style:** You can assign each category a different colored "Busy Time" in the Day and Week views. To use the out-of-the-box Busy Time colors, simply enter the corresponding style in the Body Style field:

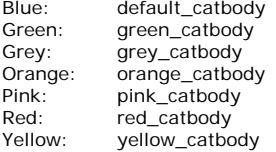

- 34 **Note:** If you would like to expand or change the color choices, you can do so by modifying the default style sheet (see Modifying the Default CSS Styles).
- **Calendar:** Determines which calendar you want to display this category. By limiting the category to a specific calendar, you can limit users or usergroups who can view the category's events (see Using Multiple Calendars in the Advanced section).
- **Parent category:** This is an optional field that is only available when the Nested Categories option is selected in the Configuration form (see Calendar Base Configuration). This option allows you to create the category as a sub-category if you choose. Simply click on the Item you want the category to be associated with.
- **Allow shared user to select this category:** When enabled, a corresponding check box will appear with each category in the Legend box that allows Frontend users to hide or view particular categories . Events that are not associated with any category will appear in the Frontend regardless of the Frontend Category options selected.

## **Create Calendar Events**

If you have imported events by creating an External Calendar Type or Include ICS File Calendar Type, you already have Event records created for you. However, if you haven't imported Event records, or if you want to add additional Event records, you can do so manually from the Backend.

There are six different tabs in the Calendar Event's form. Complete the fields as outlined below and then save and close your work.

**The General Tab**

Refer to Illustration 21.

- **•** Event Type: The defaul **Event with Description** (shown). You can also select **Shortcut to Page** or **Link to External UR** to direct a Frontend use another page when they click on the Event link in the calendar.
- **Title:** This is a required field. Shorter event title are preferable because they show up better in t default Month View calendar. Note, you can choose to hide this even you need to.
- **Start: Designates the first** day and time of the eve If the event is an **Allday Event**, the Start and En Time fields will be omitt
- **•** End: Designates the last day and time of the eve For recurring events, thi is the end time for the fi recurrence of the event (typically the same day), not when the event shou stop recurring (typically several months in the future).

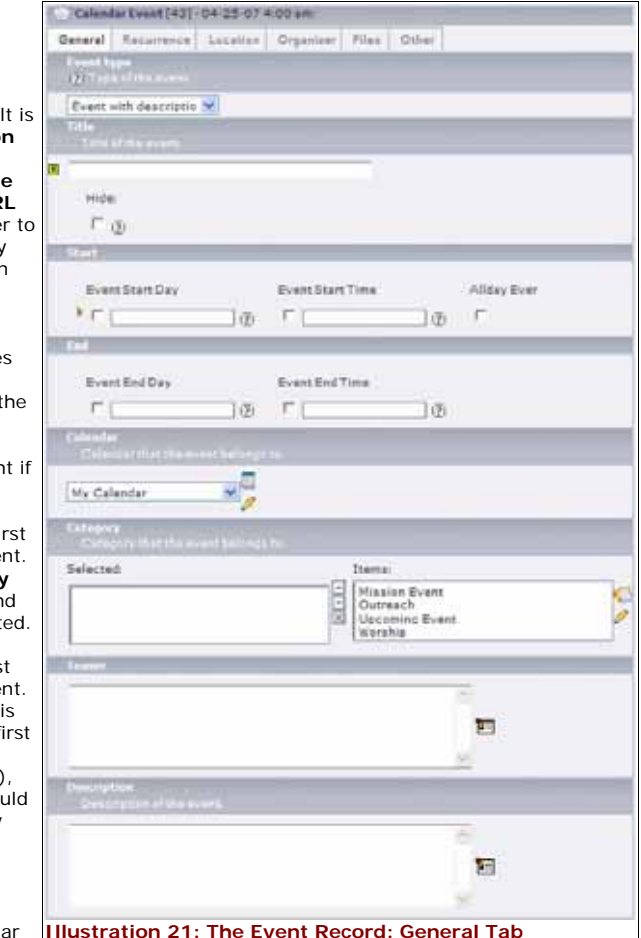

● **Calendar:** If you have created multiple Calenda records, you can choose

> which one you want to associate the event with. The options you've set for the Calendar record will determine which Frontend users will have access to this event. (See Using Multiple Calendars in the Advanced section for more information.)

● **Category:** Choose which Categories, if any, you would like to associate the Event record with. The options you've set for the Category and its associated Calendar record will determine which Frontend users will have access to this event. (See Using Multiple Calendars in the Advanced section for more information.)

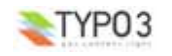

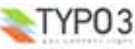

- **Teaser:** This is an optional field that is only available when the Use Teaser Field option is selected in the Configuration form (see Calendar Base Configuration). Allows a shortened or different version of the event's description.
- **Description:** This is the full description of the event that is available in the Event view.

#### **The Recurrence Tab**

The Recurrence Tab contains fields pertaining to repeating events. The default setting is None, so if you're scheduling a one-time event, you can skip this field. The illustration below shows an annual recurrence, but you can repeat events by the Day, Week, Month, and Year. Each of the options includes relevant (and similar) fields. Be sure to save your work when you're finished. Refer to Illustration 22.

- **Frequency:** Sets the frequency of the reoccurring event. Each selection will change the form's relative options. Notice that there are options such as an **Until Date** that determines how long the frequency will last by setting an end date in the field. You could also set the **Count** that will determine the number of times a recurrence will appear. The **Interval** allows you set the event for every-other [year, month, week, day], everythird, every-fourth, etc.
- **By Day of the Week:** Sets the recurring event to a specific day/s of the week. For instance, the first Monday of the selected month (as determined by the By Month field). Click the Add Recurrence icon to add an additional instance.
- **By Day of the Month:** Sets the recurring event to the specific date in the month. For instance, the 3rd or the 22<sup>nd</sup>. Click the Add Recurrence icon to add an additional instance.
- **By Month:** Sets the recurring event to the specific month/s you choose.

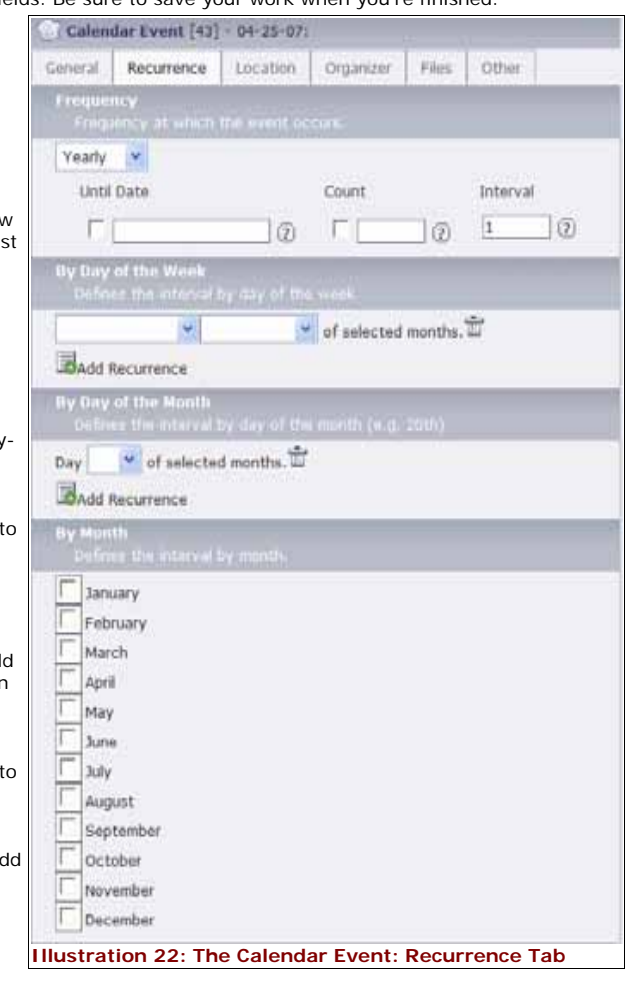

#### **The Location Tab**

The Location Tab works either independently or in conjunction with the Location Record (below). By creating Location records, you are presented with the option of using the WEC Map extension that will generate a Google Map complete with directions for the location. Refer to Illustration 23.

- **Location, or...:** This is the title of the location that will be displayed if you have not created a Location record and chose it in the Cal Location dropdown menu below. This option can be turned off in the Configuration form (See Calendar Base Configuration).
- **Cal Location, or...:** These options are generated from Location records that you create. If left at None, the **Illustration 23: The Calendar Event: Location Tab**

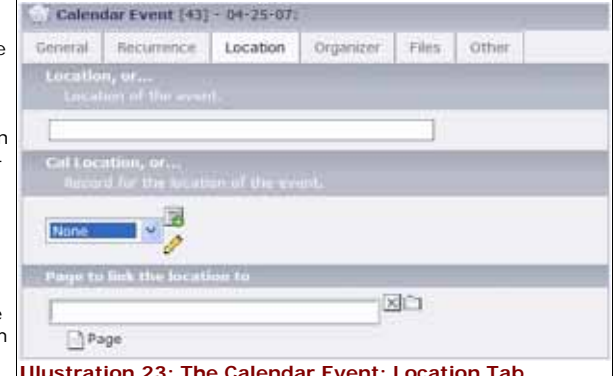

displayed location will be generated from the Location field above. If you make a selection here, it will override the above Location field.

● **Page to link the location to:** If you have a page that has a map, directions, or other information on it about the location, you can link to it here. This link will override the Cal Location field and create a link from the Location field.

#### **The Organizer Tab**

If your event has an organizer or an organizing agency, you can use the Organizer Tab to provide additional information to your users through these options. Refer to Illustration 24.

● **Organizer, or...:** This is the title (or name) of the organizer that will be displayed if you have not created an Organizer record and chosen it in the Cal Organizer drop-down menu below. This option can be turned off in the Configuration form (See Calendar Base Configuration).

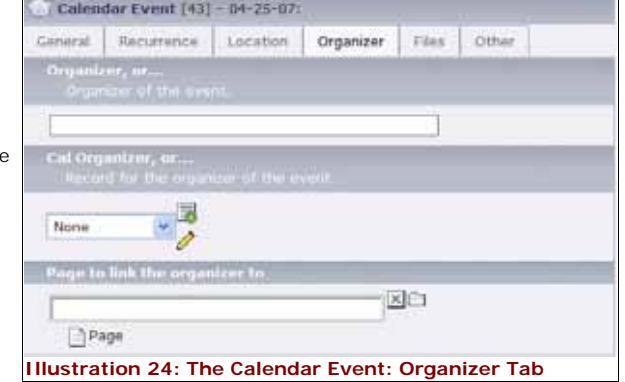

- **Cal Organizer, or...:** These options are generated from Organizer records that you create. If left at None, the displayed organizer will be generated from the Organizer field above. If you make a selection here, it will override the above Organizer
- **Page to link the organizer to:** If you have a page that has more information about the organizer, you can link to it here. This link will override the Cal Organizer field and create a link from the Organizer field.

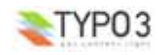

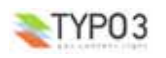

field.

#### **The Files Tab**

If you want to attach files or to display images to your events, you may do so here. By default, Images and files will only be displayed in the Event view. Refer to Illustration 25.

● **Images:** Upload or select images previously uploaded here. You may include multiple images.

> **alt-text:** Displayed in some browsers as a tooltip on mouse-over events. If you have multiple images, alt-text entries must be listed on separate lines.

> **title-text:** Displayed in some browsers as a tooltip on mouse-over events. If you have multiple images, alt-text entries must be listed on separate lines.

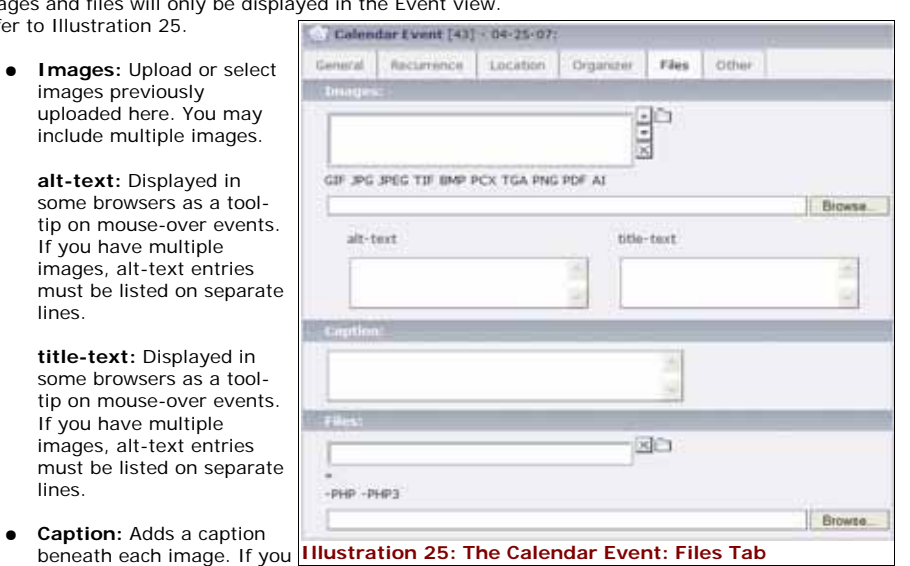

have multiple images, alt-text entries must be listed on separate lines.

● Files: If you want to add a downloadable file, such as a PDF file, you may upload or select a previously uploaded file here.

#### **The Other Tab**

The Other Tab offers three miscellaneous options . Refer to Illustration 26.

- **Fe-users to be notified...:** If Frontend users have subscribed to events, their usernames will appear here. In addition, if you wish to subscribe particular users to the event, you can manually select them from existing users in the General Storage Folder.
- **Exception events:** Exception Events are generally used in conjunction with Recurring Events. Exception Events are days on which you don't want a recurring event scheduled. For instance, skipping the Quilting Group's event on Christmas day. If you have created Exception Event records or Exception Event Groups, you can select those here.
- **Share this event with another user:** If you have allowed Groups of

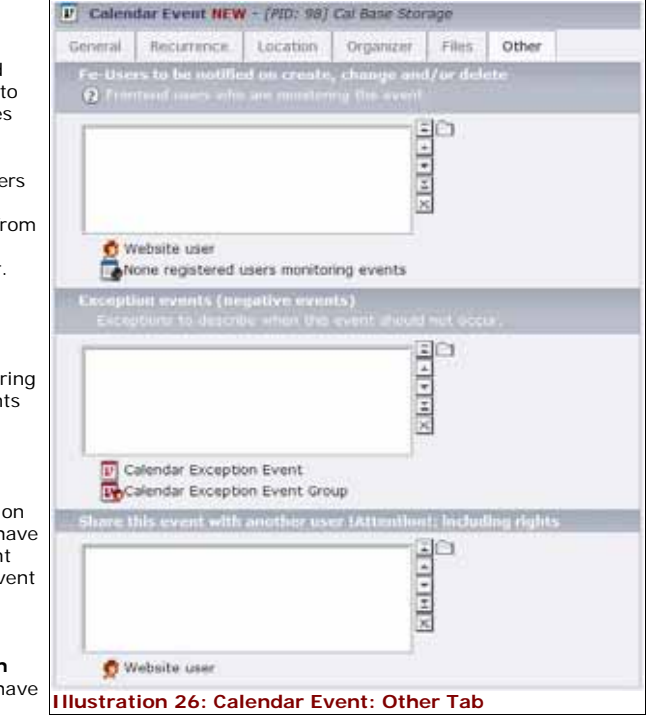

Registered Frontend users to edit events (see the TypoScript reference section), you can allow individual registered users from other groups to edit this event if you desire by adding their Website user name here. Note: Frontend editing (in the Constant Editor) must be enabled for this option to function.

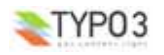

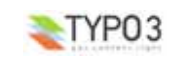

# **Exception Event Record**

Exception Events are generally used in conjunction with Recurring Events. Exception Events are days on which you don't want a recurring event scheduled. For instance, skipping the Quilting Group's event on Christmas eve and Christmas day. Refer to Illustration 27.

 $\overline{a}$ 

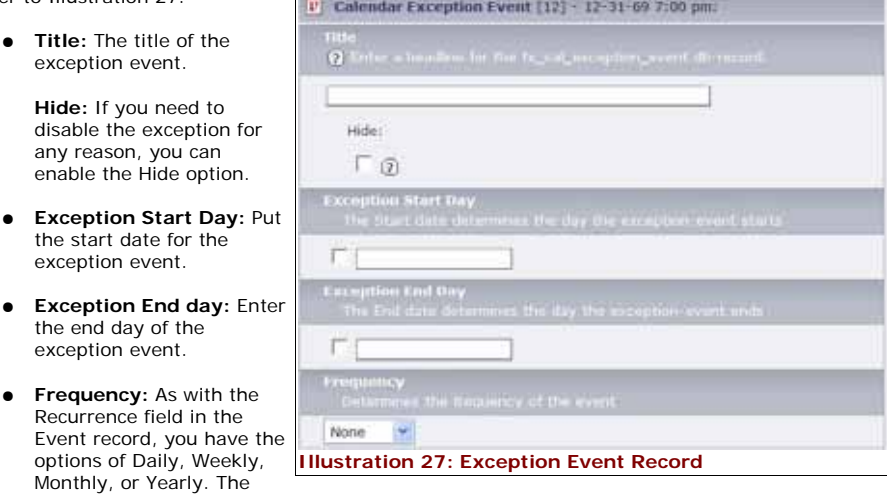

relevant options for you choice will then be presented. (See Create Calendar Events: Recurrence Tab for more information.)

### **Exception Event Groups Record**

One of the excellent features of the Calendar Base extension, is the ability to group multiple Exception Event records into a single Exception Event Group. For instance, if your ministry shuts down for Labor Day, Thanksgiving, and the week between Christmas and New Year's Eve, and you create an exception event for each, you can assign them to an Exception Event Group and then simply add them to the Exception Event Group Field in an Event Record (found in the Other Tab) and all of the holidays will immediately be excepted. See Illustration 28.

- **Title:** The title of the Exception Event Group such as Annual Holida
- **•** Hide: Select this option exclude the Exception Group from being acti the Frontend (in other words, the scheduled events will appear on hidden excepted days).
- **Exception Events: C** on the Browse for Rec icon to select and add Exception Events to th group. You can add as many Exception Event records as needed.

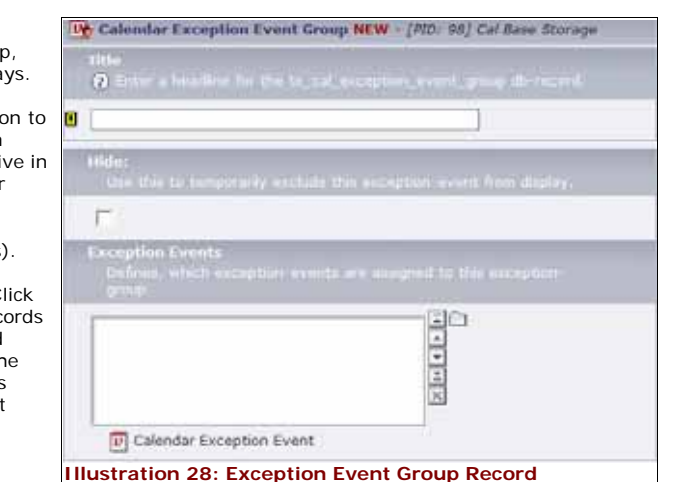

### **Calendar Event Organizer Record**

If your events regularly use a particular organizer, or if you want to provide the organizer's information for registration or for other reasons, you may create a Calendar Event Organizer record that includes more information than the Event Record contains in the Organizer Tab. Refer to Illustration 29.

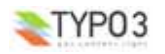

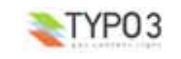

- **Hide:** When this record is hidden, the Organizer link is not generated in the Event View.
- **Name:** Name of the individual, group, or company responsible for organizing the event.
- **Description:** The description of the organizer. Typically only used if a professional organizer is used.
- **Street:** The street address of the organizer. Only included if a professional organizer is utilized.
- **City:** The city of the organizer.
- **State/Province:** The state of the organizer. The drop-down menu will not be available until you have included the country information and saved the form.
- **Zip:** The Zip code of the organizer.
- **Country:** The country of the organizer.
- **Phone:** The phone number of the organizer. Typically only used if a professional organizer is used.
- **Email:** The email address of the organizer. Typically only used if a professional organizer is used.
- **Logo/Image:** A logo or image of the organizer or their company. Typically only used if a professional organizer is used.
- **Homepage:** The URL of the organizer/company. Typically only used if a professional organizer is used.

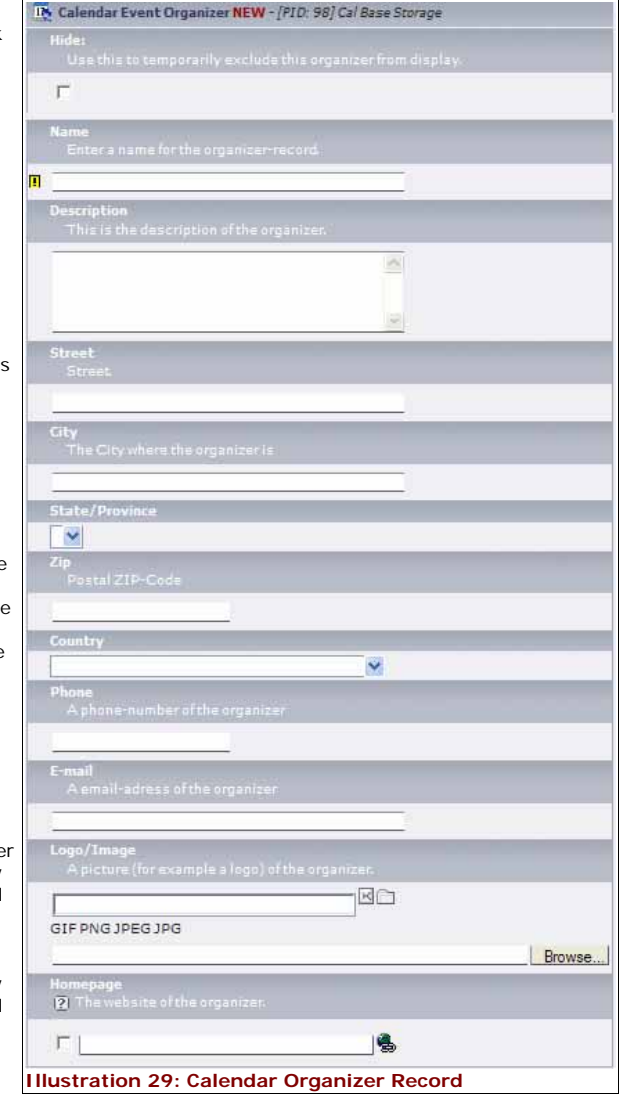

#### **Locations Record** 7. Calendar Event Location NEW - [PID: 98] Cal Base Storage The Location record facilitates the easy addition of repetitious  $\mathbf{r}$ locations, addresses, and even maps for your events. One of the exceptional extensions available from the Web-Empowered Church is the WEC Map extension. By installing this suggested extension, Location records with addresses will generate a link in 図 the Event View. Refer to Illustration 30. ● **Hide:** Hides the Location record in the Frontend. ● **Name:** The name of this location such as Office or Church. ● **Description:** A description of the location.  $\overline{\mathbf{v}}$ ● **Street:** The street address. ● **City:** The location's city. ● **State/Province:** The location's state or province. The drop-down menu will only be available when the country field has ......<br>A email-adress of the locatii been completed and the form saved. Logo/Treane ● **Zip:** The Zip code.  $\overline{M}$ ● **Country:** The location's country. GIF PNG JPEG JPG Browse. ● **Phone:** The location's contact phone number. nomepage<br><mark>|?</mark>| The website of the locat ● **Email:** The location's G. contact email address. Coord Cannot determine latitude and longitude. Please enter an address and save. ● **Logo/Image:** A picture of the location or its logo. There doesn't seem to be anything to display. Make sure the map is configured correctly and there are users or markers set.

- **Homepage:** An alternative website for the location. **Illustration 30: Location Record**
- **Coords:** Generated by the WEC Map extension. The extension must be installed and the form saved before this is activated.
- **Map:** Generated by the WEC Map extension. The extension must be installed and the form saved before this is activated.

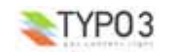

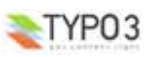

# **Using the Suggested Extensions**

# **The Captcha Library**

The Captcha Library extension allows you to safely allow anonymous Frontend users to subscribe to events. Install the extension like any typical extension. When you do, the Calendar Base Flexform will add the *Force captcha to subscribe* field (see Illustration 31).

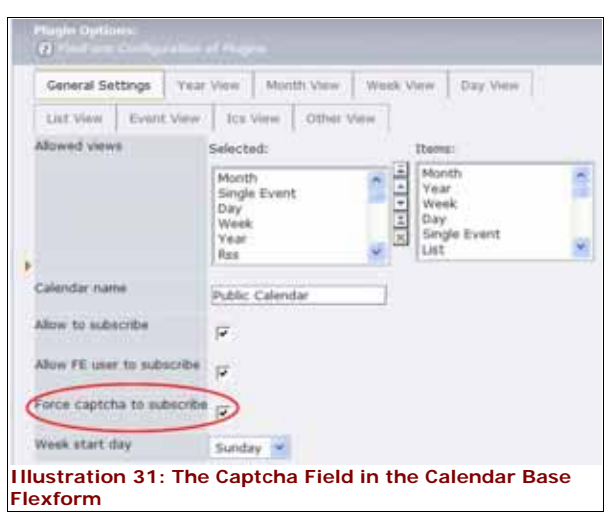

When you enable the Allow to Subscribe and the Force captcha to subscribe fields, anonymous Frontend users will be permitted to subscribe to events. However, when the do, an obfuscated text string will appear next to an input field (see Illustration 32). The user will have to repeat the string in the form in able to subscribe.

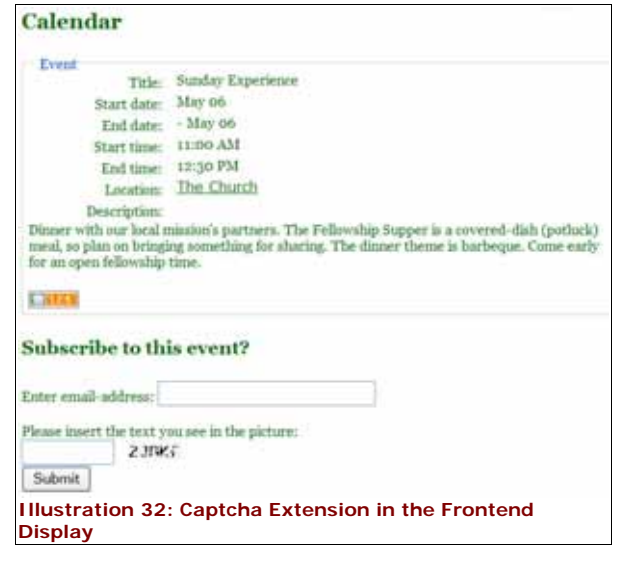

# **The Address List Extension**

updated the the Calenda the Extensi

the tt\_addr

you want to extension f

 $or$ *anizer* 

Addresses

The Address List extension gives you the opportunity to use a centralized address database for organizer and location records. The advantage of using this extension is that it is provides a global repository for address records and can be accessed by a number of other extensions.

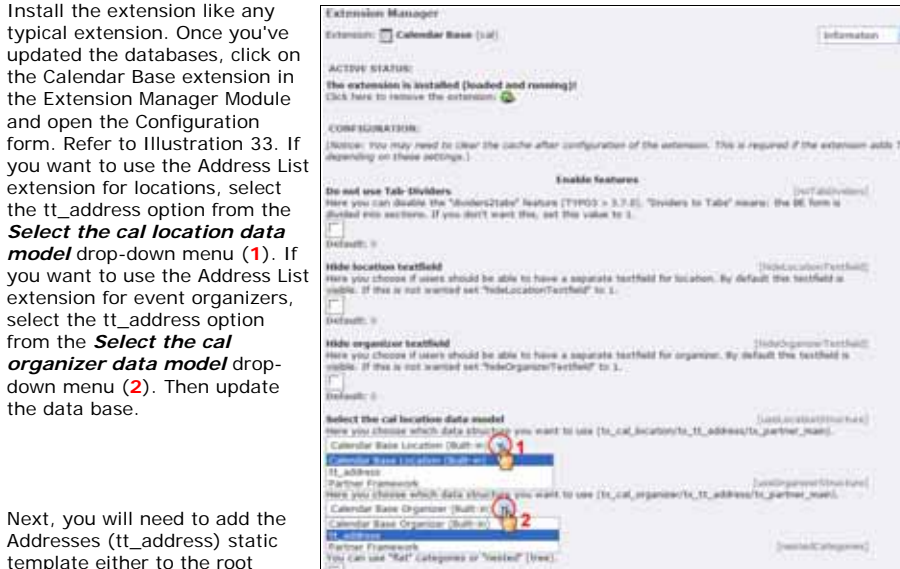

**Illustration 33: Selecting the Address Extension in the Configuration Form**

http://webempoweredchurch.com/support/howtos/single/add\_a\_static\_template).

**Note:** Refer to Illustration 34. To activate an Address record in Calendar Base extension, you will need to select the corresponding check-boxes at the bottom of the

Finally, you will need to create an Address Group and Address records in the Backend. We recommend these records be created in your site's global Storage Folder. See the tt\_address Manual for further instructions.

template or the Calendar Base template if you've created one (for instructions, see the excellent How To at

> **Note:** If you are using a Calendar Base Storage folder, you will need to add the global Storage Folder to the Starting Point field in the Calendar Base Flexform in order to access Address records.

the Address record form.

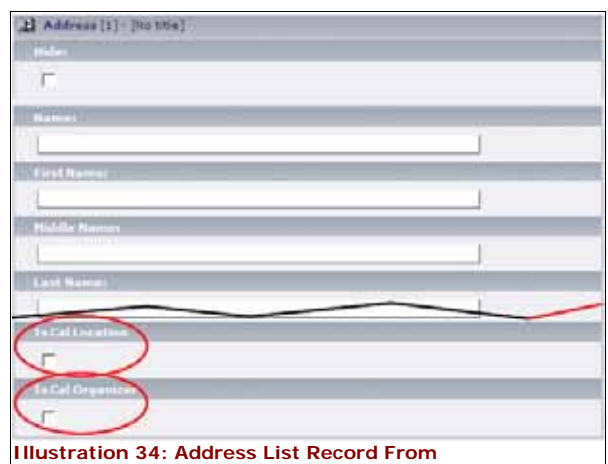

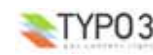

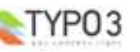

 $\mathbb{R}^2$ 

 $\mathbb{Z}^2$ 

Information

LOSLIUSIAISSI<br>Jaarbier maini

it partner want.

(restaltategove)

# **The Partner Management Extension**

The Partner Management extension is a powerful extension that allows you to build a relational database between people and between organizations. The extension can be used to create or link Location and Organizer records in the Calendar Base extension. It is beyond the scope of this manual to fully explain this extension. If you choose to install and utilize the extension, you will need to change the Calendar Base Configuration in the Extension Manager Module similarly to the Address List extension, choosing Partner Framework in the drop-down menus.

The Partner Management extension comes with a complete manual that outlines how to create Partnership records and how to operate the extension to its fullest capacity.

**Create** even

# **The Date Selector Library**

The Date Selector Library adds a mini-calendar selection option for Frontend users when creating a new date (see Illustration 35). To add this extension, simply install it like any typical extension. The Date Selector button will automatically appear in the Frontend when creating or editing dates.

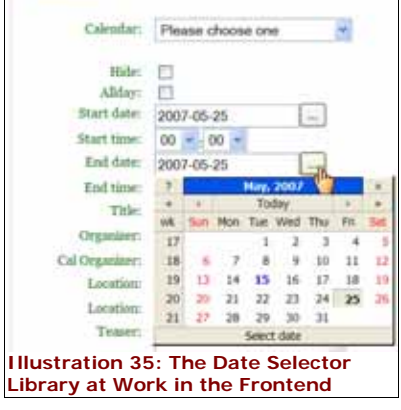

## **Gabriel TYPO3 Arch Angel**

The Gabriel TYPO3 Arch Angel extension automates several tasks to keep your calendars up to date and to remind your users about upcoming events.

When Gabriel has been configured, external calendars such as those from Google Calendar are checked every 30 minutes to see if new events have been added. If new events have been entered in Google Calendar, they'll be imported into the Backend and displayed in the Frontend.

Gabriel also creates reminder emails for Frontend users who subscribe to an event. Once you have installed and configured the extension (see the Manual included with the extension), you can set the following options in the Constant Editor (see Illustration 36):

● **Email Address:** This is the email address that will appear in the From line of the reminder.

- **Email Name:** The name that will appear in the From line of the reminder.
- **Email Organization:** The name of the organization sending the reminder.
- **Reminder Time:** The number of minutes before an event that a reminder email will be generated. The default is 30 minutes. If you want a reminder sent out one day in advance, enter 1440.

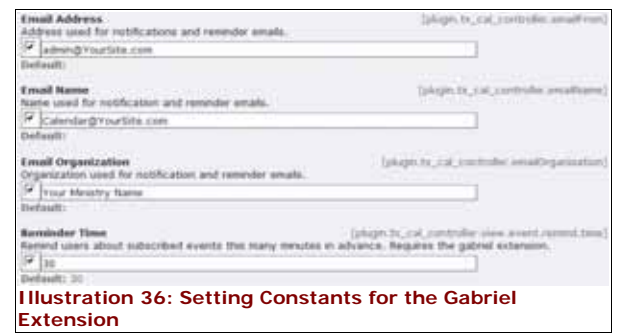

- $\bullet$ **Technical Stuff:** Setting up the Gabriel extension requires access to Cron at the server level. If you have access to your hosting control panel, you can quickly set up Gabriel.
	- **1.** Create a non-admin Backend user in TYPO3 with the name **\_cli\_gabriel**. This user needs no particular privileges.
	- **2.** Create a Cron job for the Gabriel script: [FULL PATH such as /home/public\_html] **/gabriel/cli/gabriel\_cron.phpsh** and set it to execute every five minutes or so. Save the Cron job, set the Constants (above), and Frontend users who have subscribed to events will automatically receive a reminder email.

# **WEC Maps**

The WEC Maps extension works with the Google Maps API to display a Google map whenever a mapped location is selected. Install the extension like any other extension. You will need to consult the extension's manual for instructions on setting up the plugin, including obtaining a Google Maps API Key. Once you have configured the extension, when you create either Location or Organizer records, the WEC Maps extension will Geocode the coordinates and provide a map for Frontend users (see Illustration 37).

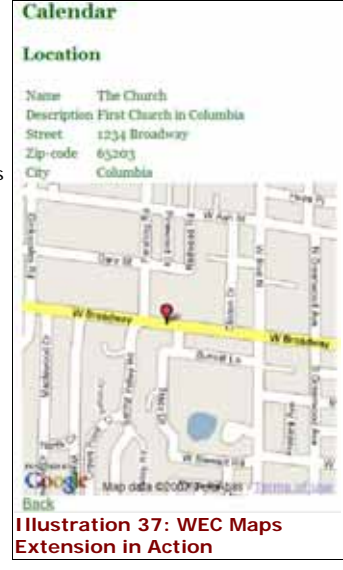

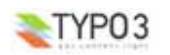

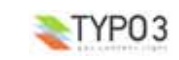

# **Frontend Editing**

One of the features the Calendar Base extension offers is the ability to add, edit, and delete calendar, calendar event records, categories, etc. from the Frontend. There are two levels of editors for Frontend users: Basic Frontend Calendar Editors typically have the ability to create, edit, and delete Calendar Event records; Calendar Administrators typically have the ability to create, edit, and delete all associated Calendar Base records. However, you can limit the rights to either Basic or Administrators through the choices made in the Calendar Base's plugin (General Tab). Basic Calendar editing is enabled by assigning the function to users in Website Users records and Frontend User Group records (typically found in the Website's General Storage Folder). Frontend Calendar Administration is enabled in the Constant Editor General option (see Calendar Base (General) Constant Editor Form).

When a registered and authorized Calendar Editor is logged in, the Frontend displays a variety of icons to facilitate editing. (See Illustration 38.) Basic Calendar Editors will not see the Frontend Calendar Admin Link in their views.

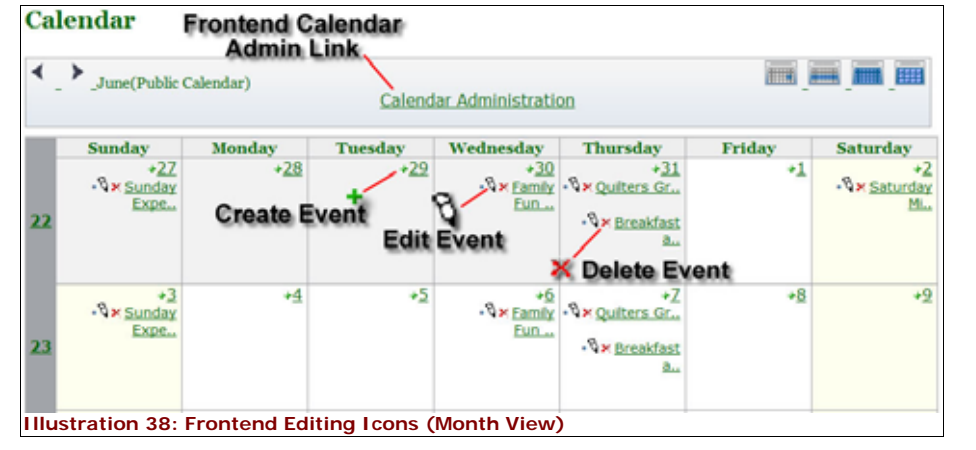

# **Enabling Frontend Editing**

To enable Frontend editing, open the Calendar Base plugin and add any combination of the following Allowed Views options in the General Settings tab. In addition, you will need to enable the Frontend Editing option in the Constant Editor (see Calendar Base (General) Constant Editor Form).

- Create Event**\***
- Edit Event**\***
- Delete Event**\***
- Create Calendar
- Edit Calendar
- Delete Calendar
- Create Category
- **Edit Category**

Create Location ● Edit Location ● Delete Location

● Delete Category

- Create Organizer
- Edit Organizer
- Delete Organizer
- *\* Included in typical Basic Frontend Calendar Editor settings*
- As you can see, you have extensive control over what gets created, edited, deleted. These options are used to limit the Frontend Calendar Administrator's available options.

# $\blacktriangle$ TYPO3

# **Creating/Editing Events**

To edit an event from the Frontend, a user must be registered and logged in (and must have been granted editing rights). When they navigate to the calendar page, they will be presented with a host of editing icons, depending on the views allowed. Clicking on one of the icons will open the Create, Edit, or Delete Event (see Illustration 39). Complete the necessary information and click the Submit button. When you do, the event will appear in a List View. Proofread the event and if it is acceptable, press Submit. Otherwise, press Cancel to return to the form and make corrections.

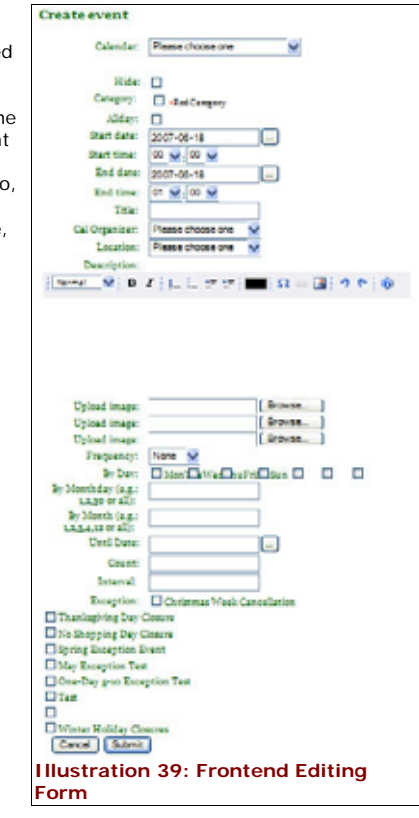

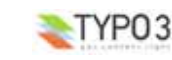

## **Frontend Calendar Admin**

As you have seen in the above Enabling Frontend Editing section, authorized Frontend users can do more than just create and edit events. The additional options for creating, editing, and deleting calendars, categories, locations, and organizers are available there (if enabled in the Calendar Base plugin). Clicking on one of the Create links or selecting one of the drop-down menus (see Illustration 40) will take you to an appropriate form to make whatever changes you desire.

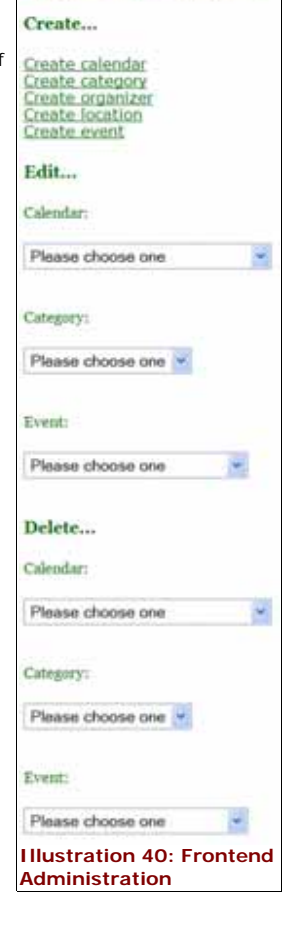

**Calendar Administration** 

# **Adding an RSS Feed**

One of the advanced features of the Calendar Base extension is the ability to offer your Frontend users the luxury of an RSS Feed that will keep them apprised of event changes in your site's calendar. There are three steps to this process.

**1. Add the News-Feed Static Template.** For a How-To on adding a Static Template, see http://webempoweredchurch.com/support/howtos/single/add\_a\_static\_template\_Refer to

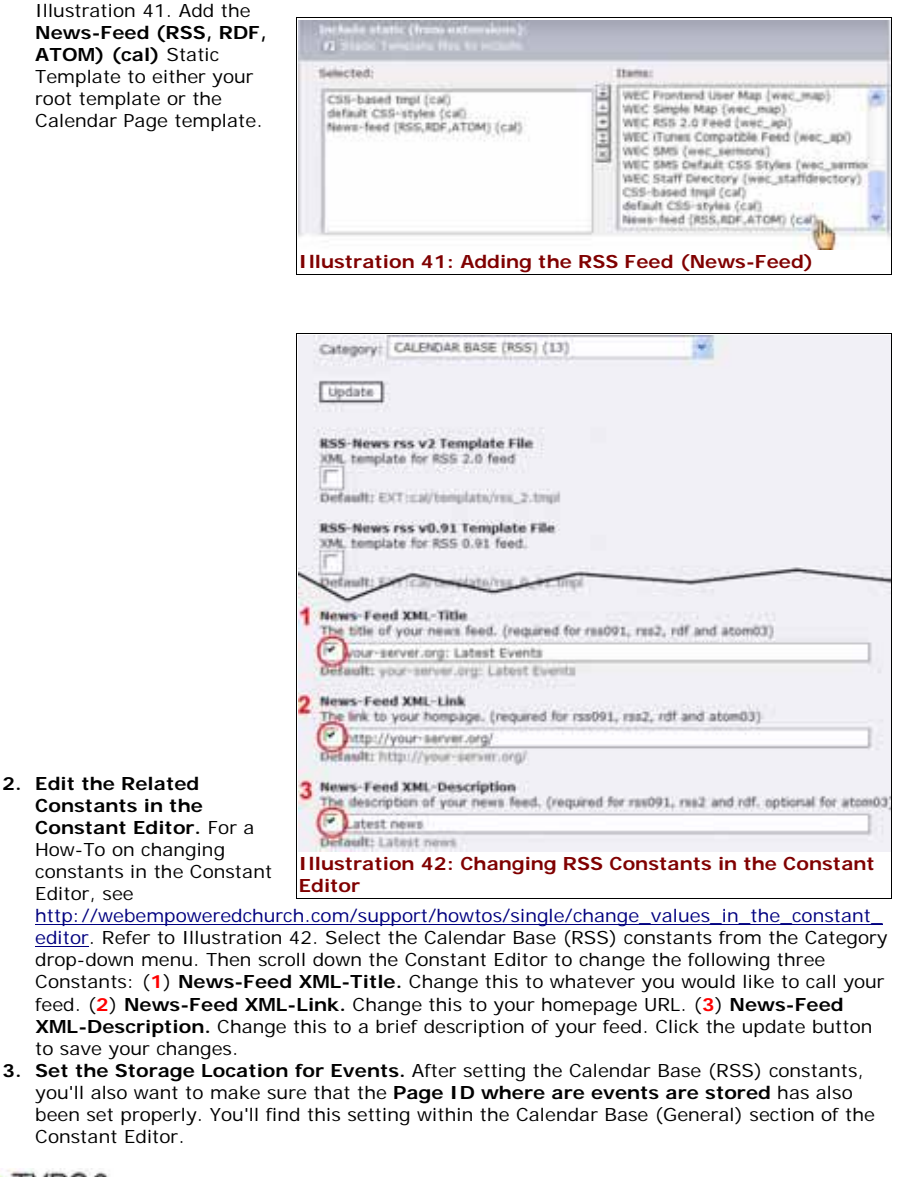

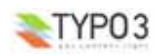

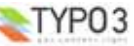

**4. Add a Subscription Link.** Invite Frontend users to subscribe to your RSS feed by adding a subscription link. The easiest way to do this is to add a Text Content Element to your calendar page (probably right above the Calendar Base plugin). Type *Subscribe to Our RSS Feed* in the Header field and then include a link (in the header field) to your RSS feed. To determine what your link will be, first find the PID of your Calendar page (see Illustration 43) by hovering your mouse over the Calendar page in the Page Tree. The number that appears will be the PID. With this information, your link will be as follows:

http://www.YOUR-SITE-URL.com/index.php? id=PID&type=151

There are three parts to this link. (1) The link to the index page (**http://www.YOUR-SITE-URL.com/index.php)**; (2) The id number to the page (**?id=PID** where PID is the Page ID number of your Calendar page); and (3) The RSS Feed Type (**&type=151**). All three parts must be a part of your link.

When you have finished, save the Content Element, view the page, and click on the link. This will take you to an RSS Subscription page and you will be able to subscribe to the Calendar's Feed, which will keep you apprised of any changes made to the calendar.

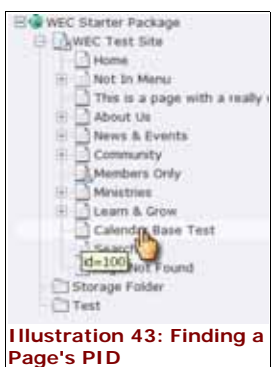

# **Adding a Search Option**

You can easily add an event search to each of the Frontend calendar views. There are two steps to add a search option.

## **Step 1**

Add the Search items to the Allowed Views in the Calendar Base's plugin (see Configure the Plugin: General Tab). There you will be offered a number of search options:

● Search Event ● Search Location

- Search Organizer
- 
- Search All

For the main calendar page's search option, select Search Event. (See Advanced Search Options for additional search options.)

### **Step 2**

Enable the Search feature by checking the Search check-box in the Calendar Base's plugin (see Configure the Plugin: Other View Tab)

# **Advanced**

## **Constant Editor**

In addition to the FlexForm, many options can be set from the Constant Editor. Indeed, there are so many options that the Constant Editor has been divided into three forms:

- Calendar Base (General)
- Calendar Base (Templates)
- Calendar Base (RSS)

For a How-To on changing Constant Editor settings, see http://webempoweredchurch.com/support/howtos/single/change\_values\_in\_the\_constant\_editor.

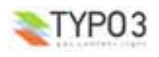

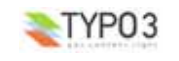

#### **Calendar Base (General) Constant Editor Form**

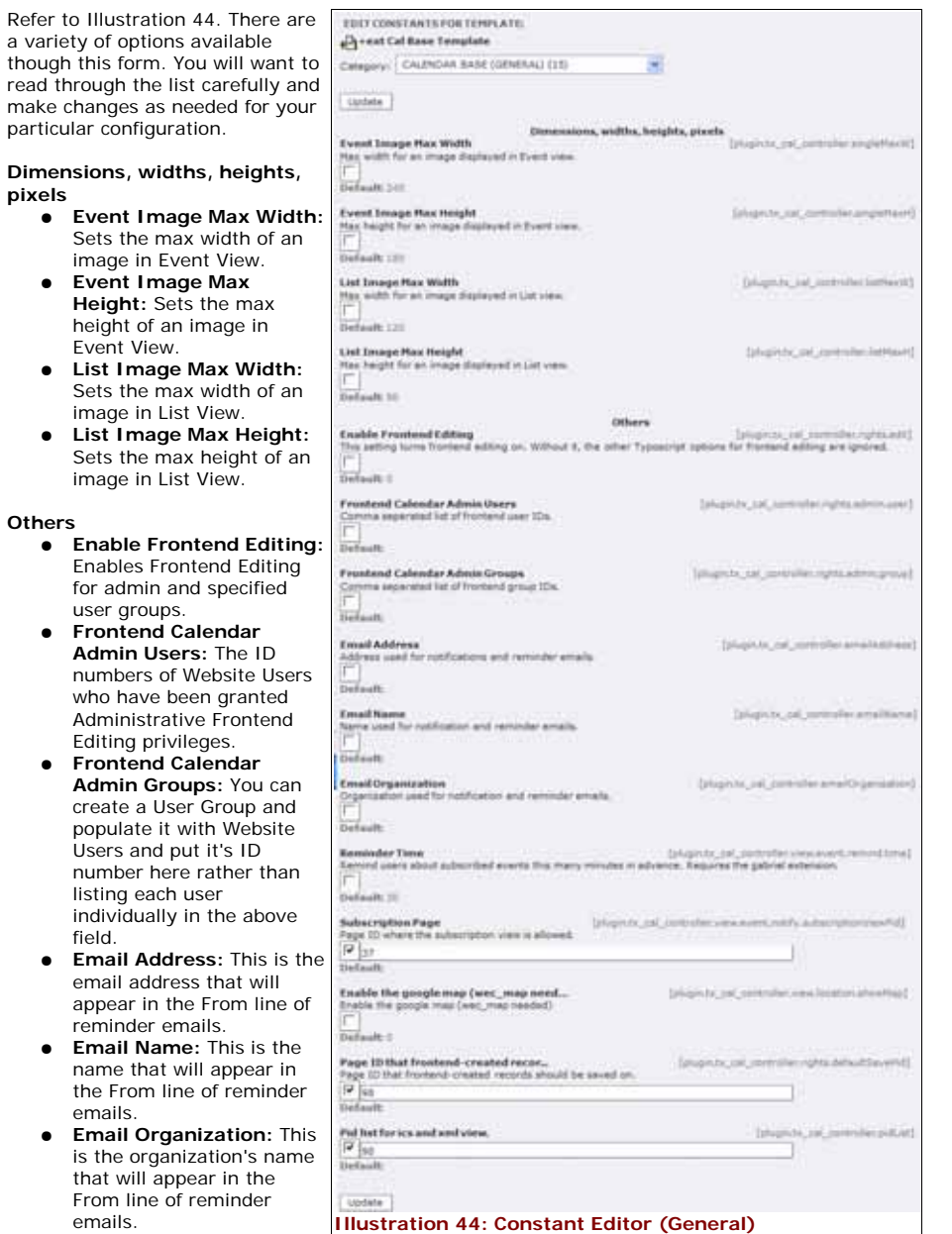

● **Reminder Time:** This

allows you to set how many minutes in advance reminder emails are sent out to those who are subscribed to events.

● **Subscription Page:** If you are allowing users to subscribe to events, this is the Page ID

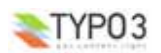

(PID) where the Subscription Manager is viewed. Typically, you will use the Calendar Base page and select the Subscription Manager as an Allowed View in the Flexform.

- **Enable the Google Map (wec\_map need...):** Enables the WEC Map Extension to work with the Location Views and displays a Google Map for all Location Records.
- **Page ID that Frontend-Created Recor...:** The Page ID (PID) that new Frontend created records should be saved on. This is typically the Cal-Base Storage page, if you created one. If left blank, the records will be saved on whatever page the active plugin is installed.
- **PID List for ICS and XML View:** This is the Page ID (PID) where your event records are stored. If records are stored on multiple pages, all PIDs must be included in a comma separated list. This constant must be set if you want RSS and ICS output to work.

# **Calendar Base (Template) Constant Editor Form**

The Cal Base Template provides you with the ability to replace any or all of the nearly fifty different templates used in the Calendar Base extension (Illustration 45).

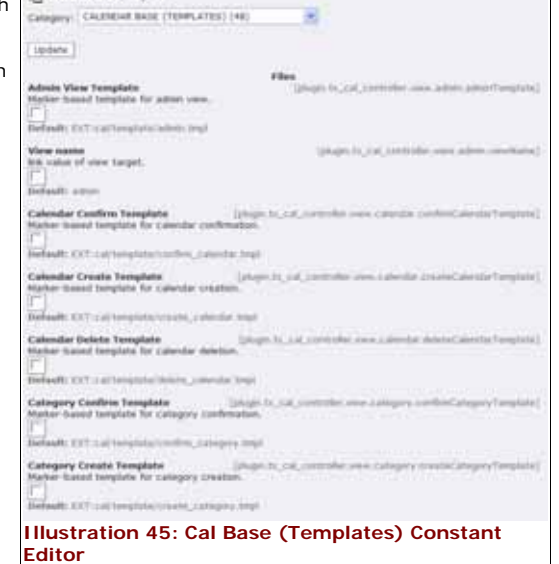

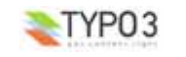

#### **Calendar Base (RSS) Constant** Update] **Editor Form** RSS-News ras v2 Template File<br>XXII, template for RSS 2.0 feet

The RSS Constant Editor form controls the RSS Newsfeeds so that Frontend Users can subscribe to events and receive notification of any changes that might be made. Refer to Illustration 46.

There are two main sections in this form: **Files** and **Others**. The files refer to template files for the various RSS Feed views. The following list describes the rest of the options:

- **News-Feed XML-Icon:** If you would like to create a 16X16 pixel icon for your feeds, you can upload it and associate the file here.
- **News-Feed-XML-Format:** Choose the format of your XML feed here. The default is rss2.
- **News-Feed-XML-Title:** The title will appear in the feed notices sent to subscribed users.
- **News-Feed-SML-Link:** This is the link to your homepage so subscribers can quickly link to your site. ● **News-Feed-XML-**
- **Description:** A text description of your feed such as "Event Update."
- **News-Feed-XML-Language:** If using an alternative language for your site.

be facelly distributed beautiful and twenty Atom flews Atom v0.3 Template File<br>104L template for Atom 0.3 feed. (planner cal corrollections with an suttercrites/nonstatutation of Street Atom News Atom v1.0 Template File Integiors, cal\_controller.display@it\_a (M), tamplate for Atom 1.0 feed Default Citting Newsletchers 1 Great Other lews Feed XML-Icom mervide an item for your nexts feed with preferred size of 16x16 px, can be gif, jpeg or ong, (required for<br>Provide an item for your nexts head with preferred 3) behavior Extensivene seemed legiste, cal\_controlleculeplay) .<br>• element of the news feed. Possible values are Yord 91, York "eth" annul and annul 2". News-Feed XML Format befault: rxx2 News Feed XXI-THis Informative call controllerationly he title of your next feed (required for real291, res2, rdf and atom03) Federator-conveniero Casare Diverse .<br>The link to your hompage. (required for ros091, ros2, rdf and atom02) spinite cal anstralianitizal **Infault: http://wsur-aervessrs** .<br>The description af year news feed (required for reaC91, rea2 and rdf squired for atom03)<br>The description of year news feed (required for reaC91, rea2 and rdf squireal for atom03) (plugines call controllerdisplay efault: Litzernous .<br>Your site and XML-Language of allowable values for danguage> in Eplogin.co.co.il.commission.plus/<br>MID/Dackend.use/hod.com/storwitate/waader\$16.fapured formsD91.sptishalf formsD, not avail mended for atomO3) refault an News-Feed XML-Limit [pluginas\_cal\_controllecatigitay

Files

(plugists: cal. contrattentrapley this

[plugistic\_cal\_cantraller.display10MLm

faturisty ast controllectivities

Infectivity stat controllecting by/O

Default: 1 **Illustration 46: Constant Editor RSS Form**

max events itema in RSG feeds

News-Feed XML-Caching<br>Allow caching for the RSS feed

Defaulti 10

- **News-Feed-XML-Limit:** The maximum number of items in a single RSS feed.
- **News-Feed-XML-Caching:** Determines whether or not the caching feature is enabled.

Castle Fifty streamptaining Tread RSS-News rus v0.91 Template File

IL template for RSS 0.91 feed efault:CClical/template/ras C 91.tmpl **RDF-News RDF Template File**<br>XML tamplate for RDF-feed.

# **Calendar Base Configuration**

● **Do not use Tab-Dividers:** Plac

> than ther

> Ena rem field

● **Hide organizer textfield:** Ena

● **Select the cal location**

● **Select the cal organizer** dat.

> inst  $of$  the sum

> you here

> $on v$ inst

The Calendar Base Configuration form can be accessed through the Extension Manager Module. Refer to Illustration 47. Select the Loaded Extensions options from the drop-down Menu and then click on the Calendar Base link (the title of the Calendar Base extension). Ensure the Information option appears in the drop-down box (**1**).

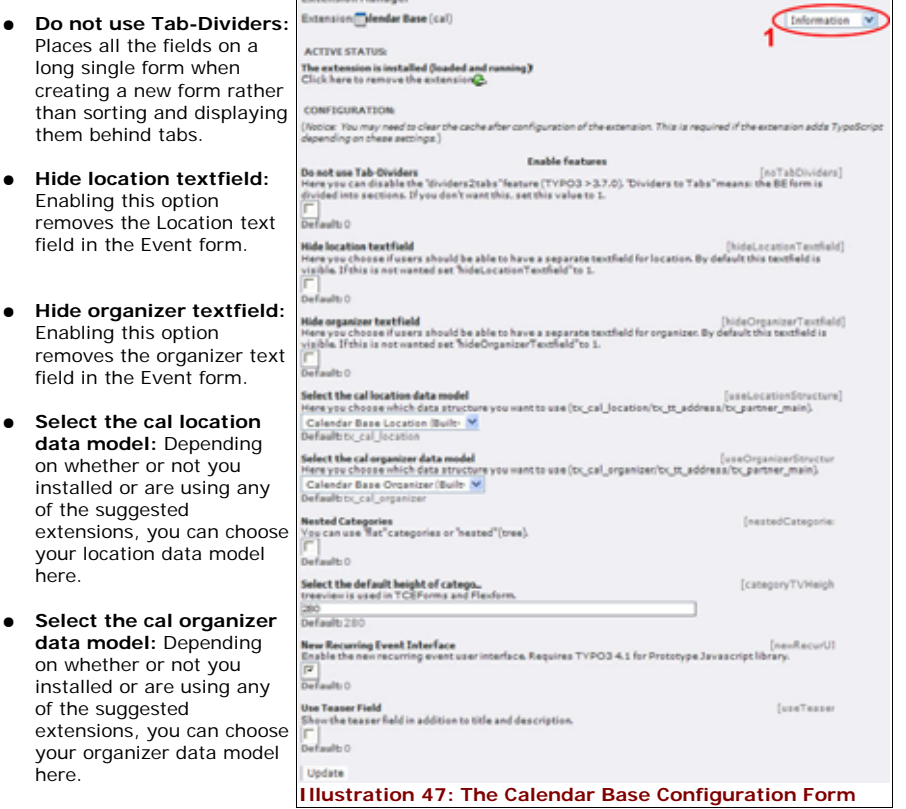

- **Nested Categories:** Selecting this option allows the display of categories to be nested in the Backend, similar to the tt\_news category tree.
- **Select the default height of categories:** Sets the textbox height in the Categories' record form. The default is 280.
- **Enable New Recurring Event Interface:** If you are running a version of TYPO3 older than 4.1, you will likely want to disable this option. Otherwise, the new Recurring Event Interface is a particularly user-friendly interface.
- **Use Teaser Field:** Adds an alternative description to the Display List View.

## **Localization**

Calendar Base supports localization using the same configuration as TYPO3 and other extensions. The most critical and often missed step in this location is to set the appropriate locale in

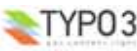

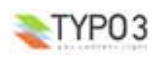

Typoscript. This locale information is used to generate day and month names in the correct language.

- **1.** Open http://www.YOUR-SITE-URL.com/typo3conf/ext/cal/misc/locales.php in your browser. This will show you a listing of all the locales available on your system. Copy the the one that best matches your language and/or location.
- **2.** Within the Typoscript Setup for your page, add config. locale all = MY\_LOCALE where MY LOCALE is the value you copied in step 1.
- **3.** View the Frontend Calendar pages. Day and month names should now be shown in the correct language.

### **Using Multiple Calendars**

One of the best Calendar Base features is the ability to use multiple calendar records on a single page. This allows you to limit which events appear on the calendar based on the Frontend user's registration and login. For instance, you may want to limit staff events, etc.

- **1.** Create a new Calendar record (see Create a Calendar Record for a refresher if needed). Choose an "owner" for the record, either a Frontend User Group or you can select individuals from the Frontend Users.
- **2.** Create new Event Records (or edit older ones as needed), associating them with the new Calendar record (see Create Calendar Events for a refresher if needed).

That's it. When a registered and logged-in "owner" views the Calendar page, events associated with their Calendar record, their events will be shown.

## **Advanced Search Options**

You can create an Advanced Search page that will allow users to search not only events, but locations and organizers as well. The Advanced Search page should be separate from the main calendar page and must have its own plugin installed. The following steps will get it set up.

- **1.** Create a new page for the Advanced Search. We recommend that you create it as a subpage of your main calendar page.
- **2.** Install the Calendar Base plugin on the page.
- **3.** In the General Settings Tab, select Search All, Organizer, and Location. *Search All MUST be the first item* in the list and will nullify any other subordinate views.
- **4.** In the General Settings Tab, select the Starting Point where your Calendar records are stored.
- **5.** In the Other View Tab, select the Show Search check-box.
- **6.** Create a link on your main calendar page to your Advanced Search page.

That's it.

## **Modifying a Default Template File**

The Calendar Base extension provides nearly fifty different templates, any or all of which are fully customizable to suit your needs. The following instructions will walk you through the process for editing any of the templates.

**Caution:** Modifying a Calendar Base template is not a task for the uninitiated. A knowledge of basic HTML and CSS are essential to make successful modifications. Poor coding can render the template unusable.

Modifying the template is a three step process:

- **1.** Download a Calendar Base template file
- **2.** Modify the template file
- **3.** Upload and activate the modified template file

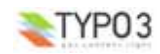

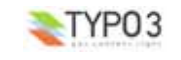

#### **Step 1: Download a Calendar Base Template**

The Calendar Base template files are tucked away in the deep recesses of TYPO3. To downloa Calendar Base template:

- **1.** Refer to Illustration 48. Open the **Ext Manager Module** (**1**).
- **2.** Click the **Loaded Extensions** option under the **Menu:** drop down box (**2**).
- **3.** Scroll down the list of extensions and click on the WEC **Calendar Base** link (**3**).

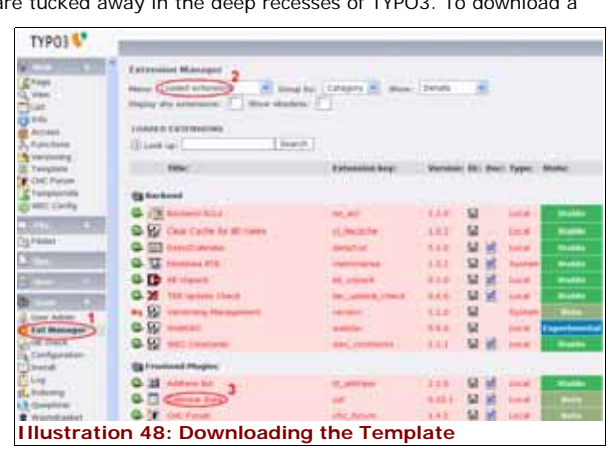

**4.** Refer to Illustration 49. Select **Edit files** from the dropdown list (**4**).

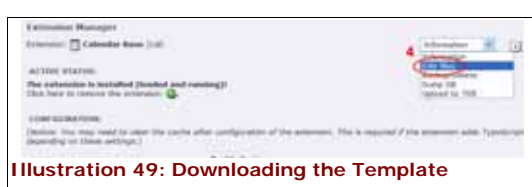

**5.** Refer to Illustration 50. Next, scroll down the file list and and click on the template file name you want to edit (**5**).

**Modification**

- **6.** Save the file onto your local computer. You may change the name of the file if you'd like; however, the extension **.tmpl** should not be changed.
	- **Note:** If your browser gives you the option to Open or Save the template file, choose to Save the file. Opening the file will result in a loss of significant information.

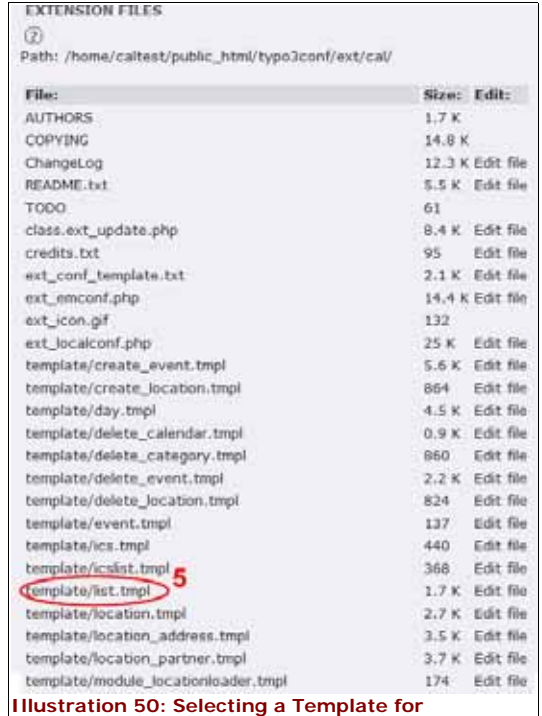

#### **Step 2: Edit the Template File**

Once you've downloaded and saved the template file on your local computer, it is simply a matter of opening the file in your favorite HTML editor (MS Notepad, Write, Dreamweaver, etc.) and modifying the file. See Illustration 51 for an example of a typical template.

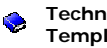

**Technical Stuff: How the Template Works.** As you view the template in your HTML editor, you will see what looks like a "nearly" standard HTML file. The file is wrapped in <html>, <head>, and <body> tags like most web pages. However, the template uses markers to direct TYPO3 to reference and render only relevant portions of the Calendar Base records. Each marker is itself wrapped in

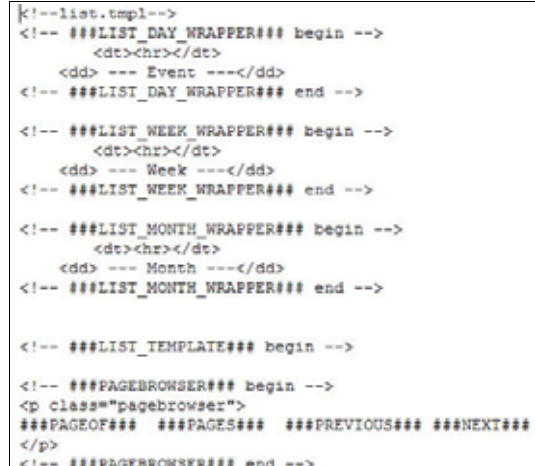

**Illustration 51: Typical Template with Subpart**

**Markers and Markers**

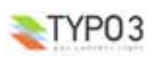

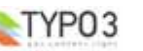

triple hash marks such as  $\# \# \# PAGES \# \# \#$ . Each of the markers are defined at the top of the template itself for your convenience (release 1.0).

Modifying the template is a matter of combining standard HTML tags with the Calendar Base Markers. In general, the HTML tags dictate the format and layout of your Frontend display, while the Markers dictate what information is displayed. However, the importance of **Subpart Markers** cannot be overstated. Subpart Markers denote particular subsections of the layout. **Subpart Markers** are encapsulating markers, that is, they work like opening and closing tags. However, note that the formatting is unlike HTML tags; instead, they simply repeat themselves at the beginning and end of a section and look a bit like a pair of HTML comments:

```
<!-- ###SUBPART_MARKER### --> 
      Your <HTML TAGS> and
      ###CalBase_Markers###
      are nested between Subpart Markers
<!-- ###SUBPART_MARKER### -->
```
In addition, the Calendar Base Subpart Markers are appended with Begin and End comments within the **Subpart Markers** for clarification:

<!-- ###SUBPART\_MARKER### begin -->

 $\mathbb{R}^2$ **Note:** Although the convention is to capitalize the name of the Markers, they are not case sensitive.

Most of the modifications of the template itself are self-evident, assuming you have some HTML formatting experience. By looking at the existing template file, you should be able to discern the general syntax of the template itself.

Once you have finished editing the **Template** file, save it. You may rename the file for your own reference if desired, but the extension **.tmpl** should not be changed.

#### **Step 3: Activate the Modified Template File**

Once you've successfully modified the template file, upload and activate the file by:

- **1.** Refer to Illustration 52. Click the **Filelist Module** (**1**), select the folder where you wish to upload your file to, (**2**) and click the **Upload Files** button (**3**).
- **2.** Follow the directions and upload the file into the ext-templates sub-directory. Your modified template should now be uploaded to the location you chose. In our example here, the path to that location is: **fileadmin/exttemplates/TemplateName.tmpl**

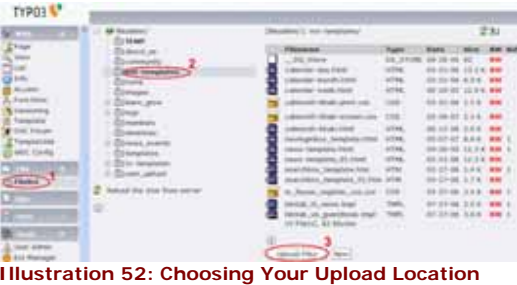

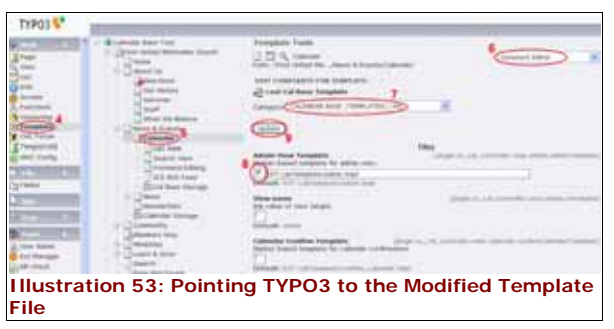

- **3.** Refer to Illustration 53. Click the **Template** module (**4**), and click the page where your Calendar Base plugin is configured (**5**).
- **4.** Choose the **Constant Editor** from the drop down list in the upper right corner of the page (**6**), and chose Calendar Base (Templates) from the **Category:** drop down list (**7**).
- **5.** Scroll down the page to find the template you've modified and put a check in the corresponding check box (**8**).
- **6.** Scroll back up and click **Update** (**9**) to enable the text input box.
- **7.** In the text input box, insert the path of your modified template (in our example, it would be **fileadmin/ext-templates/YourTemplateName.tmpl**). Scroll back up and click the **Update** button once again.

Do the same for any or all the templates you wish to modify.

### **Modifying the Default CSS**

This extension has extensive CSS support for each of the templates. If you choose to modify one or more of the templates, you can place some CSS styles directly into the template files. However, we recommend that you change the CSS and setup your own file if you will be modifying the look extensively.

You can override the CSS by creating your own CSS file (title it something like CalBase.css) and uploading it into a Fileadmin folder. We recommend uploading the new CSS file to the fileadmin/ext-templates/ directory. For the Calendar Base extension to access this file, you will need to set the TypoScript page variable *headerData* to include the CSS file. You can do this by changing the TypoScript Setup for a page. In addition, you also must suppress the old CSS references. If you have uploaded the CSS file into the recommended directory, you can cut and paste the following TypoScript example code into the Setup field of the Calendar Base Template:

> # Clear out the existing CSS plugin.tx\_cal\_controller.\_CSS\_DEFAULT\_STYLE >

# Include the new CSS file on your page. page.headerData.10 = TEXT page.headerData.10.value = <link rel="stylesheet" type="text/css" href="fileadmin/exttemplates/CalBase.css"

### **TypeScript Reference: constants**

#### plugin.tx\_cal\_controller

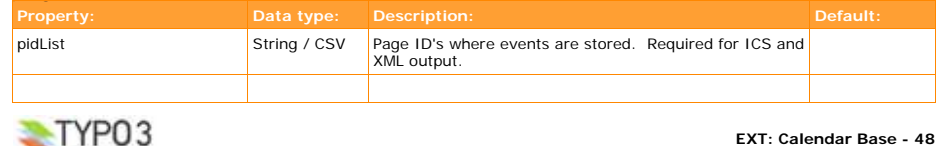

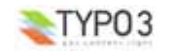

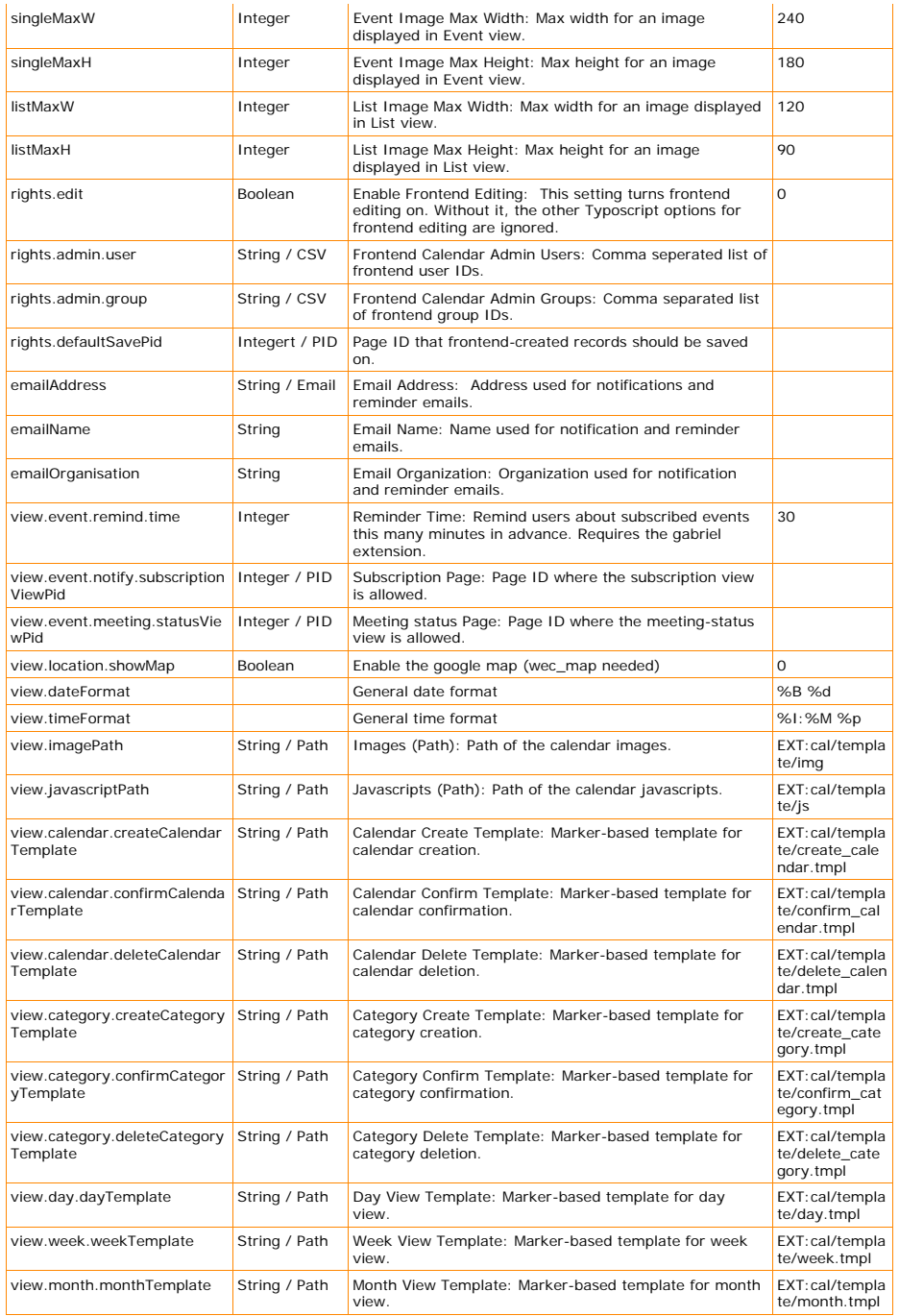

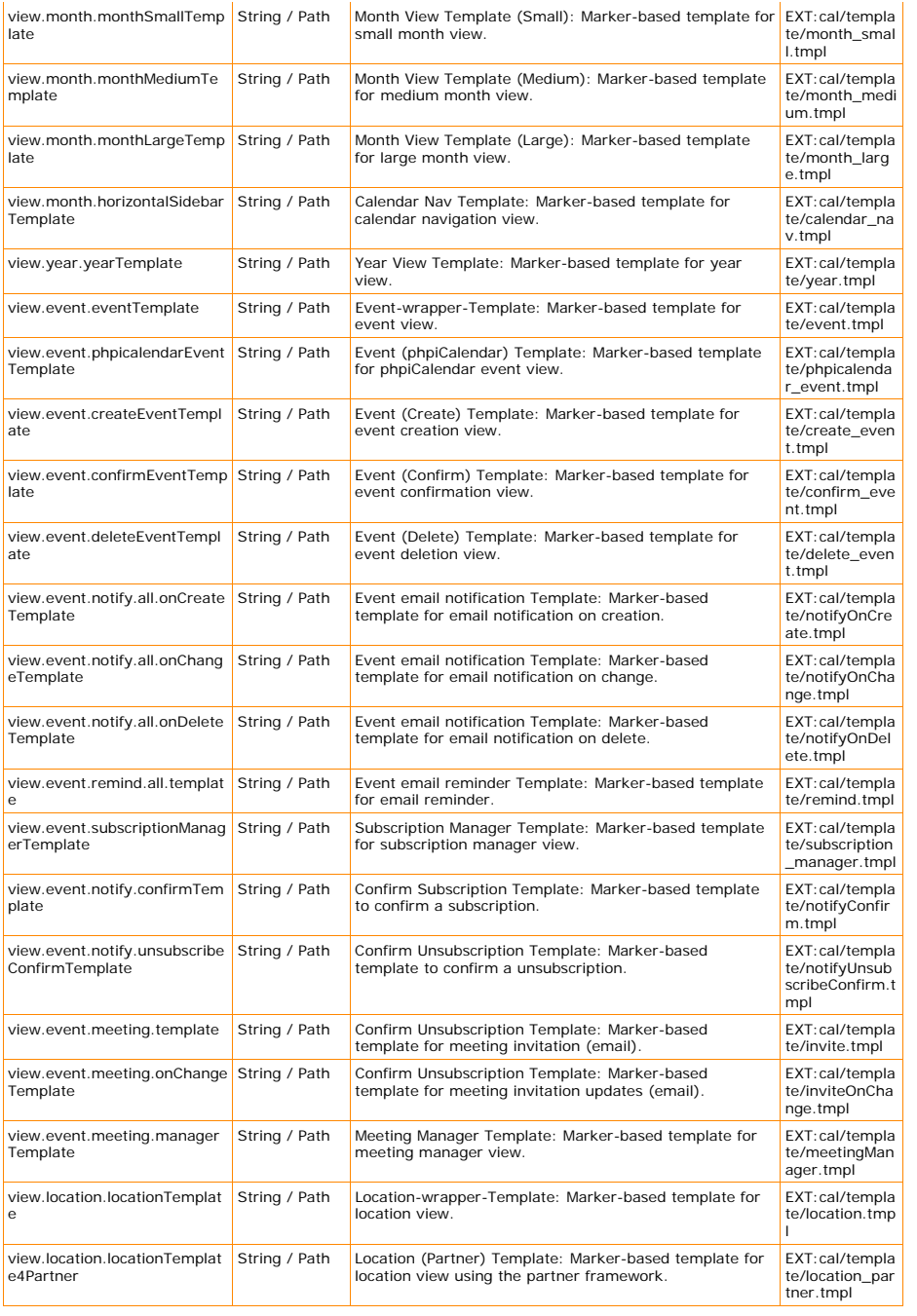

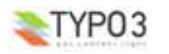

TYP03

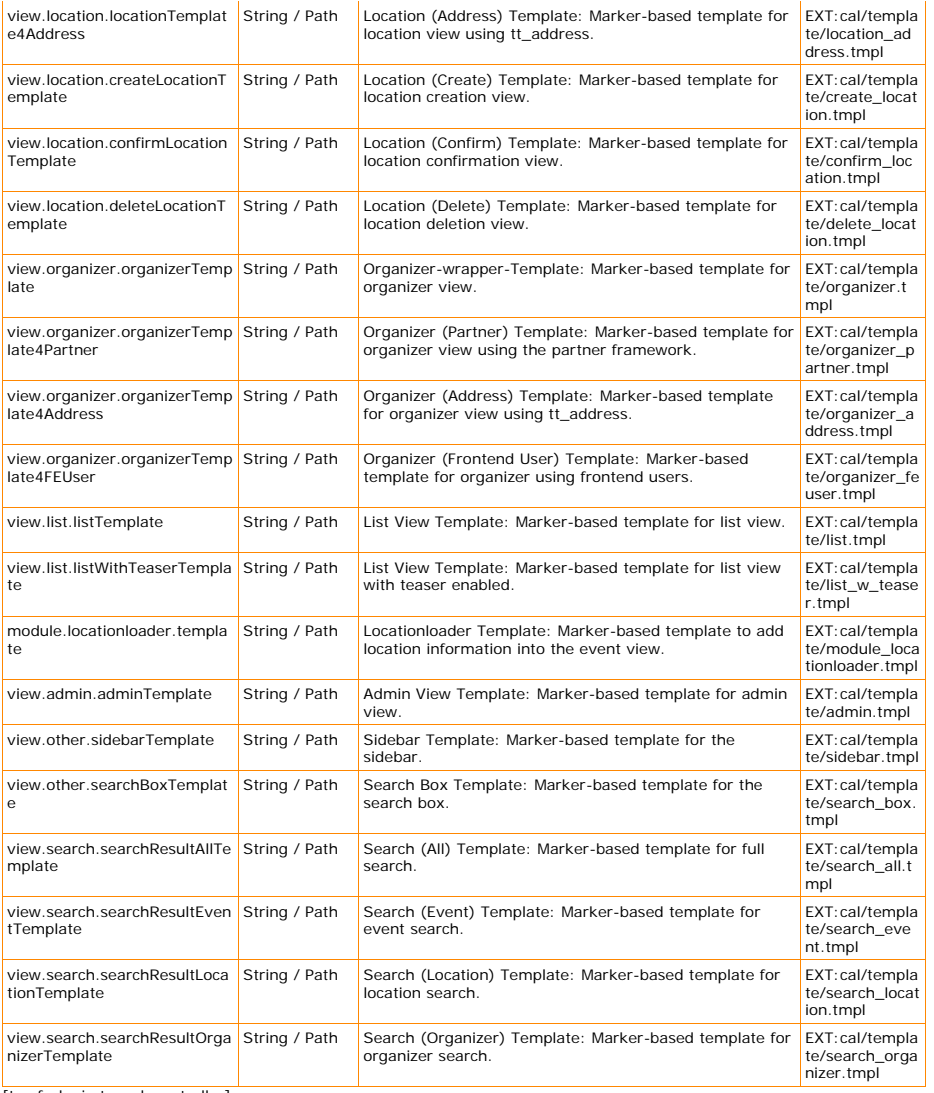

[tsref:plugin.tx\_cal\_controller]

#### plugin.tx\_cal\_controller.view.ics

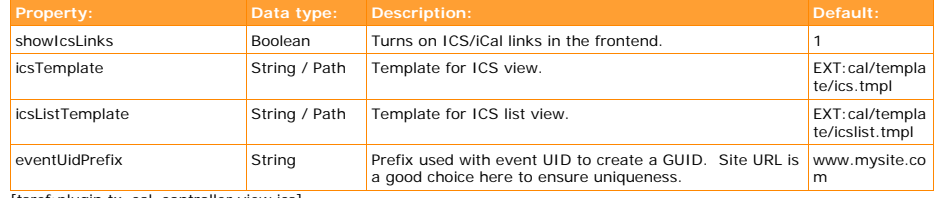

[tsref:plugin.tx\_cal\_controller.view.ics]

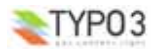

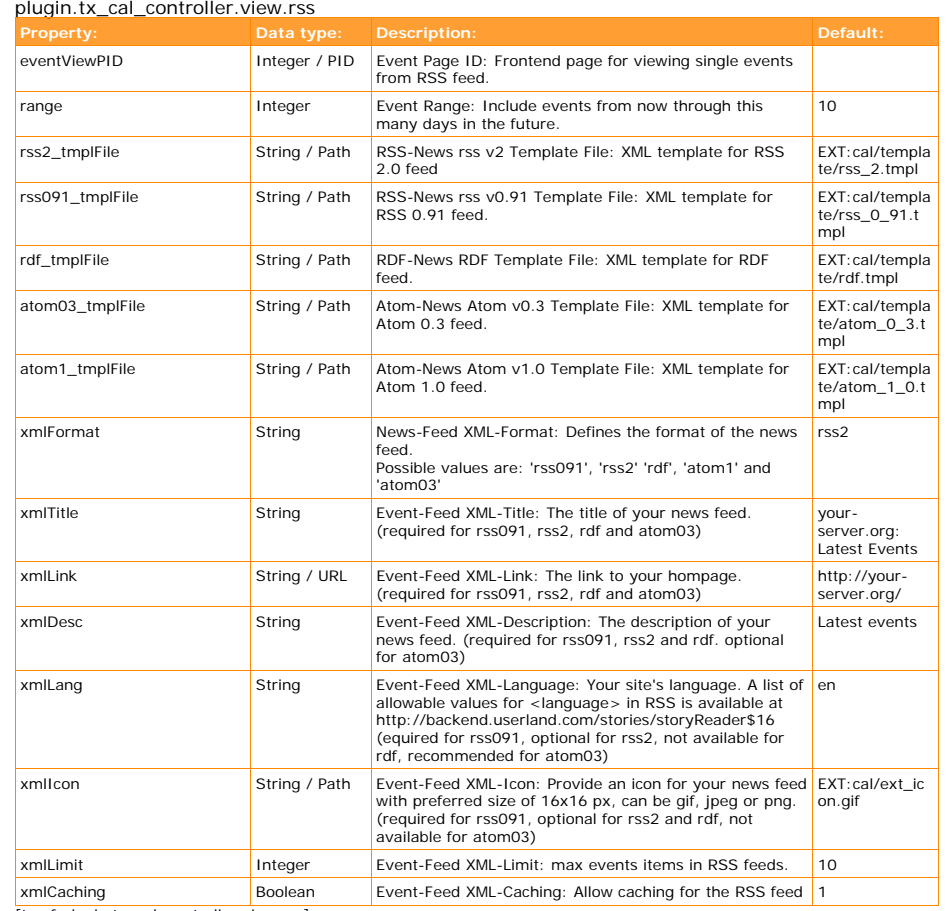

[tsref:plugin.tx\_cal\_controller.view.rss]

# **TypoScript Reference: setup**

Important: TypoScript values are overruled by the flexform value!

plugin.tx\_cal\_controller calendarName String Name of the calendar also: Flexform My Calendar pages string / CSV List of startingpoints gets merged with pidList recursive  $\begin{vmatrix} \text{Integer } + \\ \text{An integer } \geq 0 \end{vmatrix}$  telling how deep to dig for pids under each entry  $|0\rangle$ pidList pidList String / CSV List of startingpoints gets merged with pages **allanguage String COVE SET SET ASSESS** Overwrites the current language startLinkRange String Views before that date will get a no\_follow meta tag conth endLinkRange String String Views after that date will get a no\_follow meta tag  $+5$  month clear\_anyway **Boolean** Boolean Clears the cache cache care of the 0

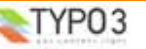

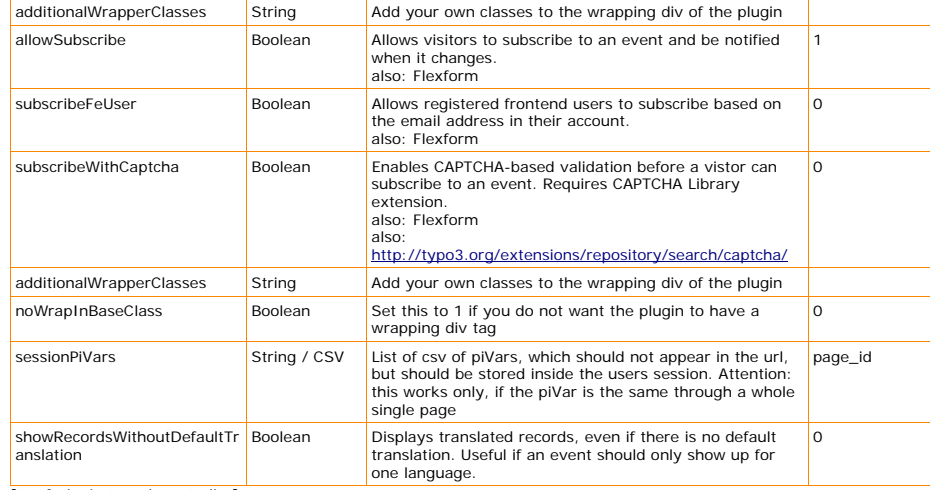

[tsref:plugin.tx\_cal\_controller]

#### plugin.tx\_cal\_controller.dateParserConf

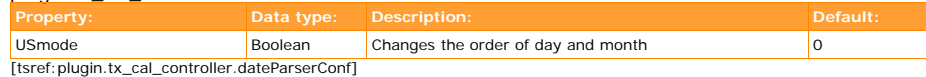

plugin.tx\_cal\_controller.dateConfig

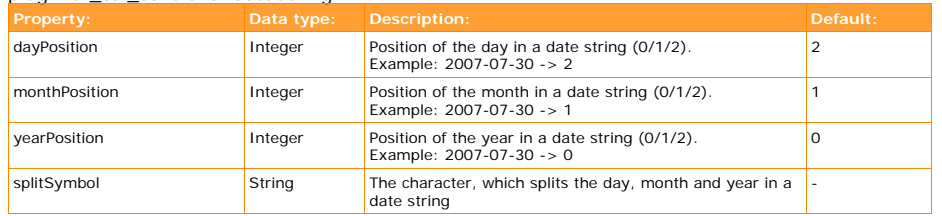

[tsref:plugin.tx\_cal\_controller.dateConfig]

#### **View**

#### plugin.tx\_cal\_controller.view

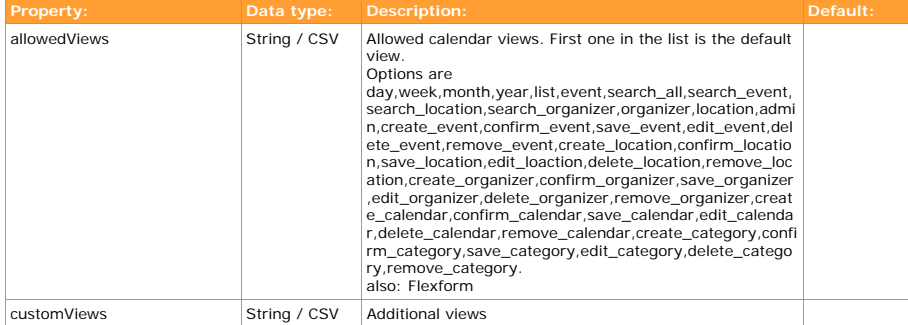

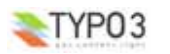

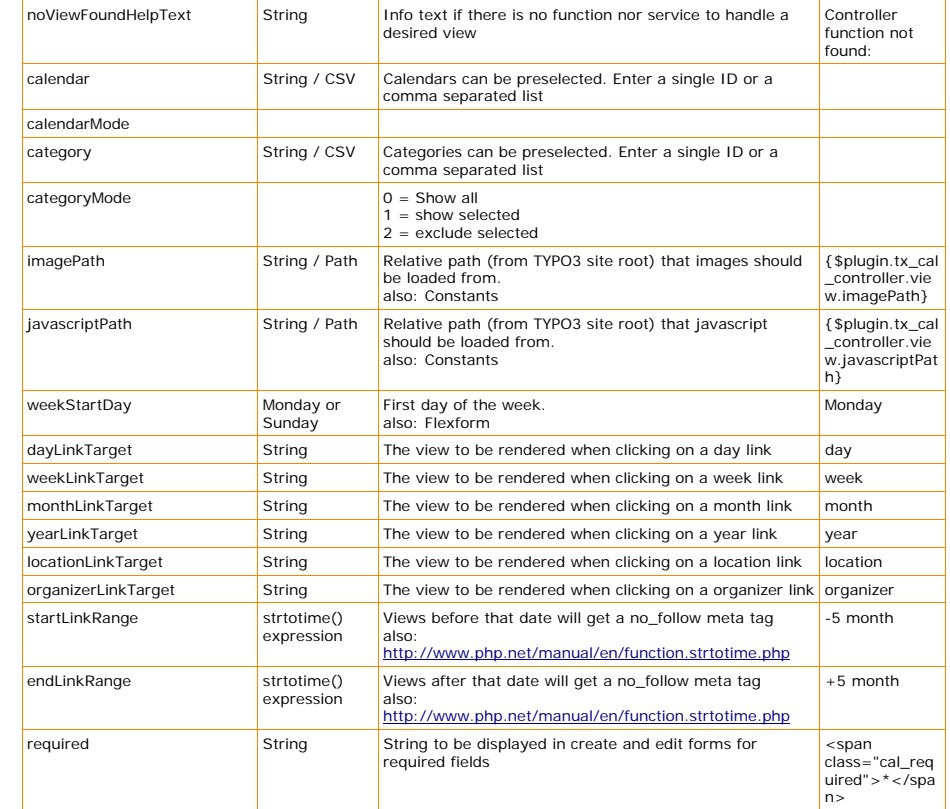

[tsref: plugin.tx\_cal\_controller.view]

*For each view*

#### Example: plugin.tx\_cal\_controller.view.list or plugin.tx\_cal\_controller.view.event

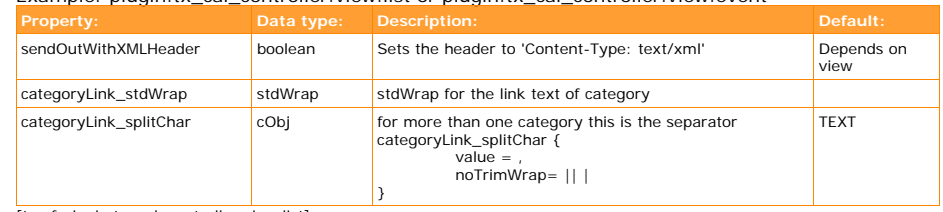

[tsref:plugin.tx\_cal\_controller.view.list]

*Event*

#### plugin.tx\_cal\_controller.view.event

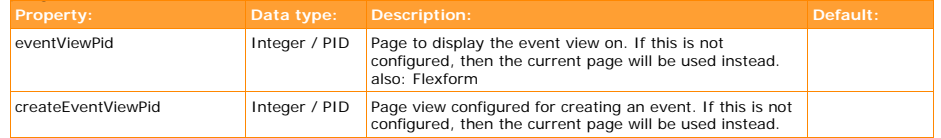

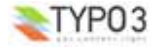

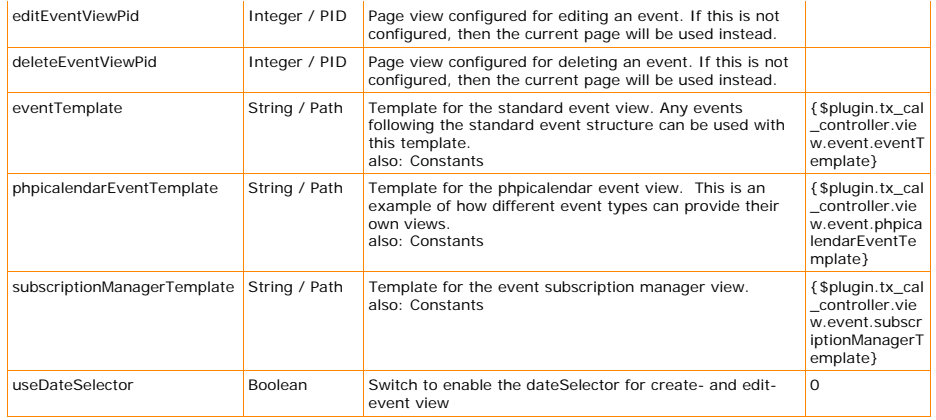

#### [tsref:plugin.tx\_cal\_controller.view.event]

#### plugin.tx\_cal\_controller.view.event.event

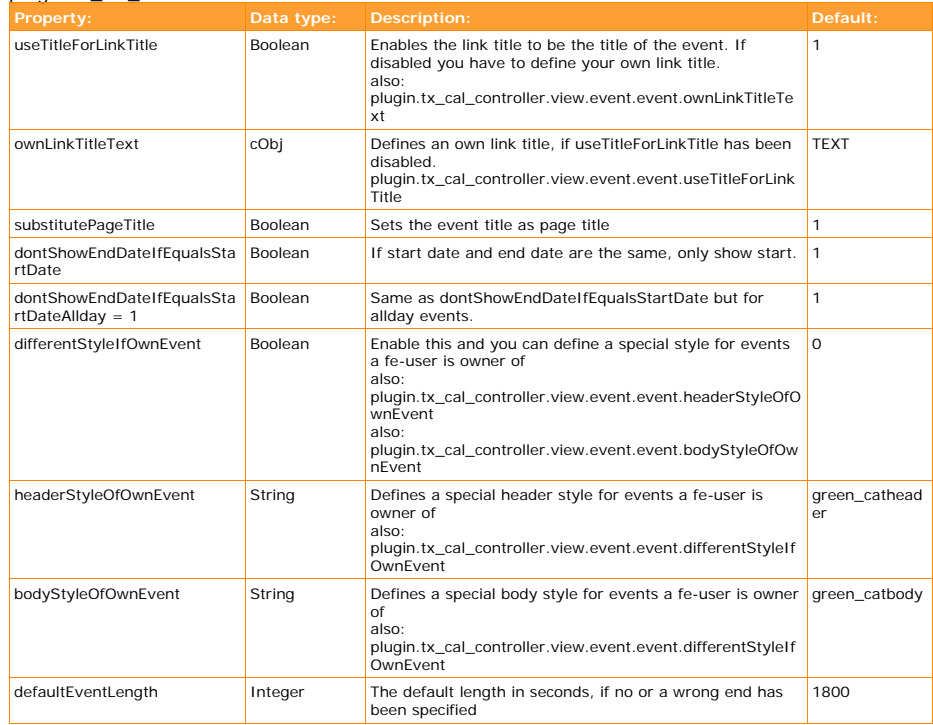

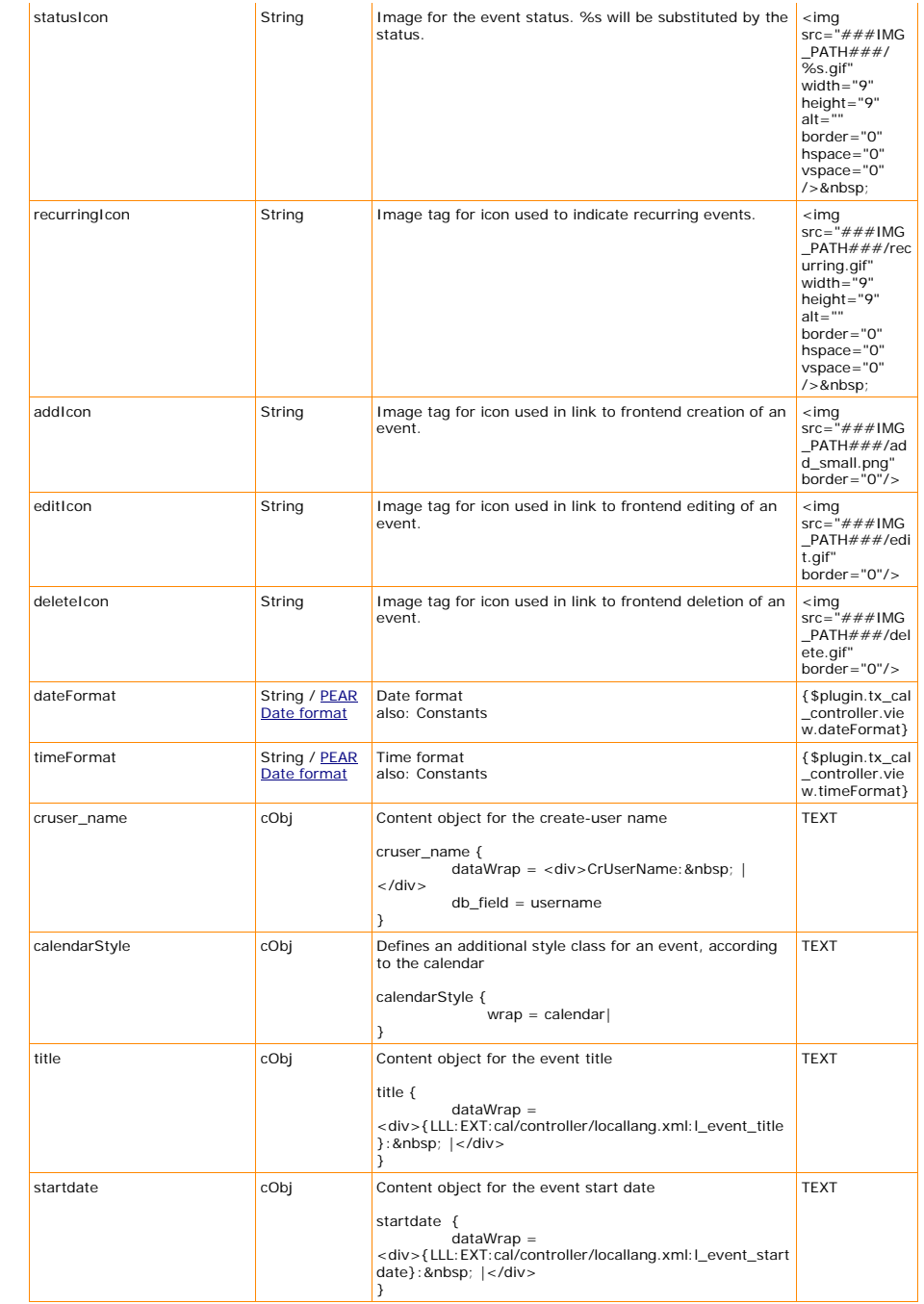

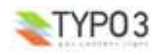

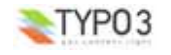

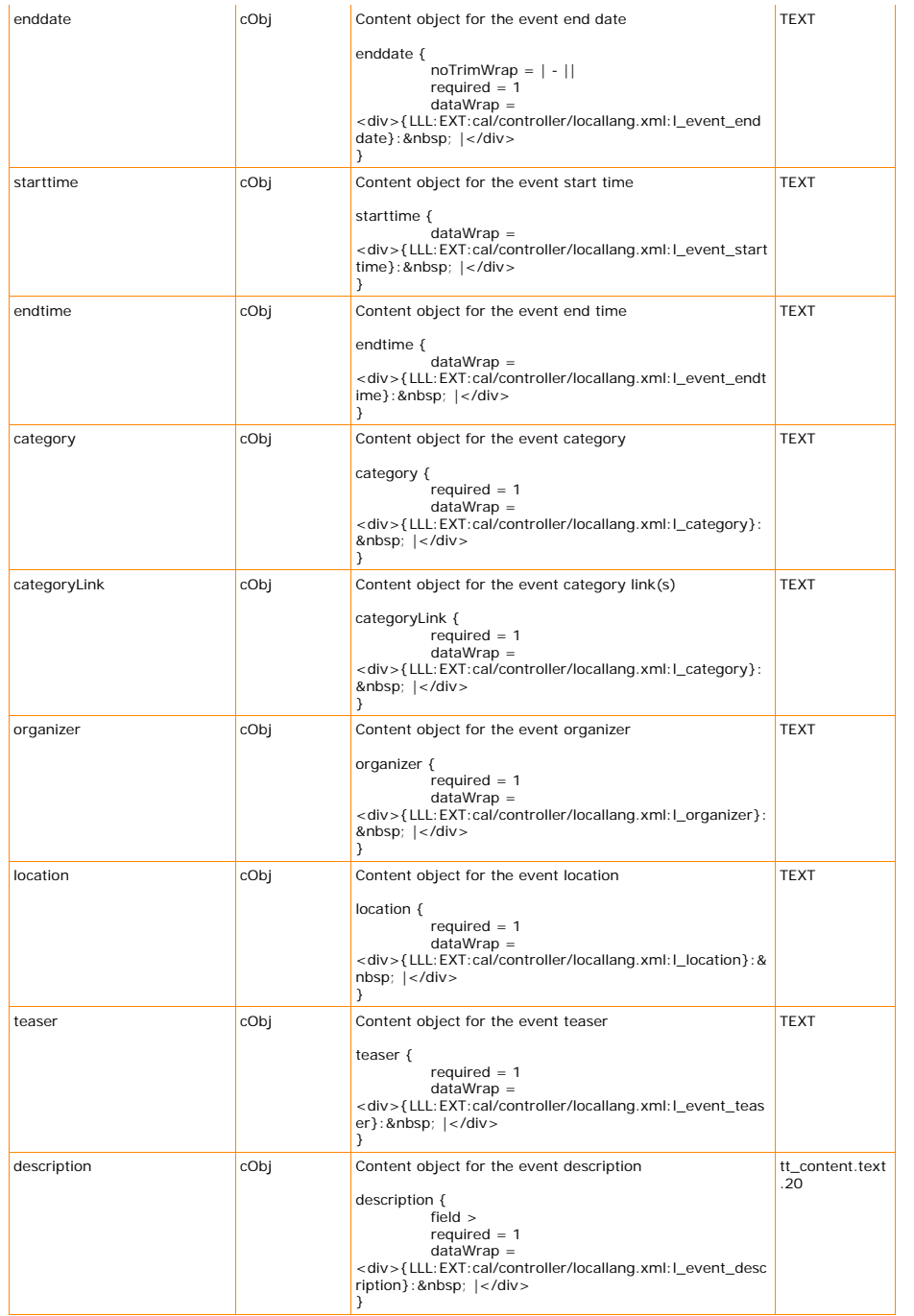

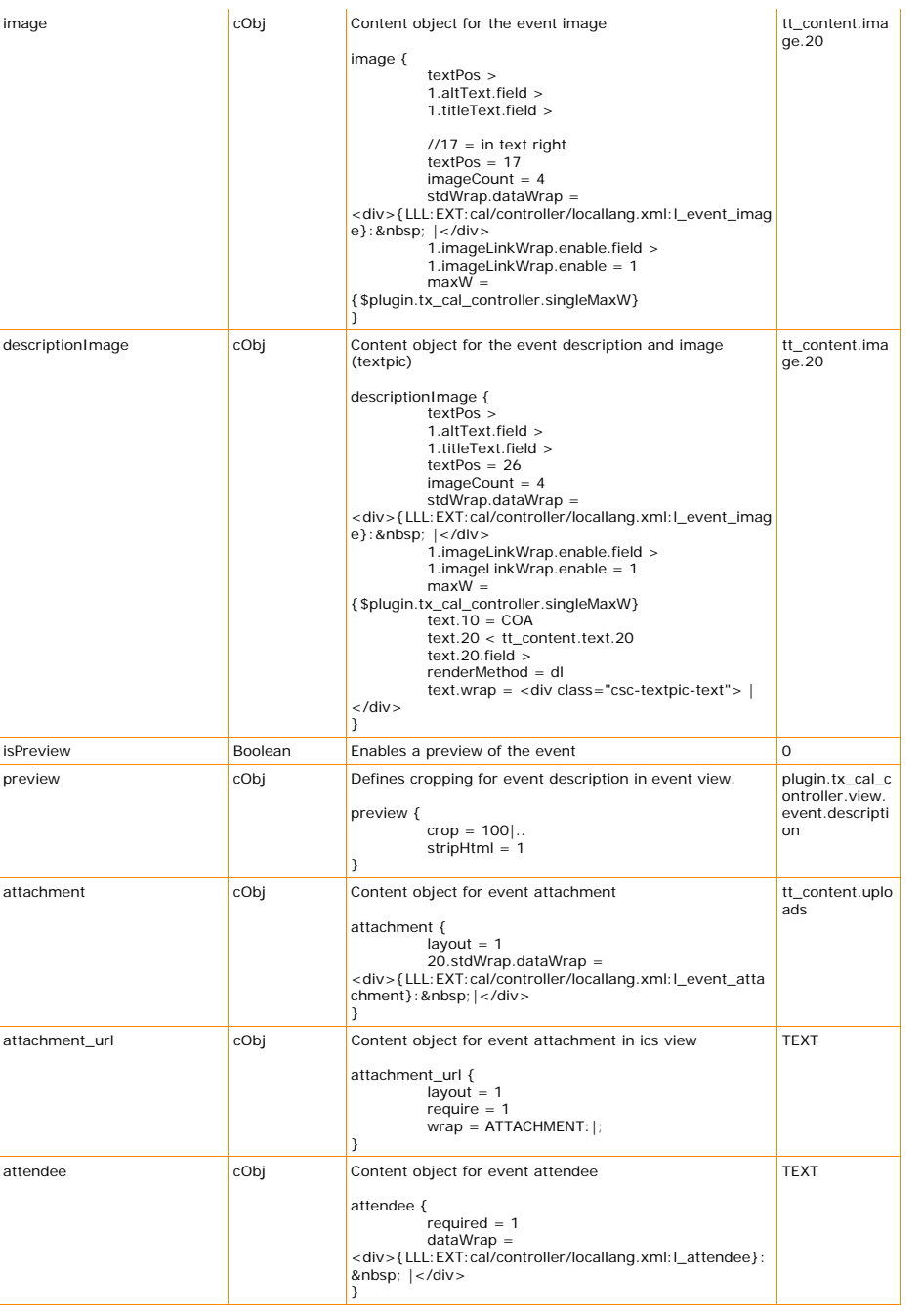

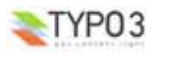

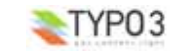

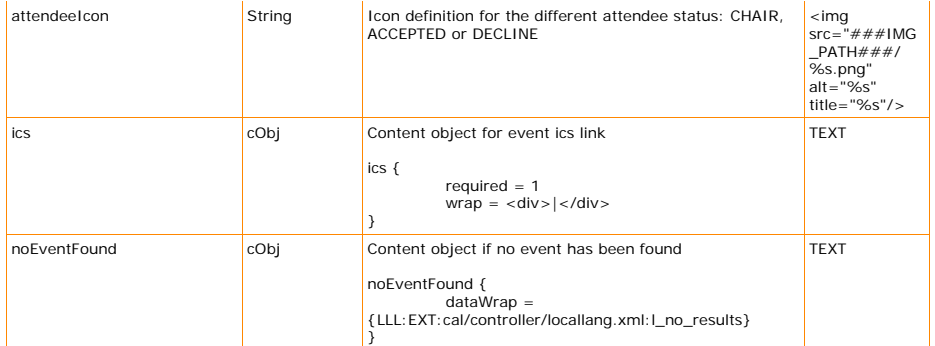

[tsref:plugin.tx\_cal\_controller.view.event.event]

#### plugin.tx\_cal\_controller.view.event.event.notify

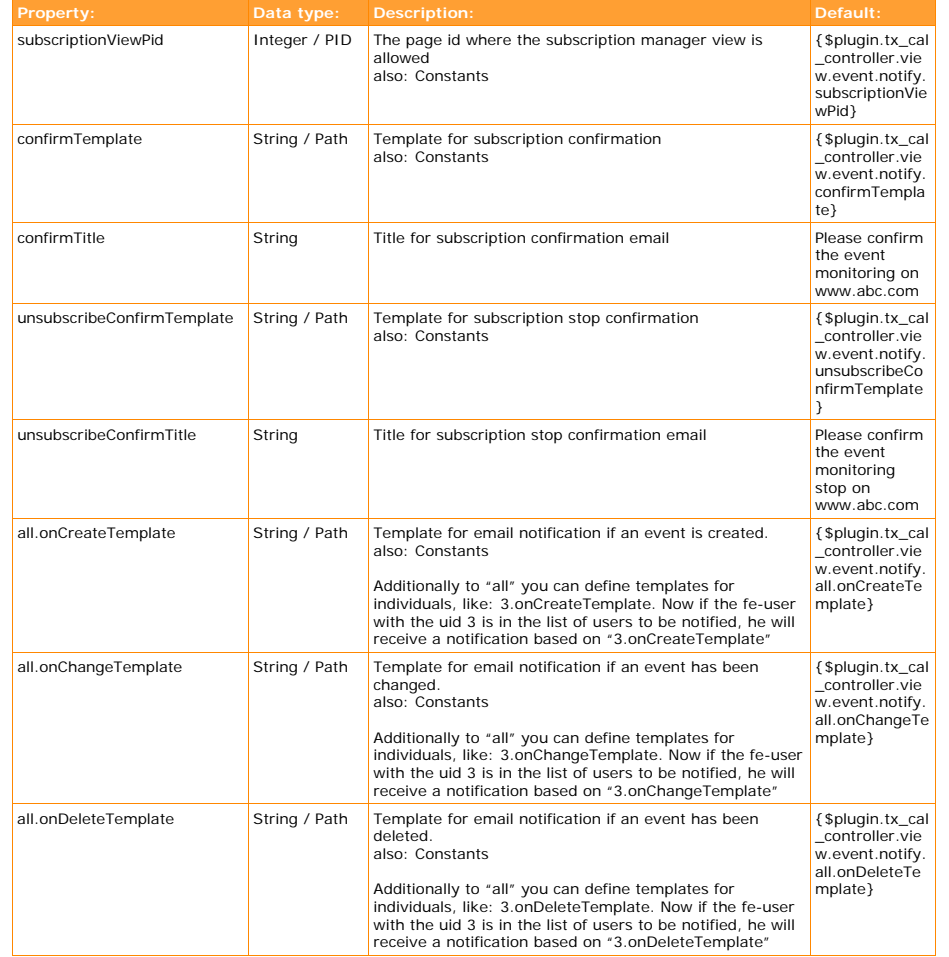

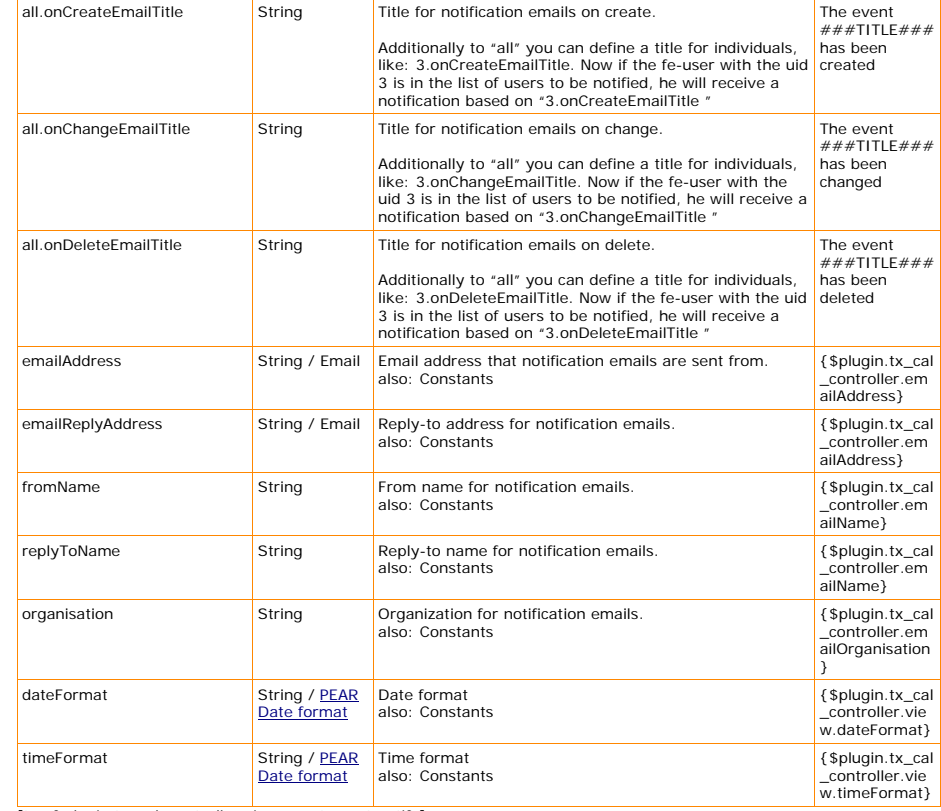

[tsref:plugin.tx\_cal\_controller.view.event.event.notify]

#### plugin.tx\_cal\_controller.view.event.event.remind

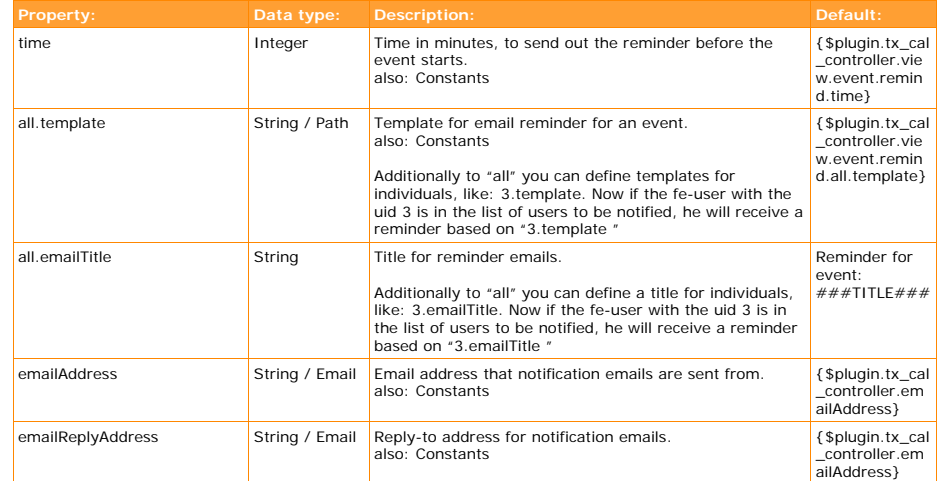

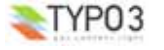

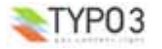

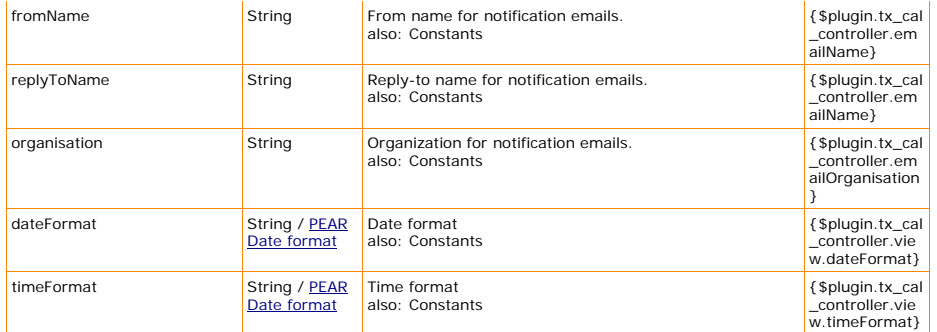

[tsref:plugin.tx\_cal\_controller.view.event.event.remind]

plugin.tx\_cal\_controller.view.event.event.meeting

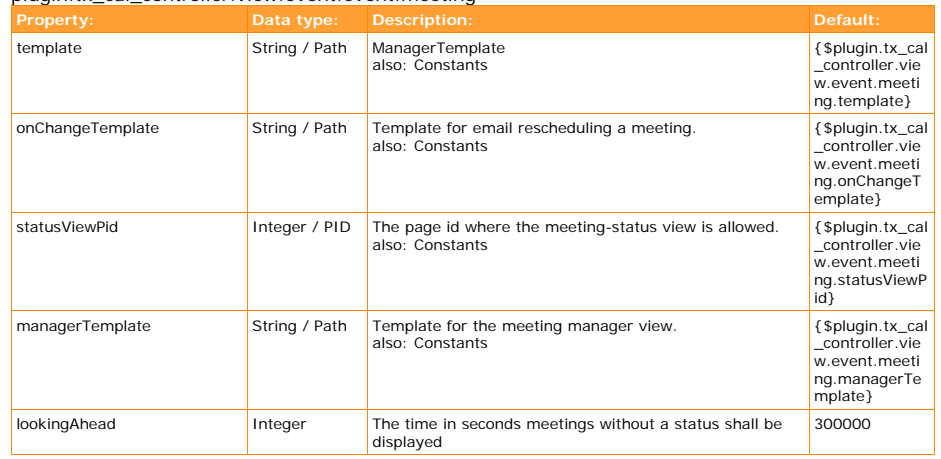

[tsref:plugin.tx\_cal\_controller.view.event.event.meeting]

#### *Location*

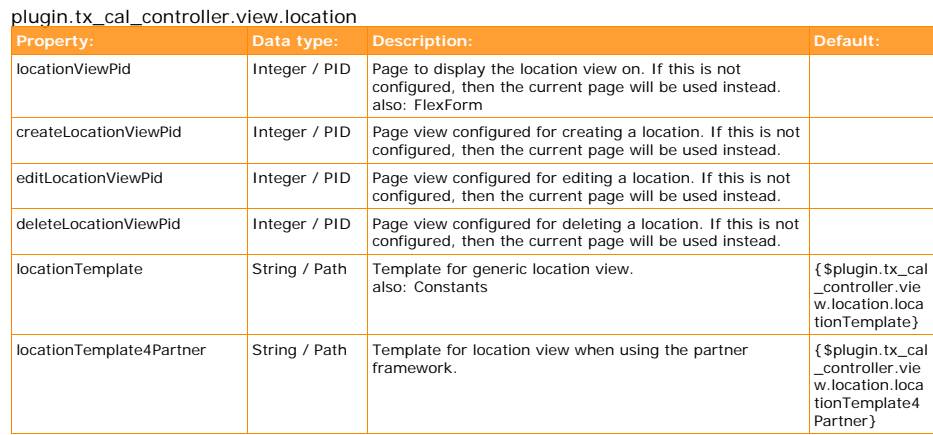

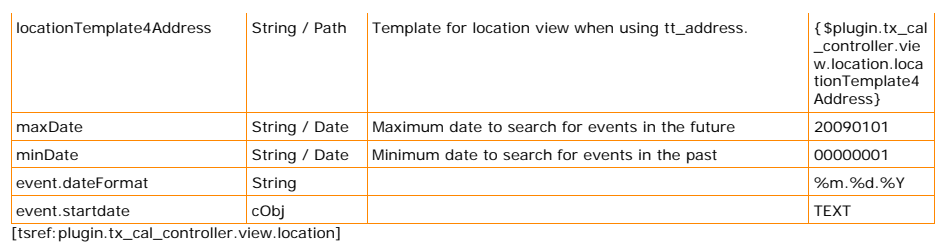

plugin.tx\_cal\_controller.view.location.location

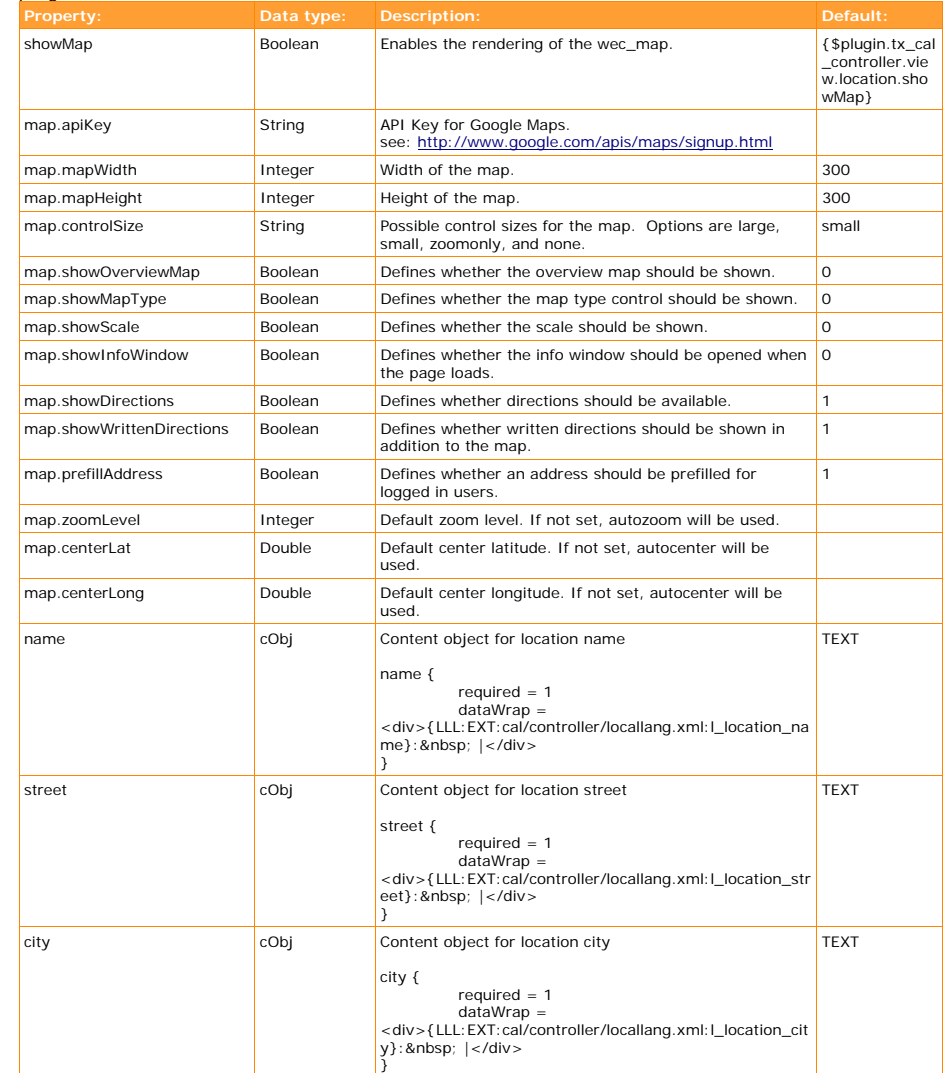

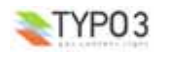

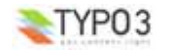

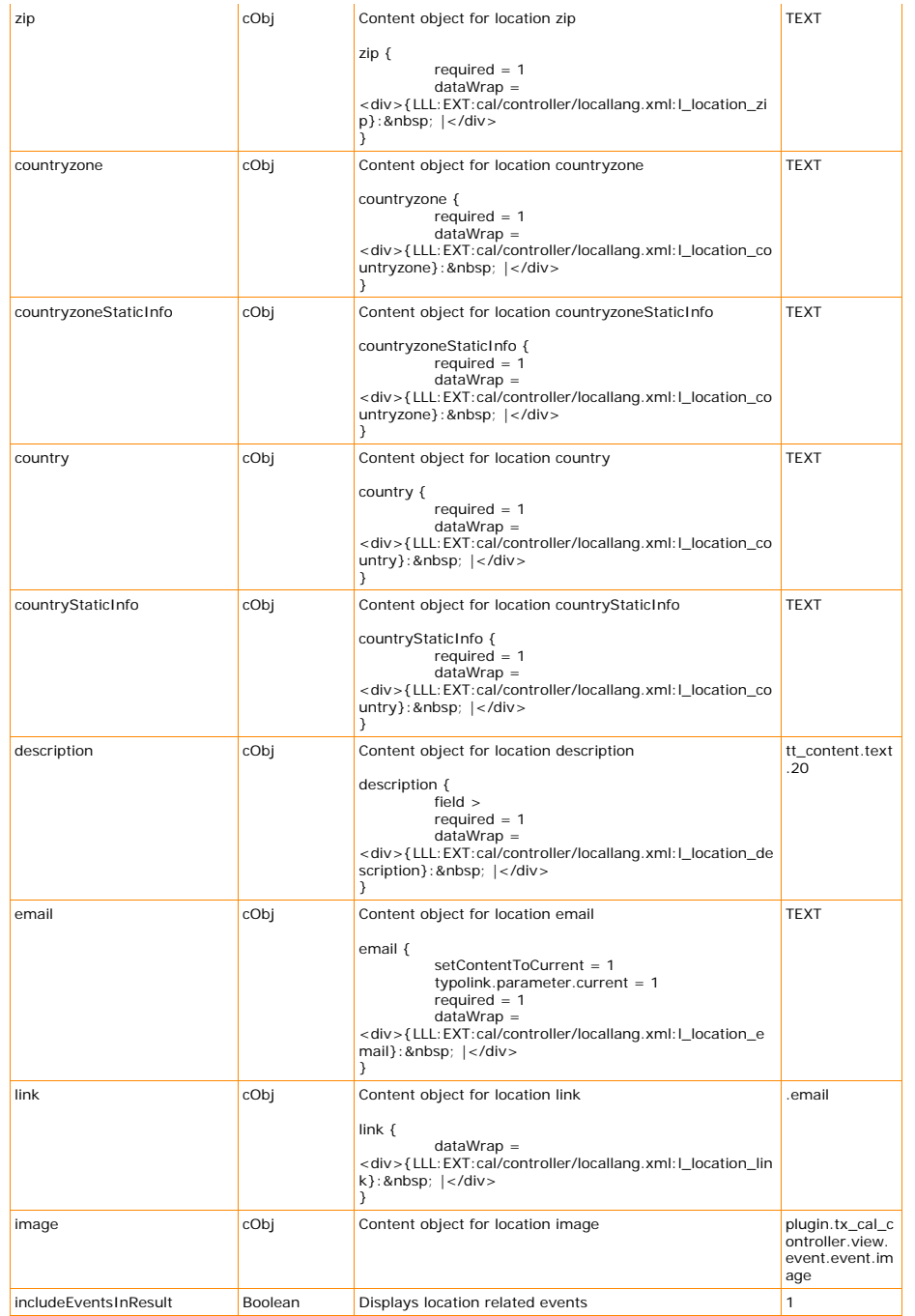

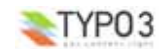

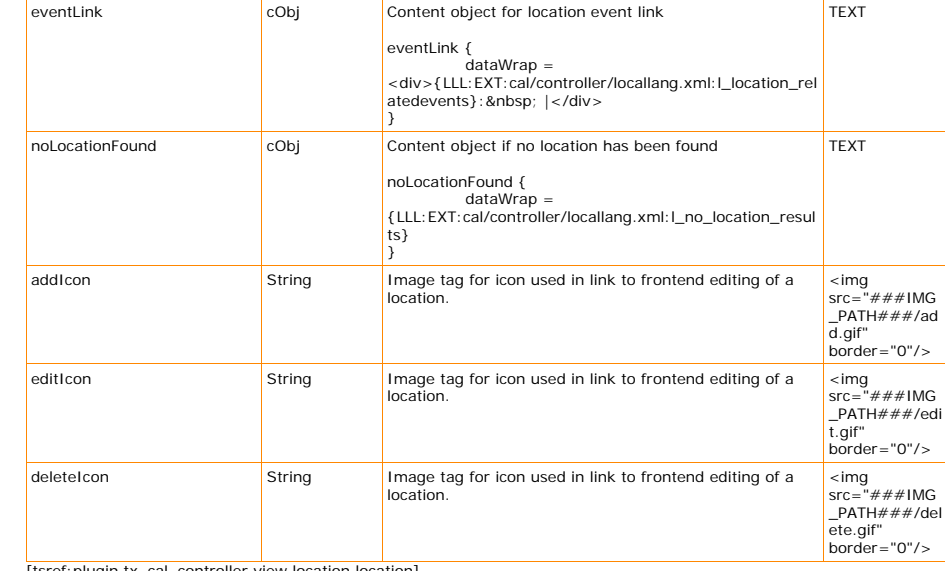

[tsref:plugin.tx\_cal\_controller.view.location.location]

#### plugin.tx\_cal\_controller.view.organizer

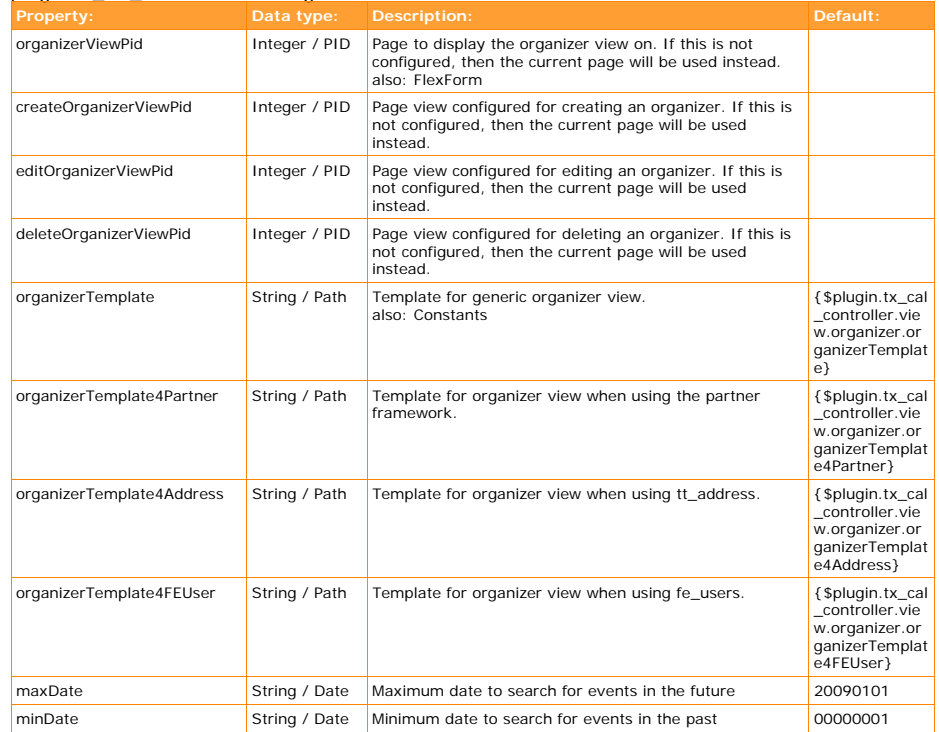

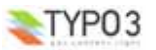

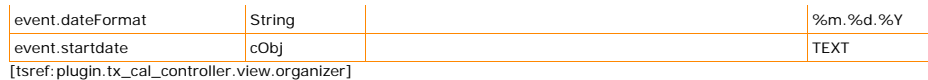

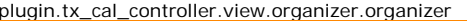

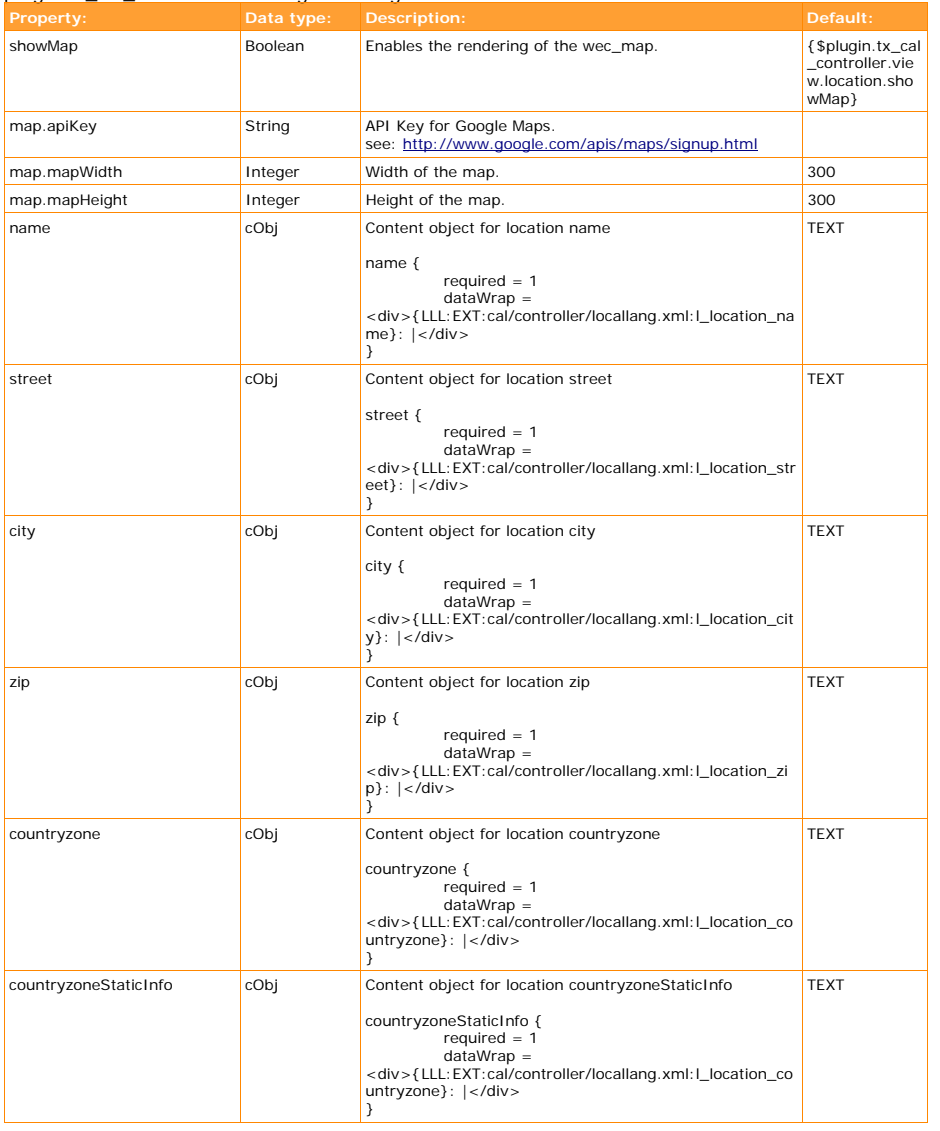

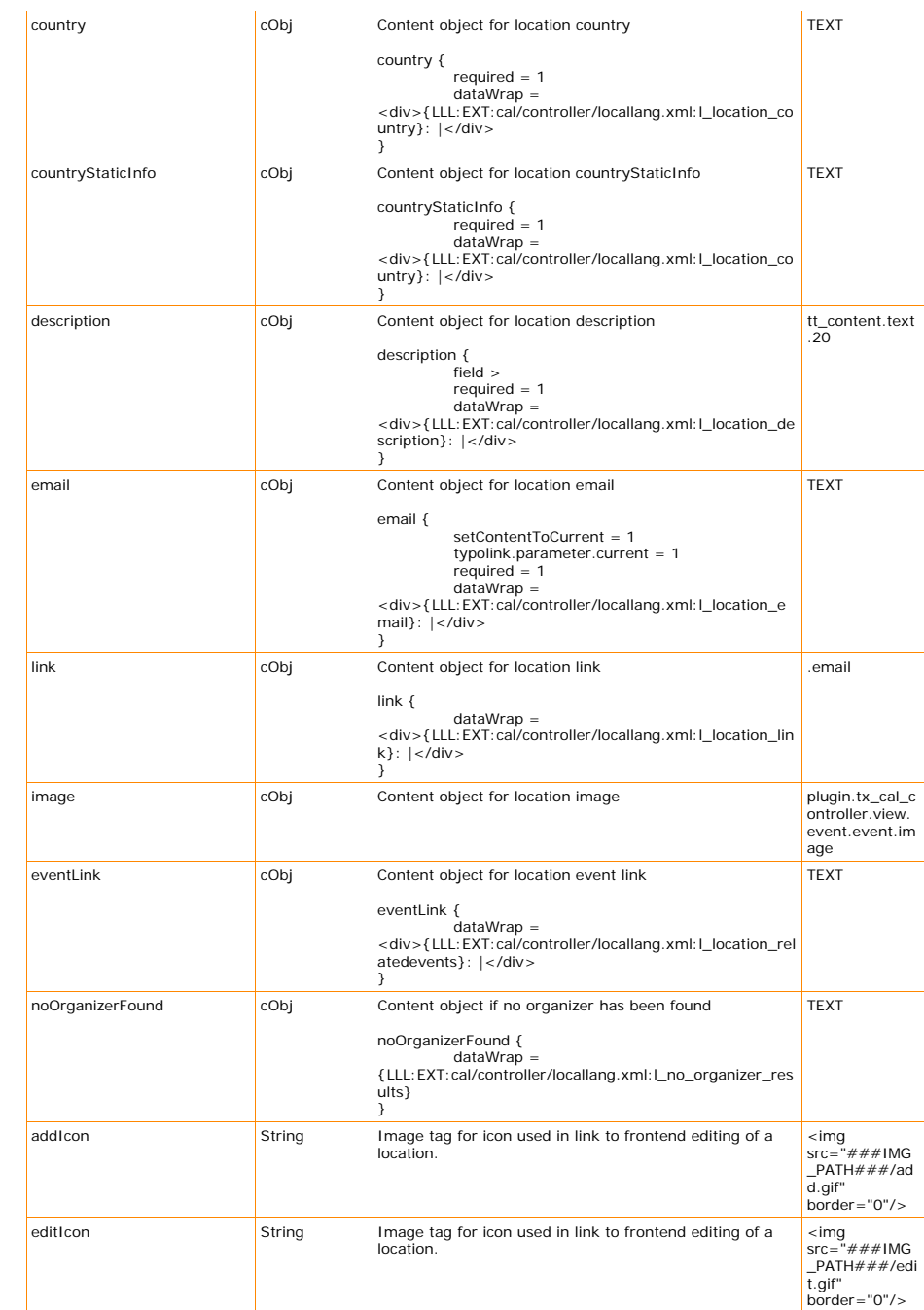

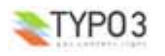

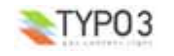

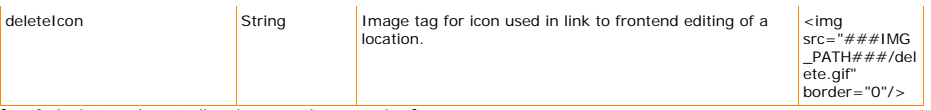

[tsref:plugin.tx\_cal\_controller.view.organizer.organizer]

*Calendar*

#### plugin.tx\_cal\_controller.view.calendar

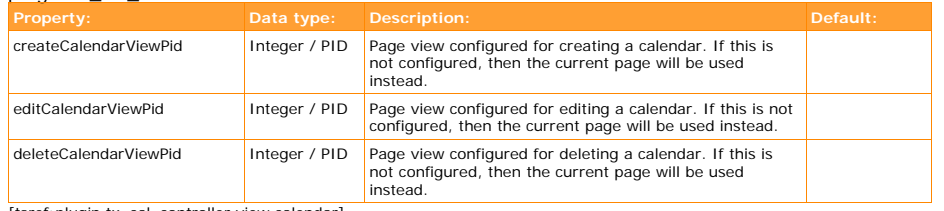

[tsref:plugin.tx\_cal\_controller.view.calendar]

#### plugin.tx\_cal\_controller.view.calendar.calendar

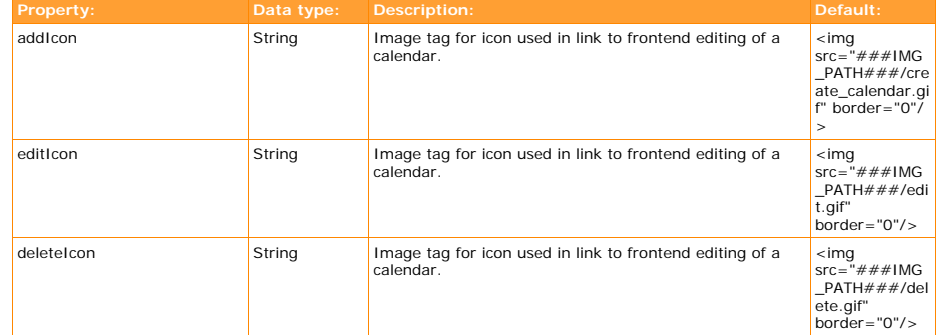

[tsref:plugin.tx\_cal\_controller.view.calendar.calendar]

*Category*

#### plugin.tx\_cal\_controller.view.category

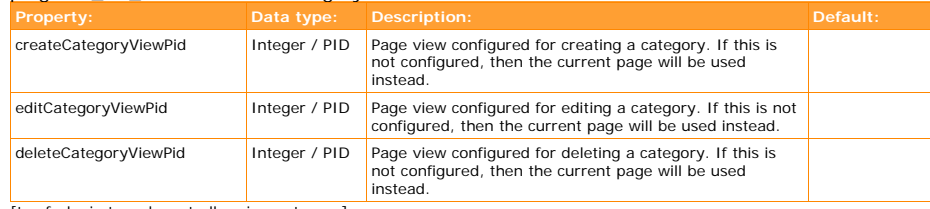

[tsref:plugin.tx\_cal\_controller.view.category]

#### plugin.tx\_cal\_controller.view.category.category

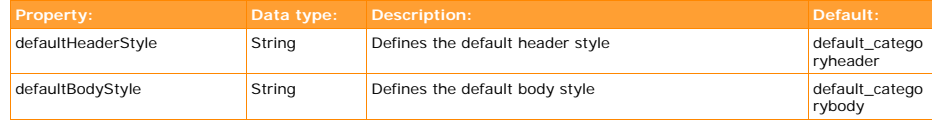

[tsref:plugin.tx\_cal\_controller.view.category.category]

#### plugin.tx\_cal\_controller.view.category.tree

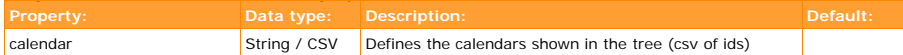

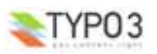

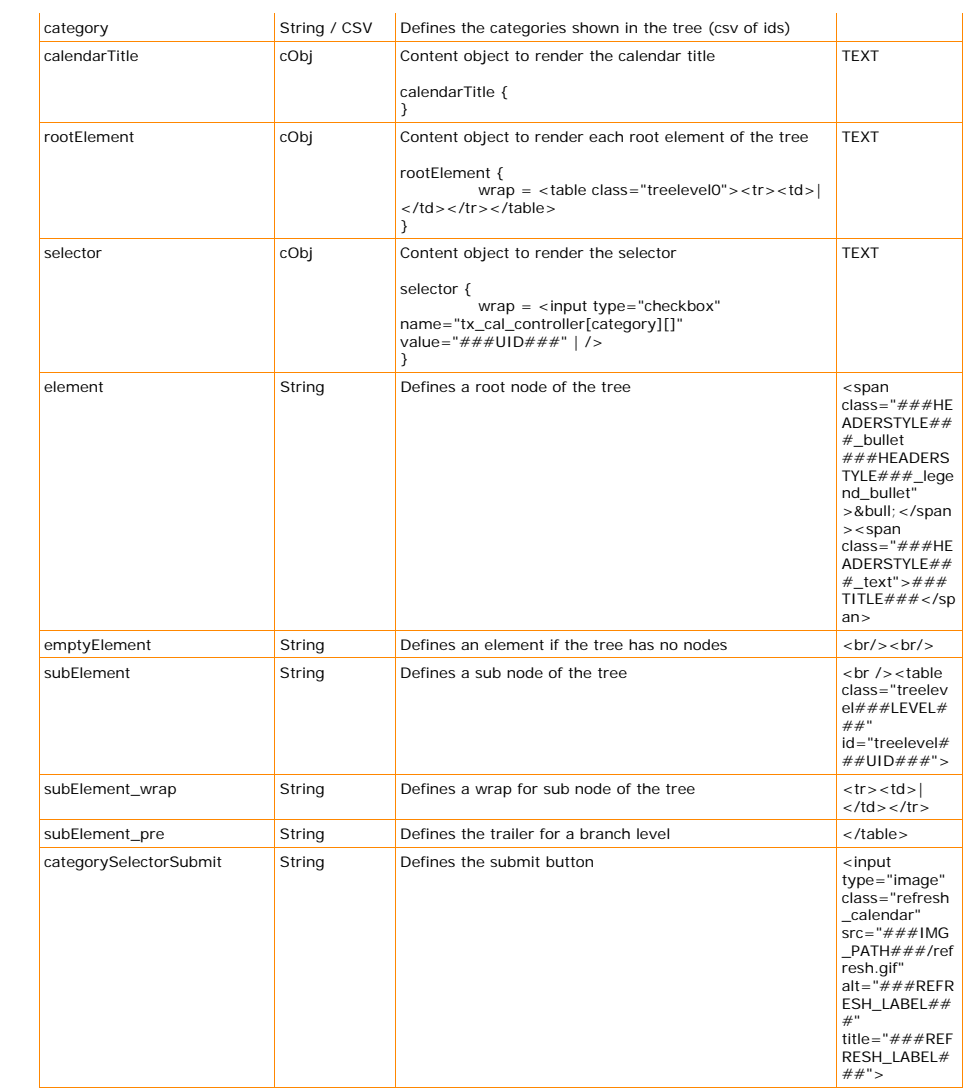

[tsref:plugin.tx\_cal\_controller.view.category.tree]

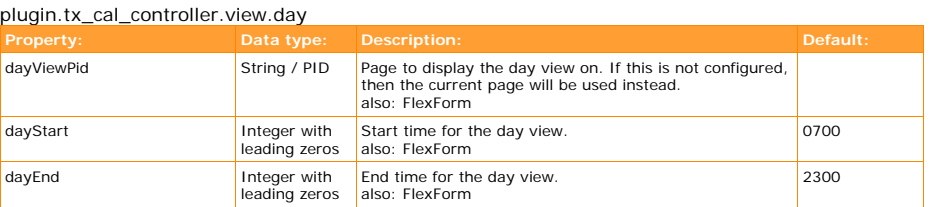

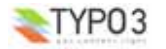

*Day*

 $\sim$ 

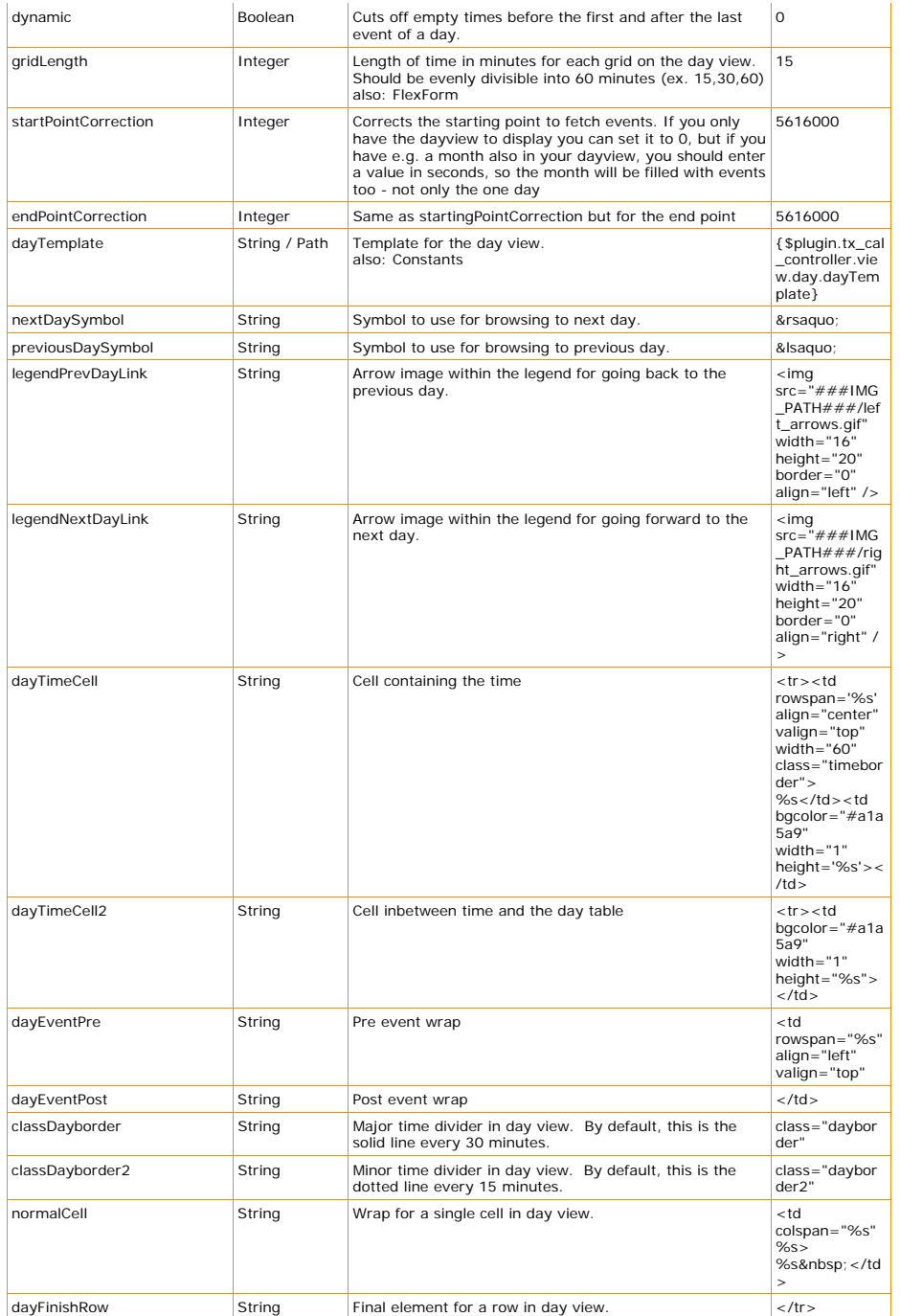

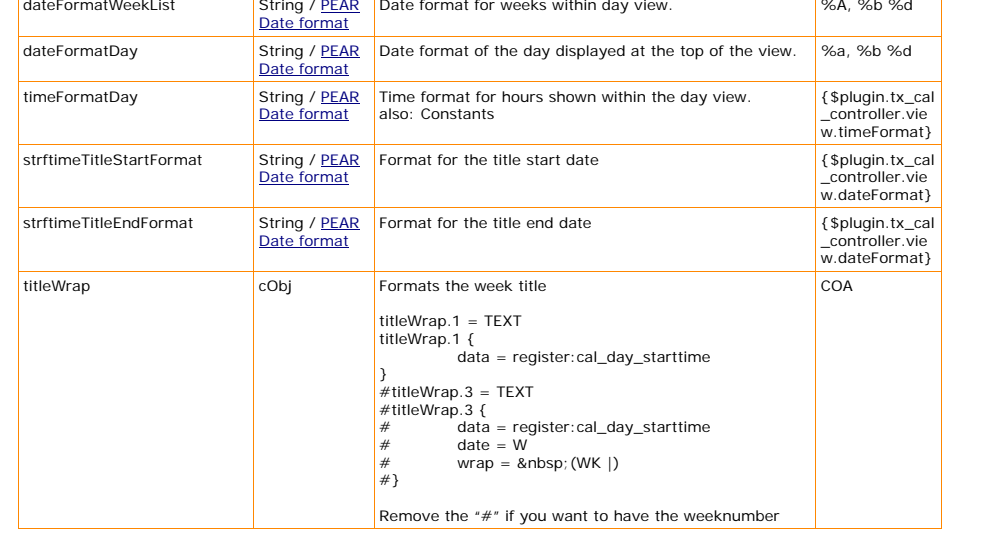

[tsref:plugin.tx\_cal\_controller.view.day]

dateFormatWeekList

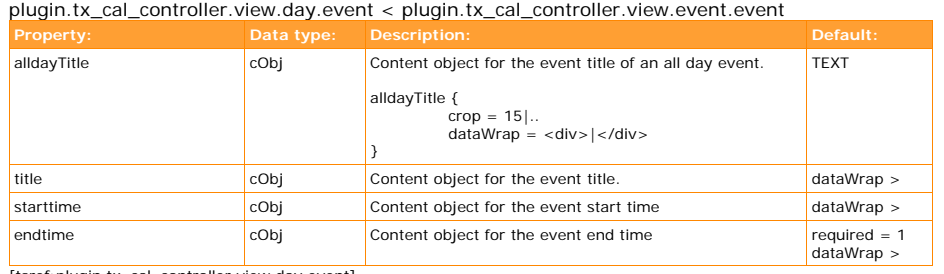

[tsref:plugin.tx\_cal\_controller.view.day.event]

*Week*

#### plugin.tx\_cal\_controller.view.week

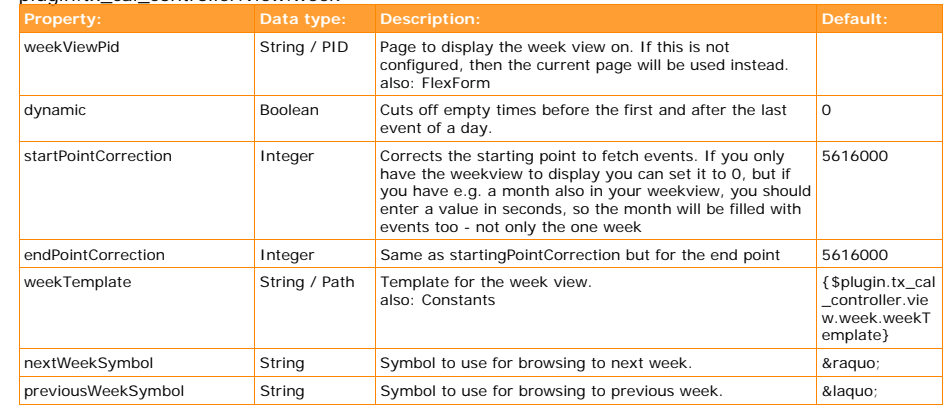

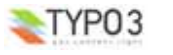

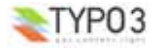

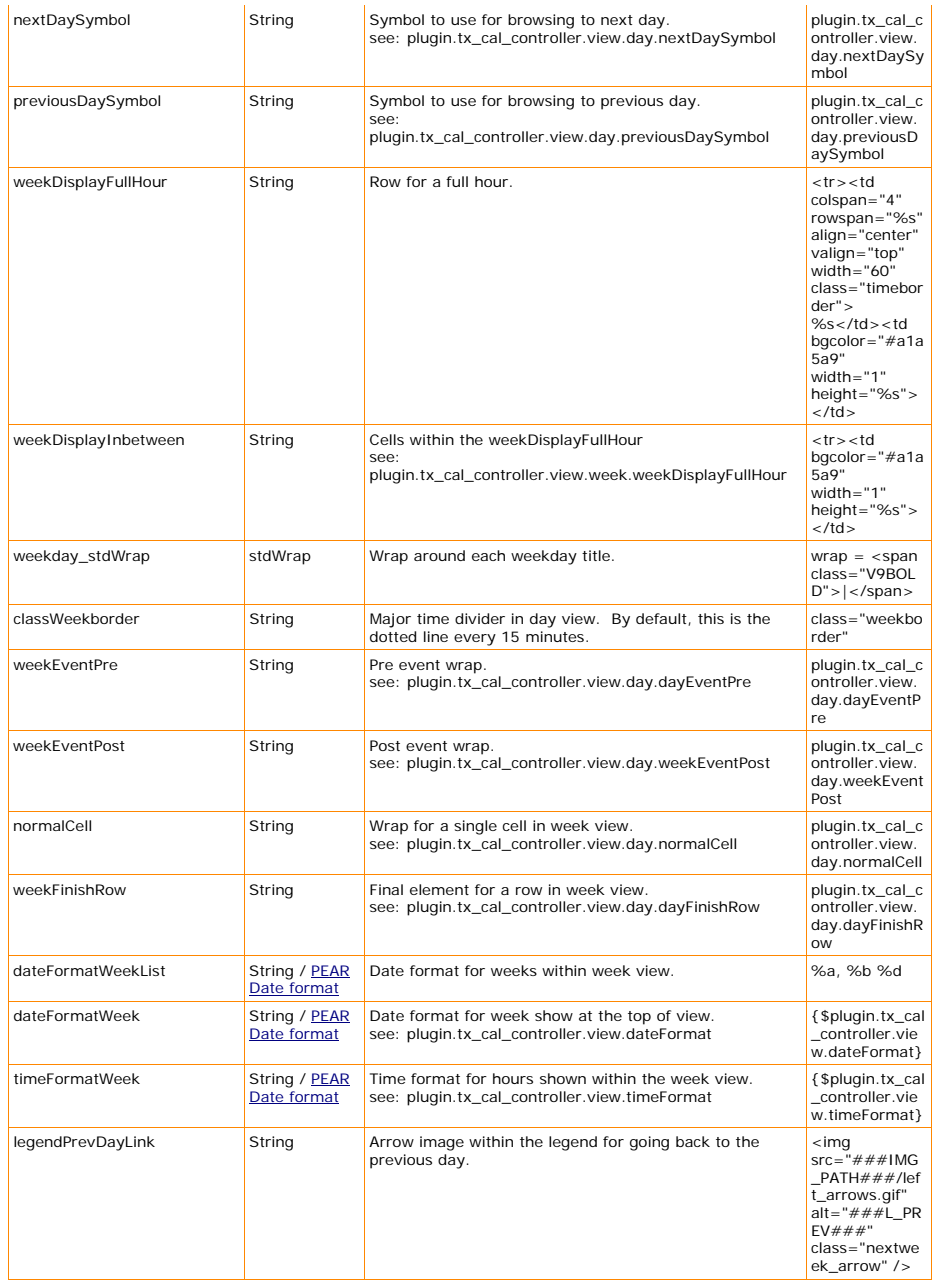

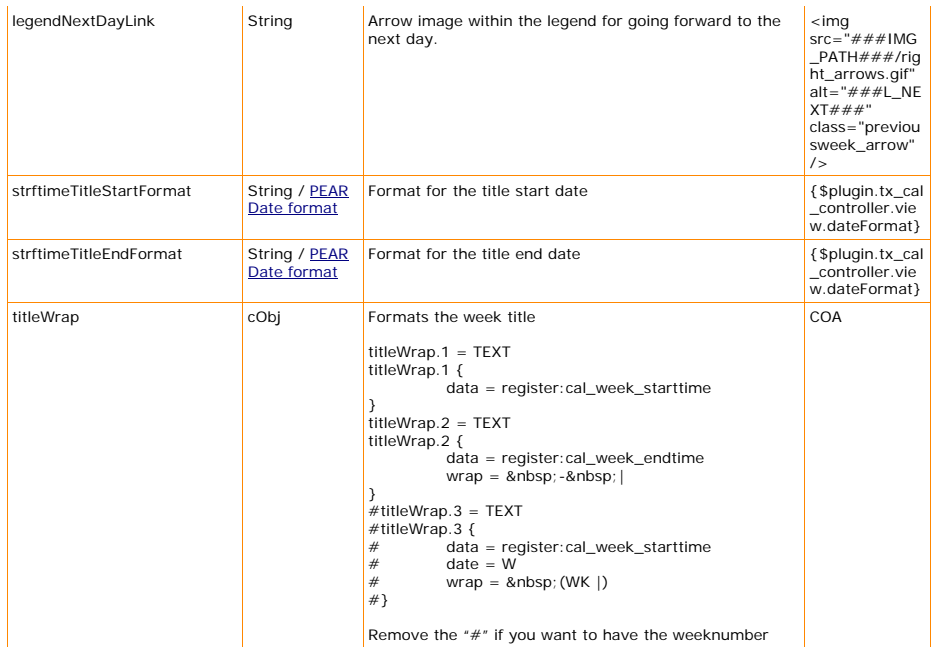

[tsref:plugin.tx\_cal\_controller.view.week]

plugin.tx\_cal\_controller.view.week.event < plugin.tx\_cal\_controller.view.day.event

*Month*

#### plugin.tx\_cal\_controller.view.month

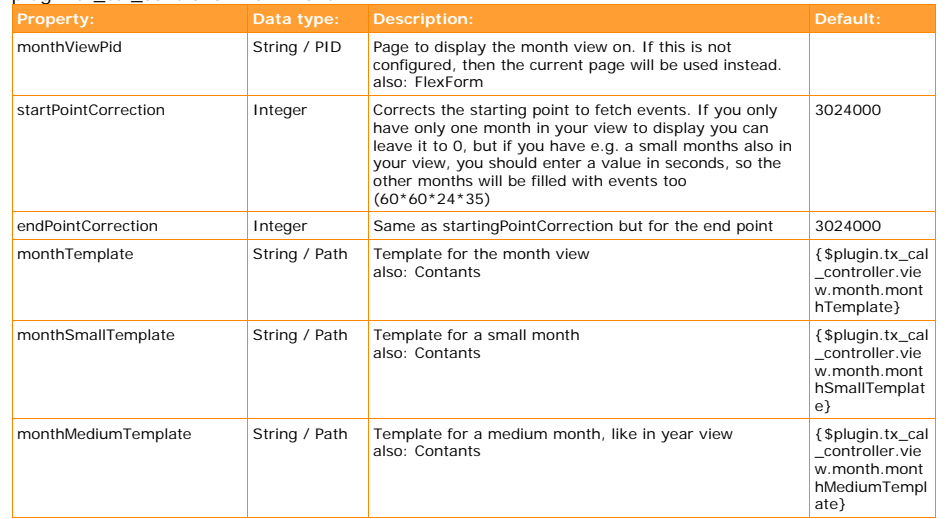

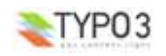

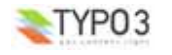

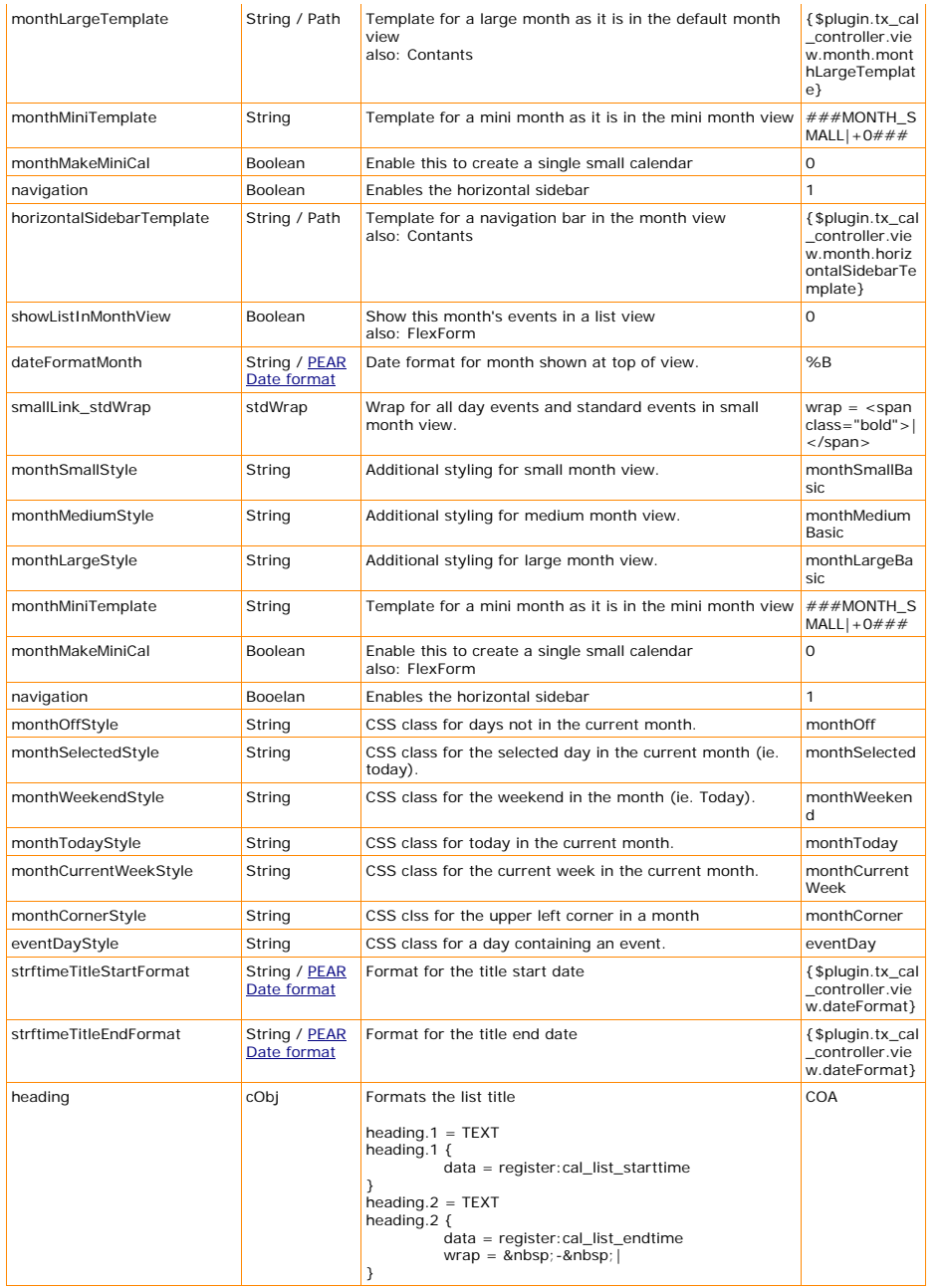

[tsref:plugin.tx\_cal\_controller.view.month]

plugin.tx\_cal\_controller.view.month.event < plugin.tx\_cal\_controller.view.day.event

 $TYP03$ 

**EXT: Calendar Base - 73**

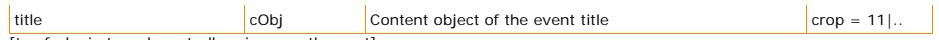

[tsref:plugin.tx\_cal\_controller.view.month.event]

*Year*

#### plugin.tx\_cal\_controller.view.year

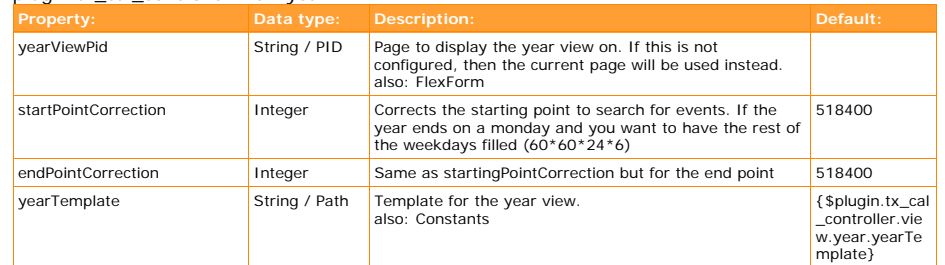

[tsref:plugin.tx\_cal\_controller.view.year]

plugin.tx\_cal\_controller.view.year.event < plugin.tx\_cal\_controller.view.month.event

#### *List*

#### plugin.tx\_cal\_controller.view.list

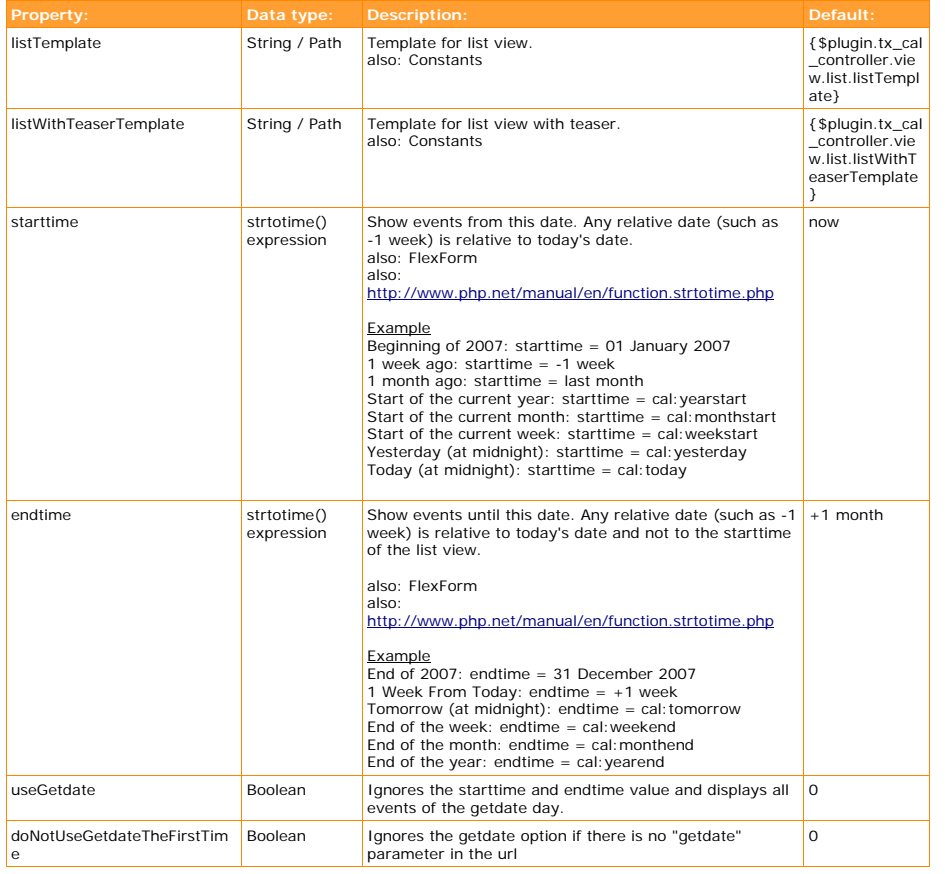

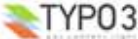

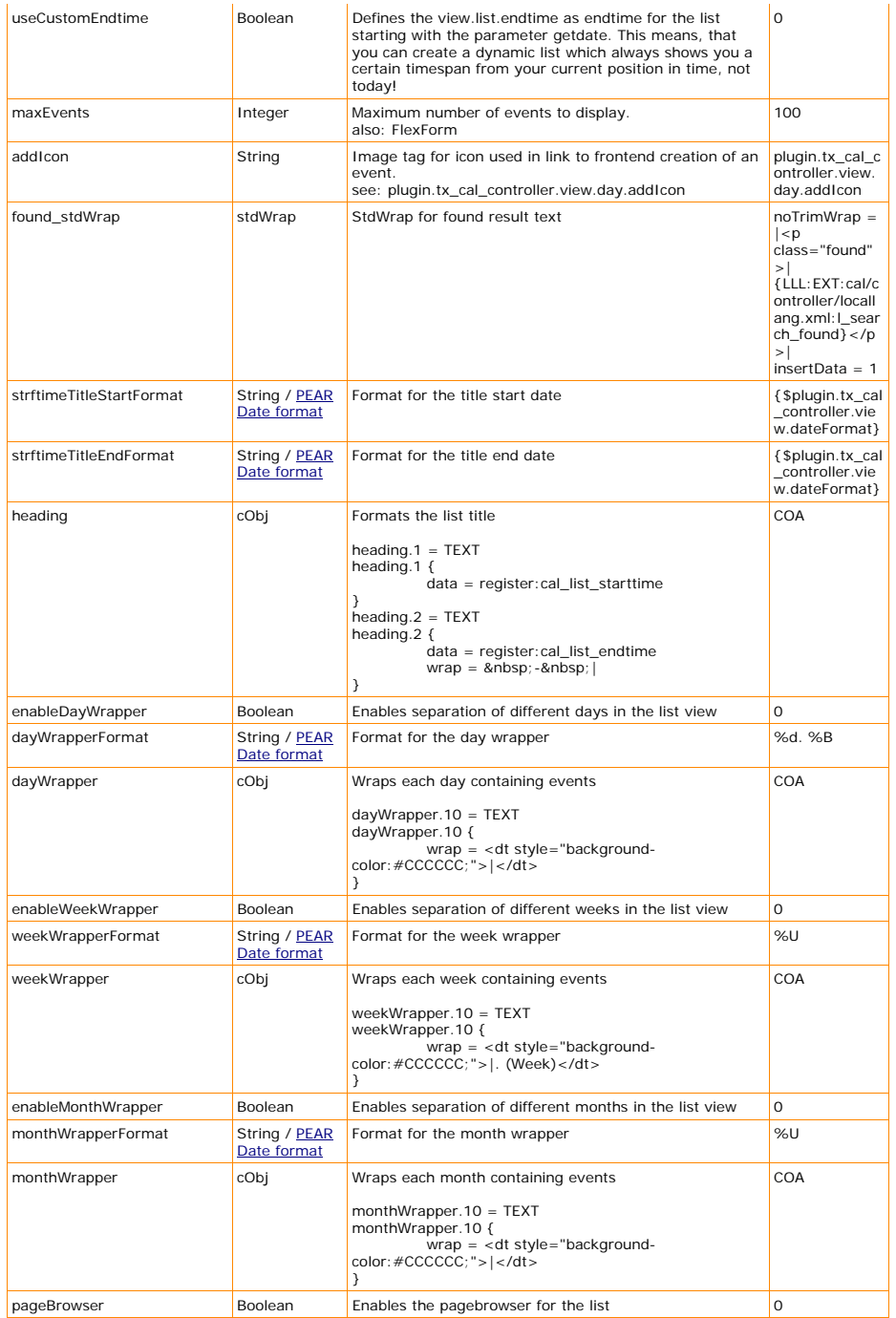

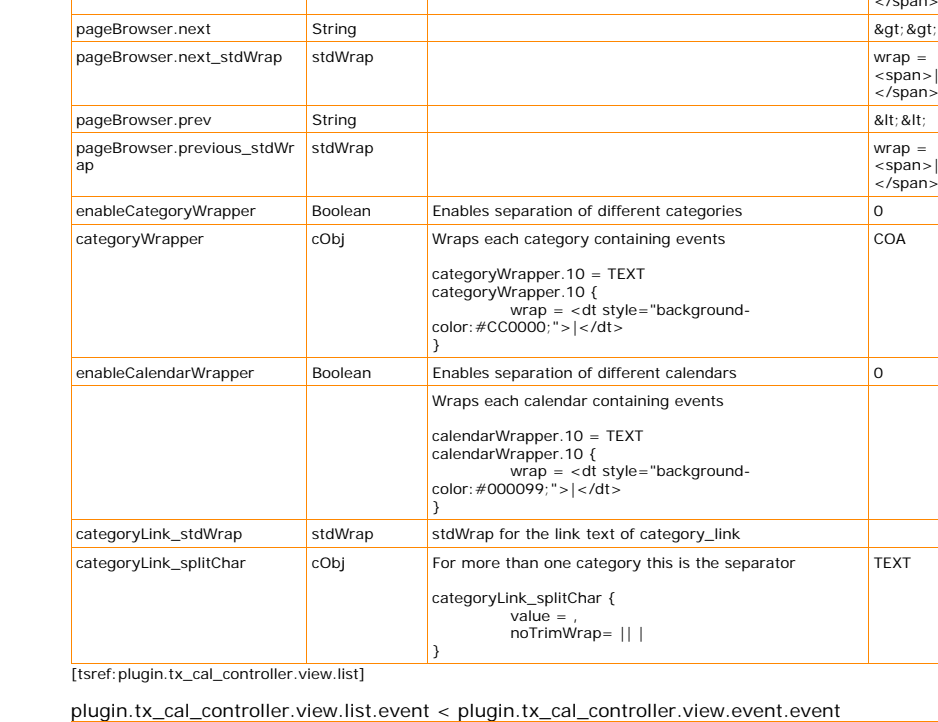

**pageBrowser.pagesCount Integer 1.0 Automobile 10 Automobile 10 Automobile 10 Automobile 10 Automobile 10 Automobile 10 Automobile 10 Automobile 10 Automobile 10 Automobile 10 Automobile 10 Automobile 10 Automobile 10 Auto** pageBrowser.recordsPerPage Integer 10 and the set of the set of the set of the set of the set of the set of the set of the set of the set of the set of the set of the set of the set of the set of the set of the set of the pageBrowser.actPage\_stdWra stdWrap wrap =

pageBrowser.space\_stdWrap stdWrap statWrap wrap = state wrap = state wrap = state wrap = state wrap = state wra

pageBrowser.pages\_stdWrap stdWrap wrap =

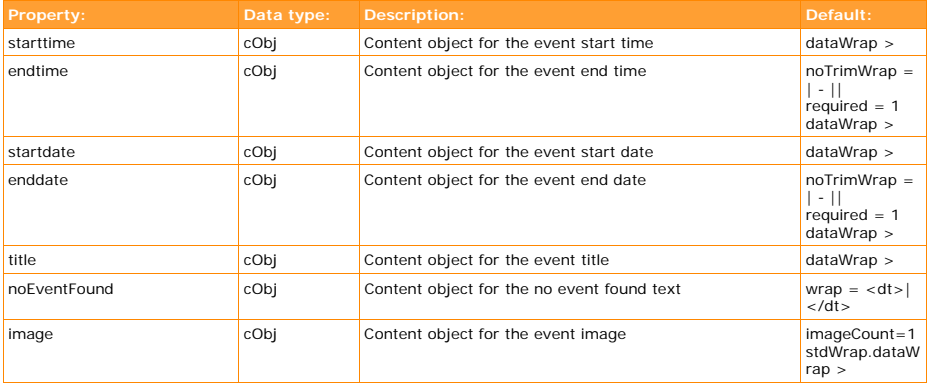

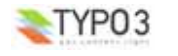

p

<span><b>|<br></b></span>

<span>|  $\langle$ /span $\rangle$ 

<span>| </span>

<span>| </span>

<span>| </span>

COA

TEXT

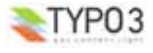

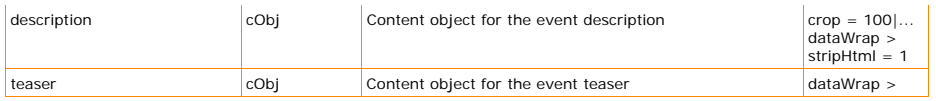

[tsref:plugin.tx\_cal\_controller.view.list.event]

*ICS*

The options described here are related to ics options in other views. The ics view itself has a separate page type. Therefore it has received its own part inside this Typoscript Reference: ICS

#### plugin.tx\_cal\_controller.view.ics

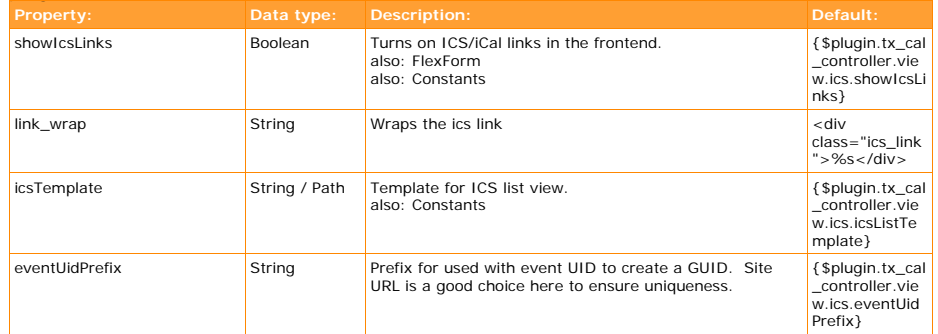

[tsref: plugin.tx\_cal\_controller.view.ics]

#### plugin.tx\_cal\_controller.view.ics.event < plugin.tx\_cal\_controller.view.list.event

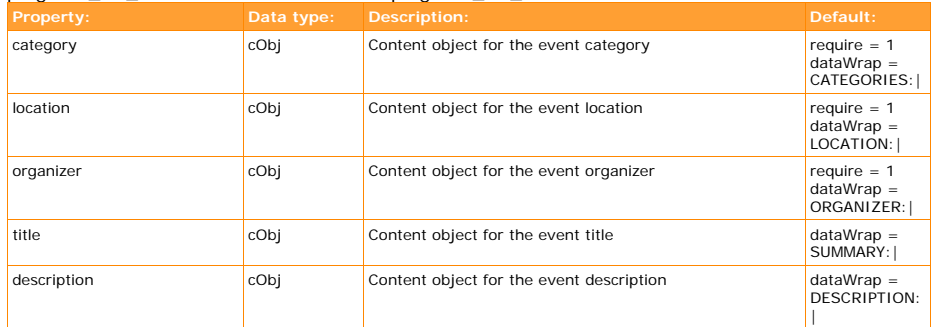

[tsref:plugin.tx\_cal\_controller.view.ics.event]

*Single\_ics*

plugin.tx\_cal\_controller.view.single\_ics.event < plugin.tx\_cal\_controller.view.list.event

*Admin*

#### plugin.tx\_cal\_controller.view.admin

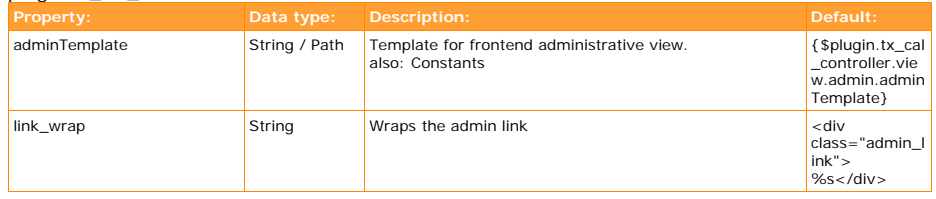

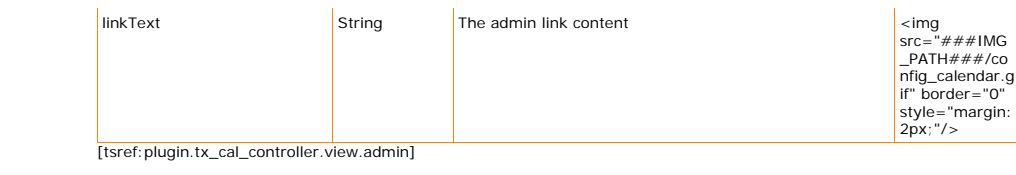

*Free- & Busy*

#### plugin.tx\_cal\_controller.view.freeAndBusy

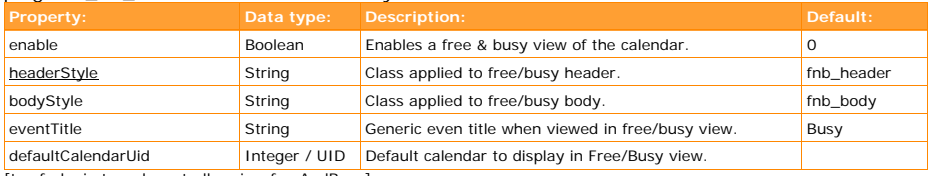

[tsref:plugin.tx\_cal\_controller.view.freeAndBusy]

*Other*

#### plugin.tx\_cal\_controller.view.other

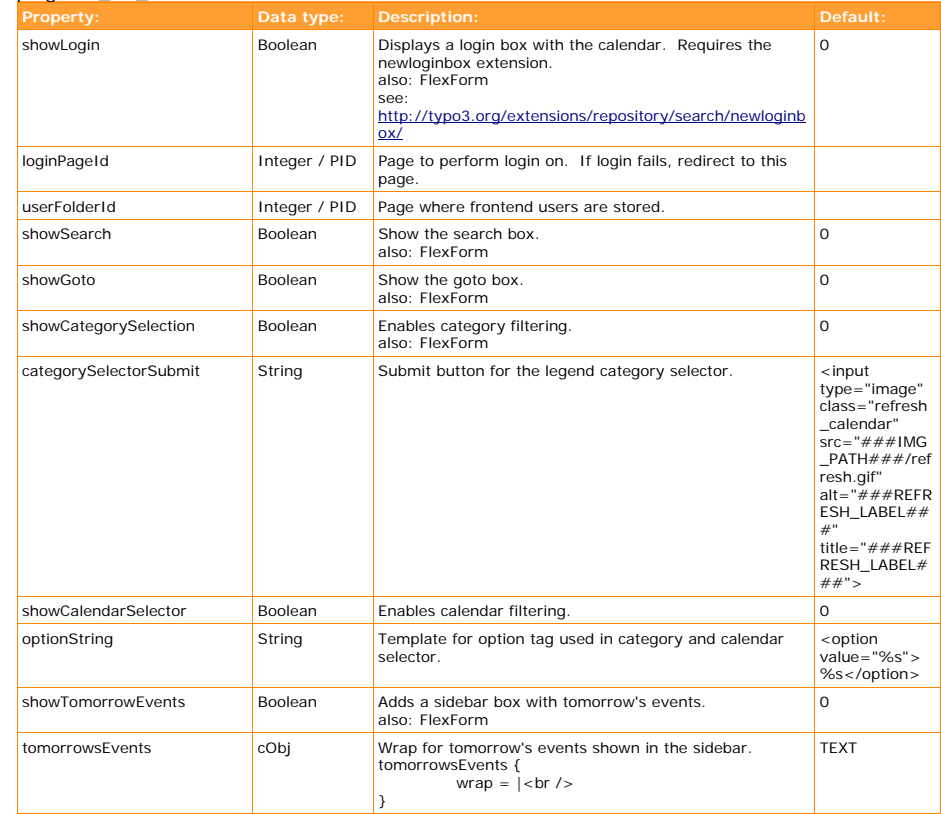

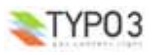

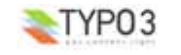

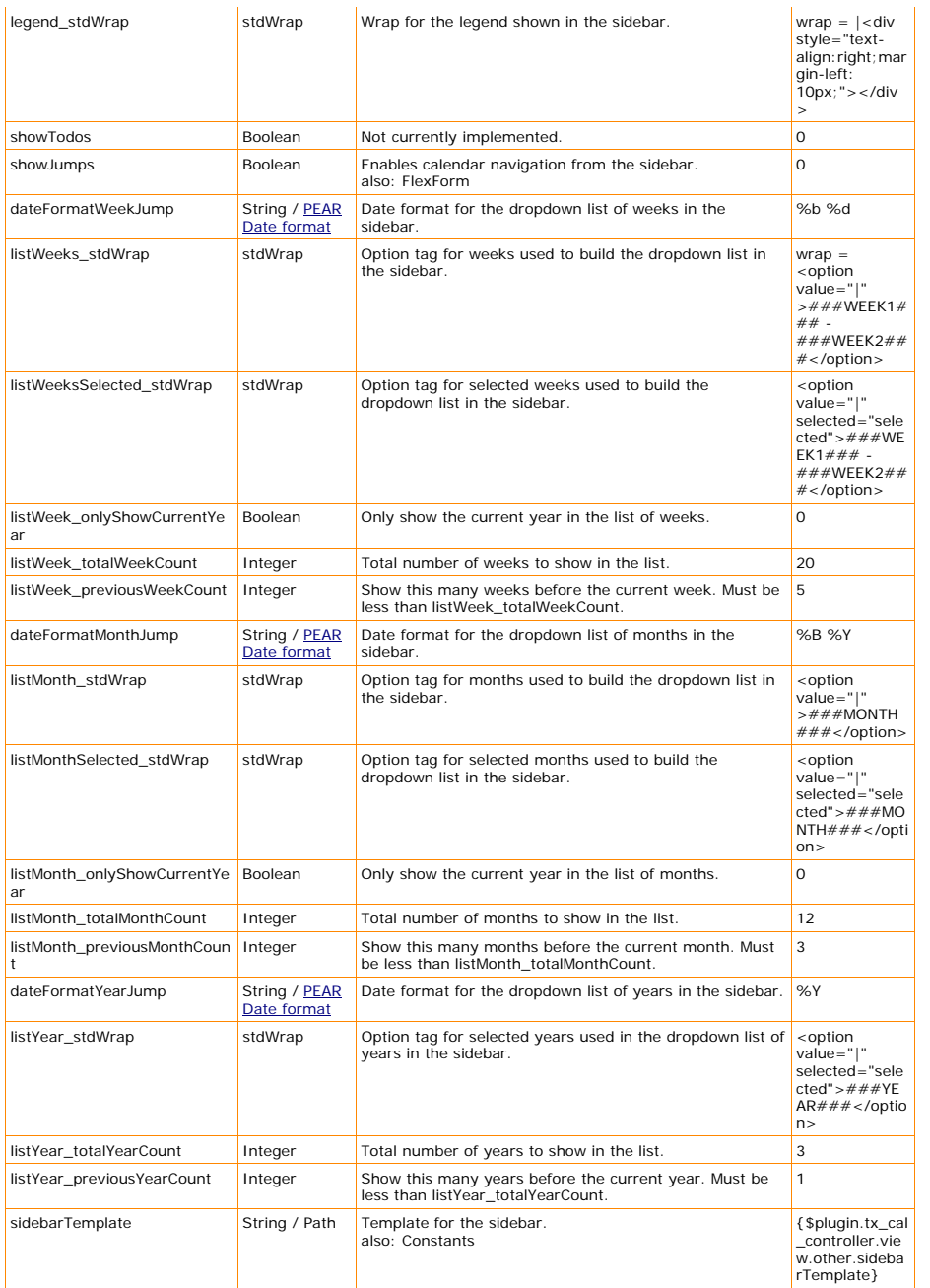

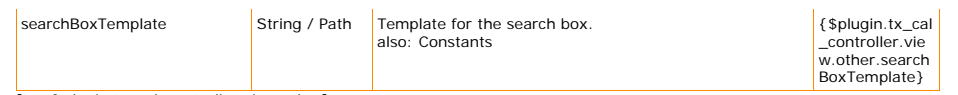

[tsref:plugin.tx\_cal\_controller.view.other]

#### plugin.tx\_cal\_controller.view.other.monthMenu

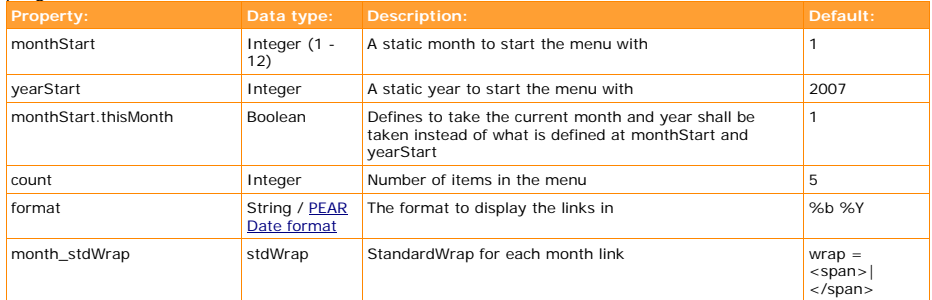

[tsref:plugin.tx\_cal\_controller.view.other.monthMenu]

#### *Search*

#### plugin.tx\_cal\_controller.view.search

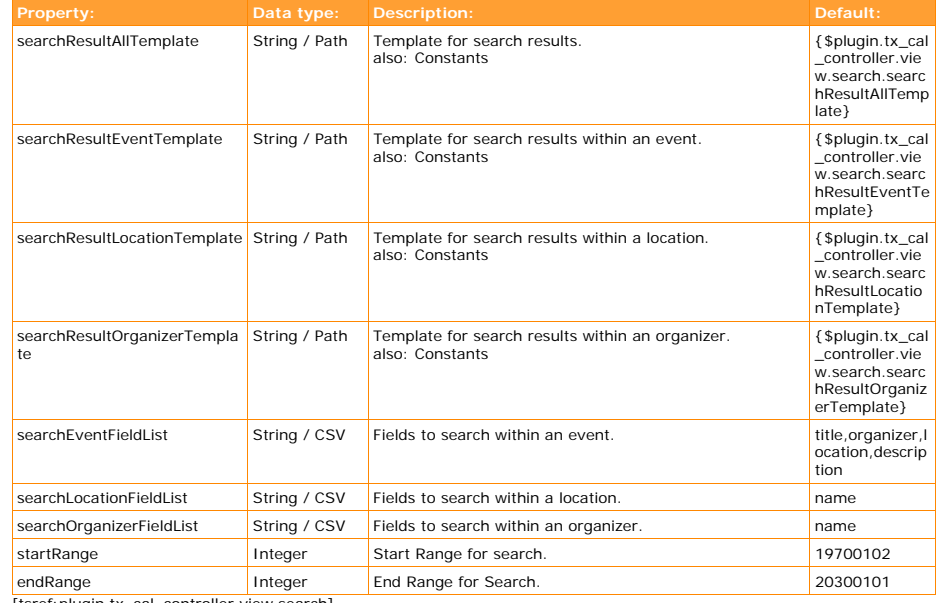

[tsref:plugin.tx\_cal\_controller.view.search]

#### plugin.tx\_cal\_controller.view.search.defaultValues

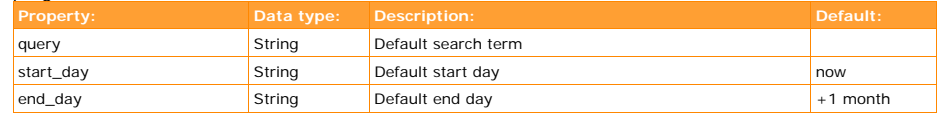

[tsref:plugin.tx\_cal\_controller.view.search.defaultValues]

*Search\_event*

plugin.tx\_cal\_controller.view.search\_event

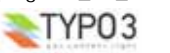

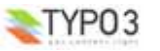

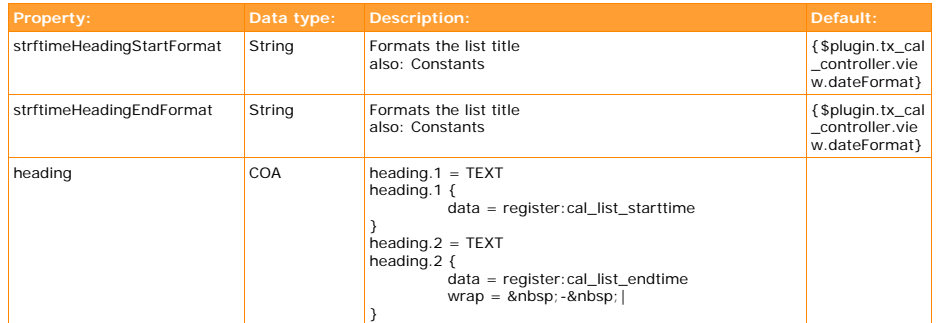

[tsref:plugin.tx\_cal\_controller.view.search\_event]

#### plugin.tx\_cal\_controller.view.search\_event.event < plugin.tx\_cal\_controller.view.list.event

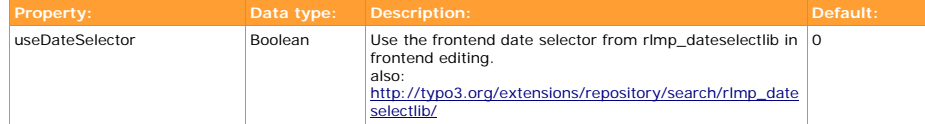

[tsref:plugin.tx\_cal\_controller.view.search\_event.event]

#### plugin.tx\_cal\_controller.view.search\_event.rlmp\_dateselectorlib\_config

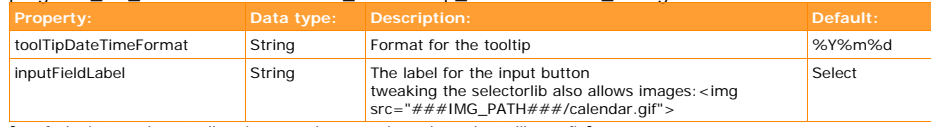

[tsref:plugin.tx\_cal\_controller.view.search\_event.rlmp\_dateselectorlib\_config]

#### plugin.tx\_cal\_controller.view.search\_event.location <

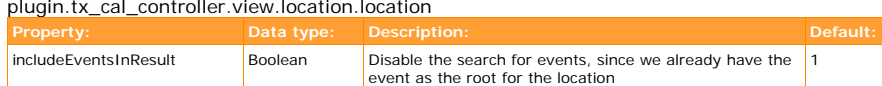

[tsref:plugin.tx\_cal\_controller.view.search\_event.location]

#### plugin.tx\_cal\_controller.view.search\_event.organizer <

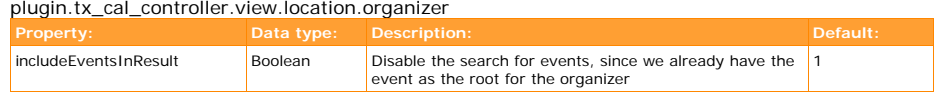

[tsref:plugin.tx\_cal\_controller.view.search\_event.organizer]

*search\_location*

plugin.tx\_cal\_controller.view.search\_location.location < plugin.tx\_cal\_controller.view.location.location

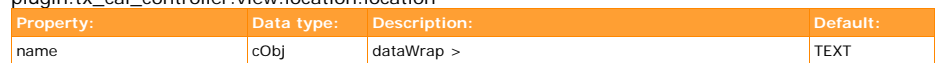

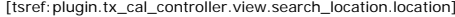

*search\_organizer*

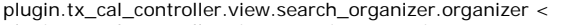

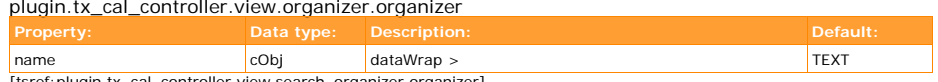

[tsref:plugin.tx\_cal\_controller.view.search\_organizer.organizer]

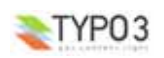

#### *create\_event*

plugin.tx\_cal\_controller.view.create\_event

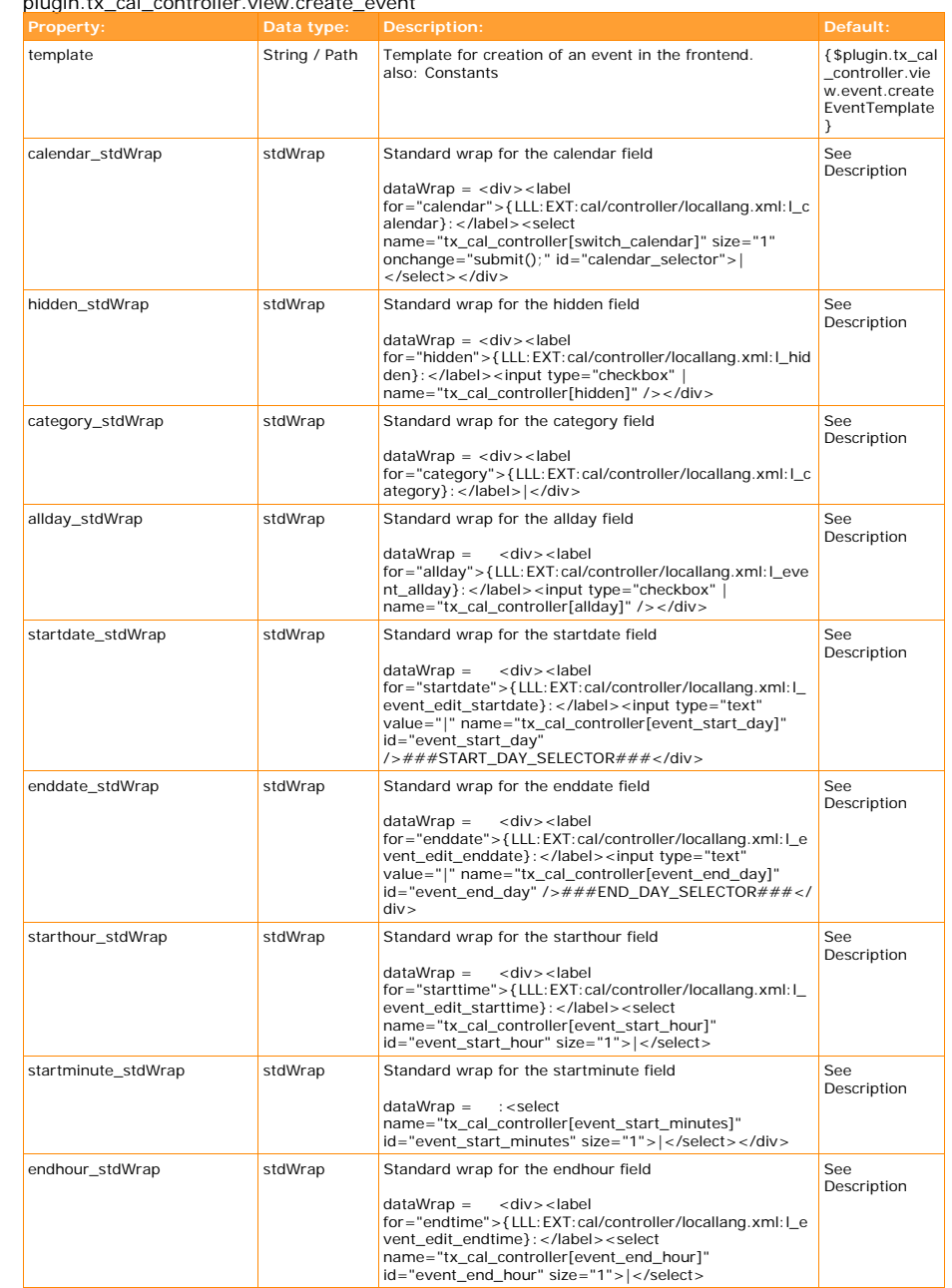

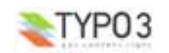

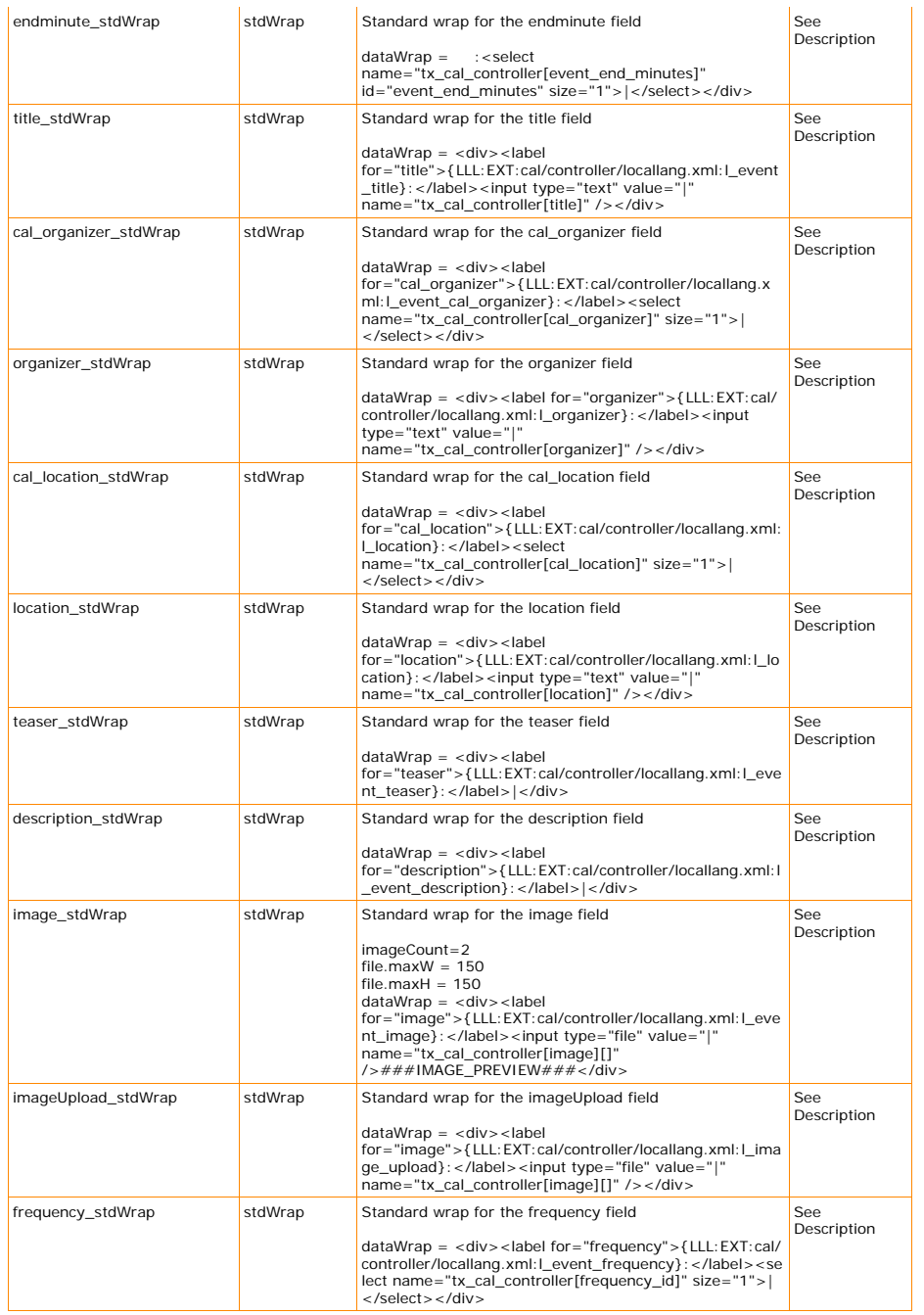

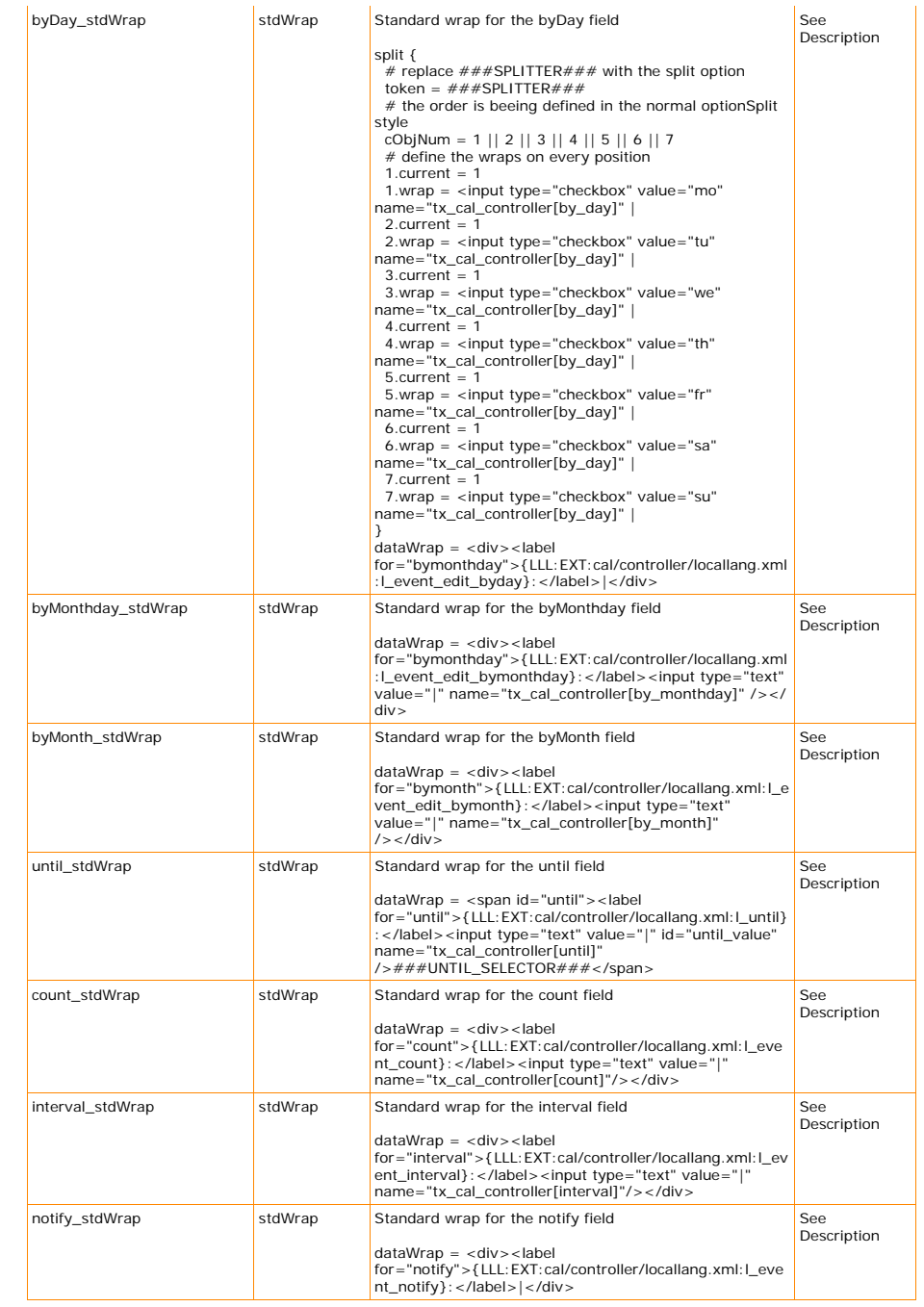

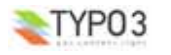

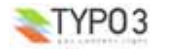

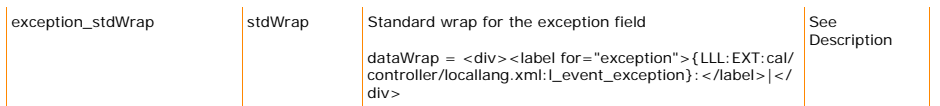

[tsref:plugin.tx\_cal\_controller.view.create\_event]

#### plugin.tx\_cal\_controller.view.create\_event.tree

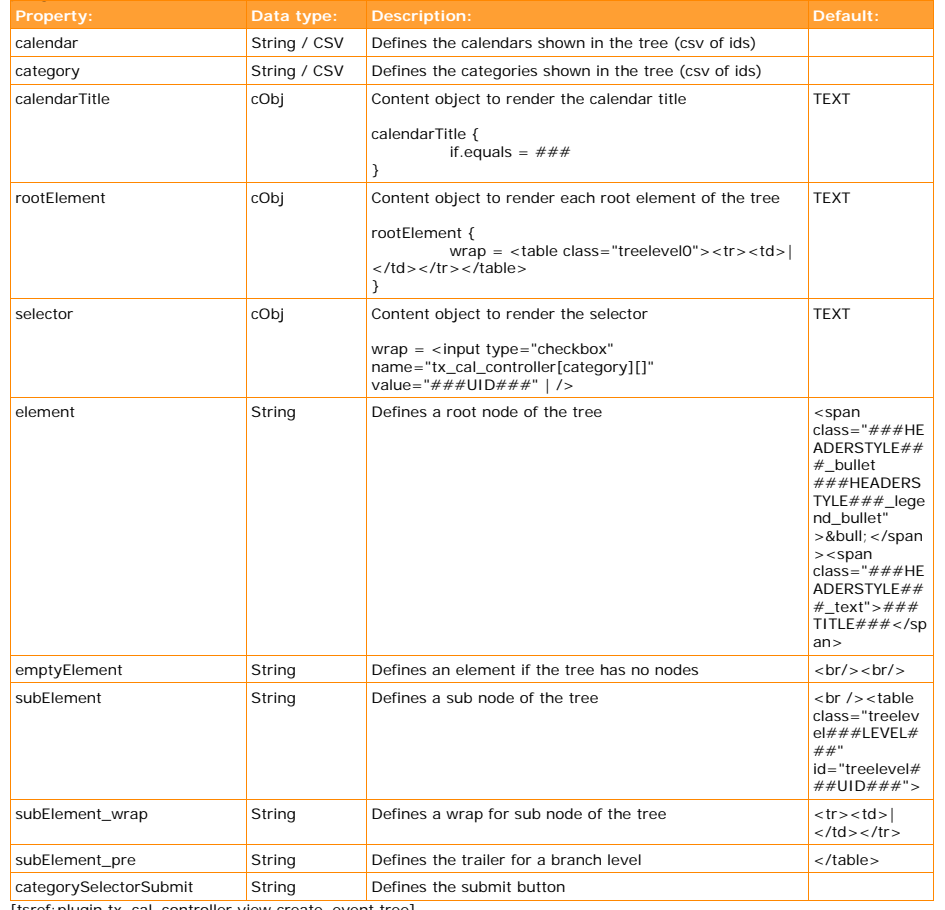

[tsref:plugin.tx\_cal\_controller.view.create\_event.tree]

#### plugin.tx\_cal\_controller.view.create\_event.location

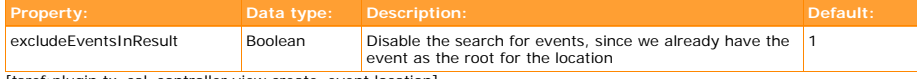

[tsref:plugin.tx\_cal\_controller.view.create\_event.location]

#### plugin.tx\_cal\_controller.view.create\_event.organizer

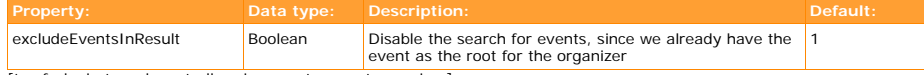

[tsref:plugin.tx\_cal\_controller.view.create\_event.organizer]

plugin.tx\_cal\_controller.view.create\_event.rte

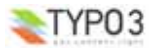

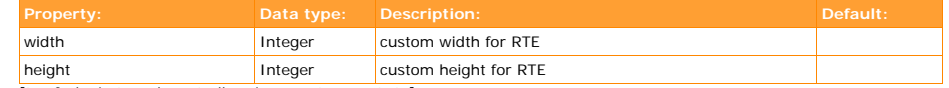

[tsref:plugin.tx\_cal\_controller.view.create\_event.rte]

*edit\_event*

#### plugin.tx\_cal\_controller.view.edit\_event < plugin.tx\_cal\_controller.view.create\_event

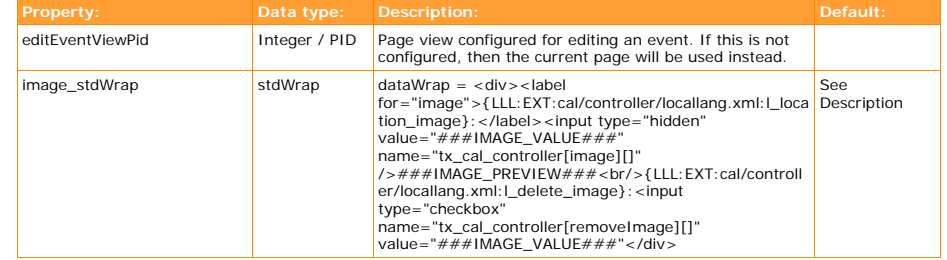

[tsref:plugin.tx\_cal\_controller.view.edit\_event]

*confirm\_event*

#### plugin.tx\_cal\_controller.view.confirm\_event

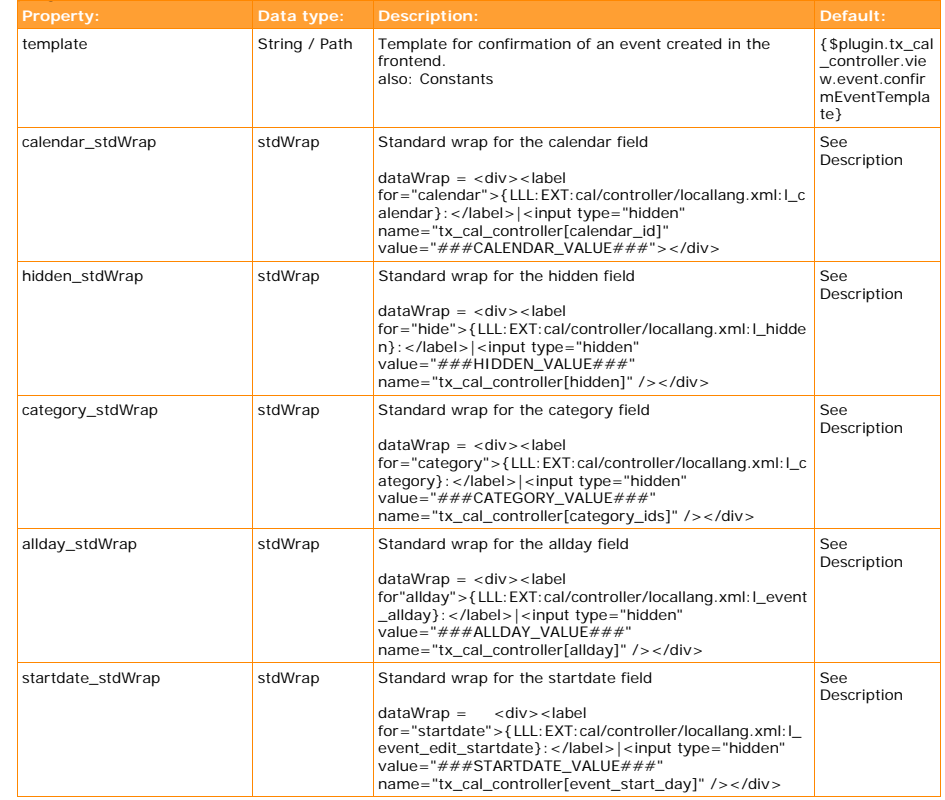

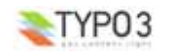

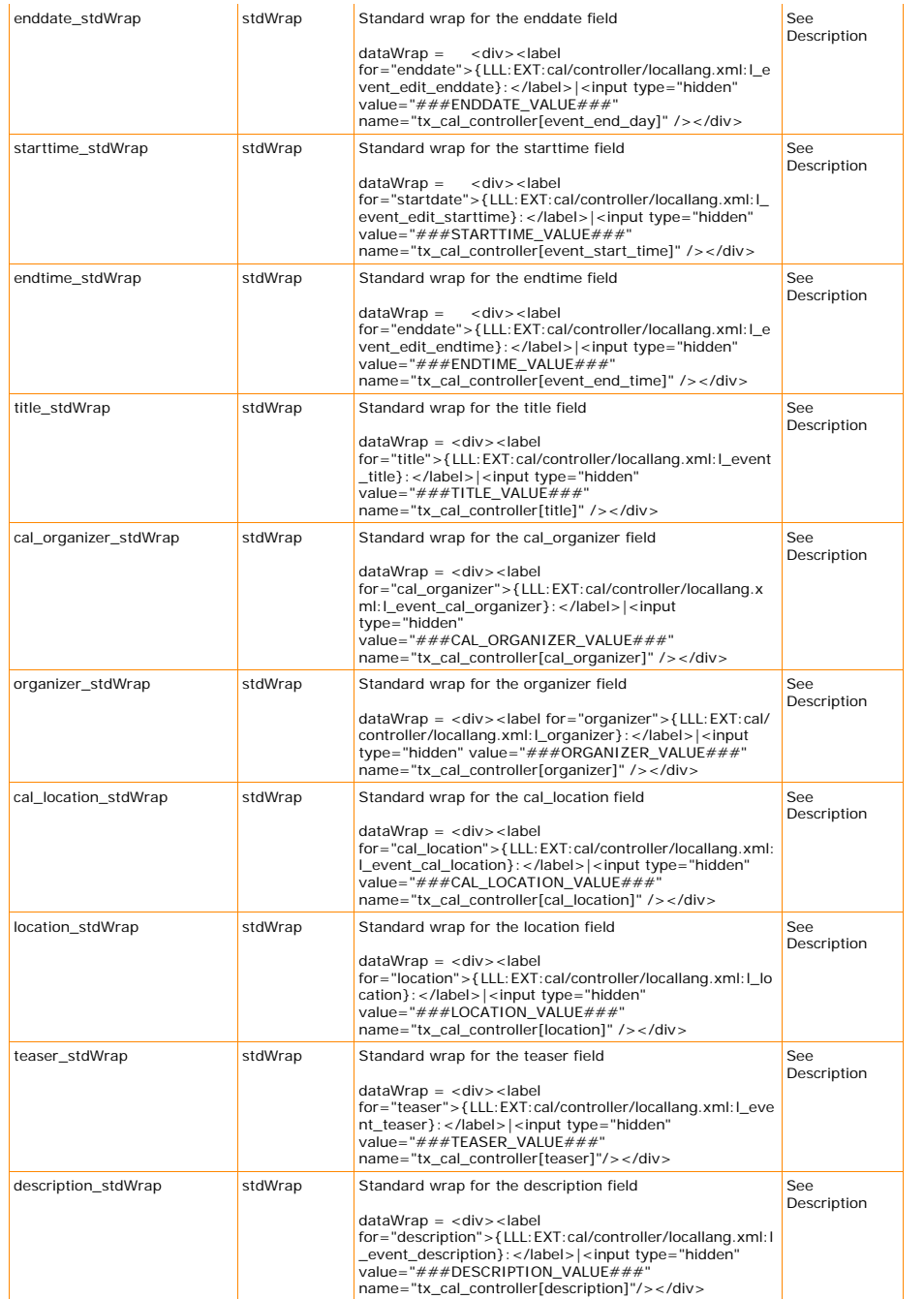

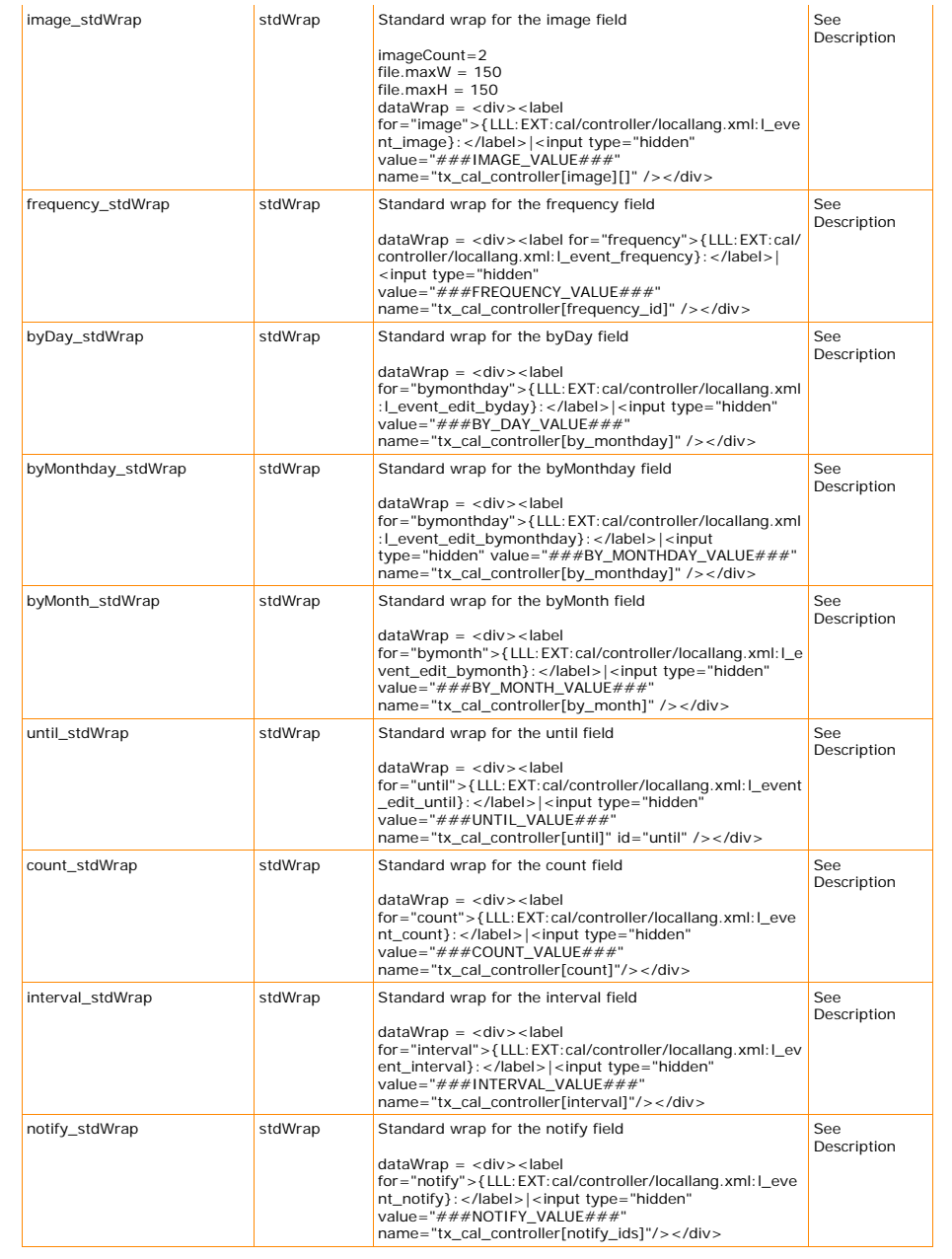

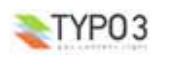

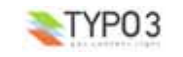

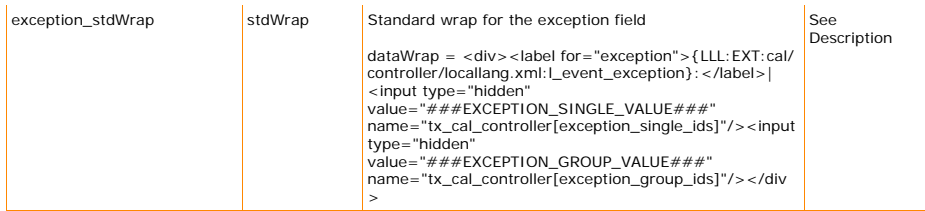

[tsref:plugin.tx\_cal\_controller.view.confirm\_event]

*delete\_event*

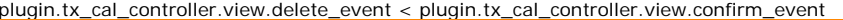

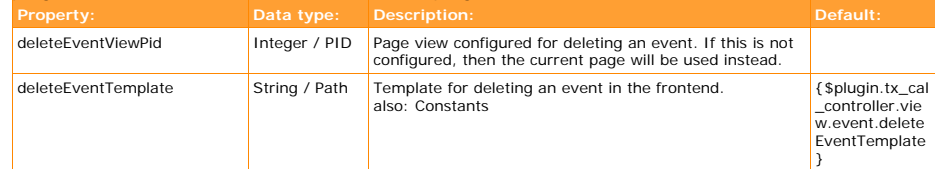

[tsref:plugin.tx\_cal\_controller.view.delete\_event]

*create\_calendar*

#### plugin.tx\_cal\_controller.view.create\_calendar

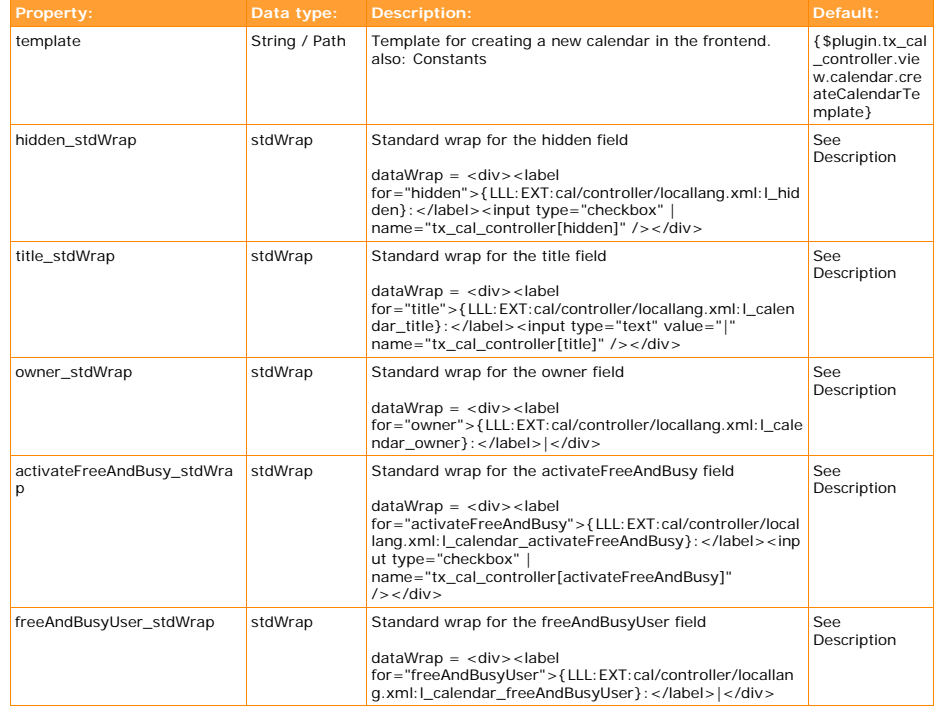

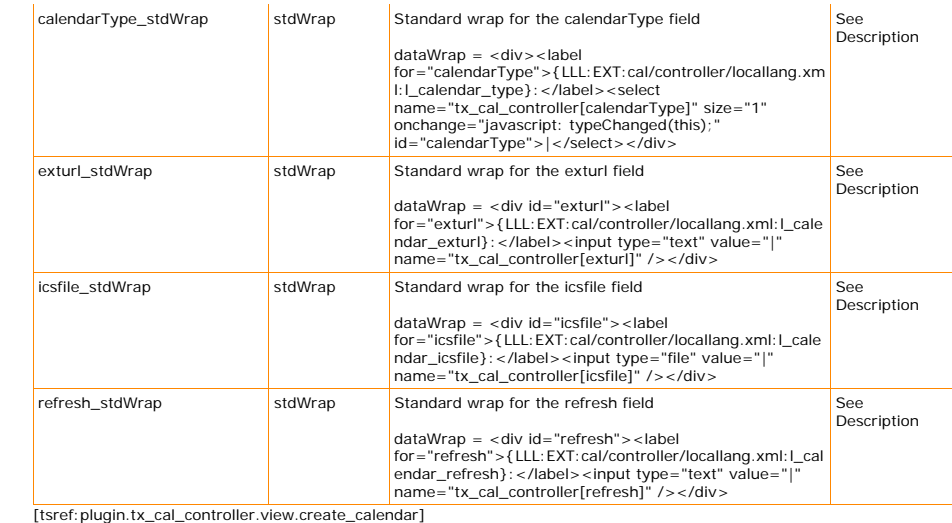

*create\_calendar*

plugin.tx\_cal\_controller.view.edit\_calendar < plugin.tx\_cal\_controller.view.create\_calendar

*confirm\_calendar*

#### plugin.tx\_cal\_controller.view.confirm\_calendar

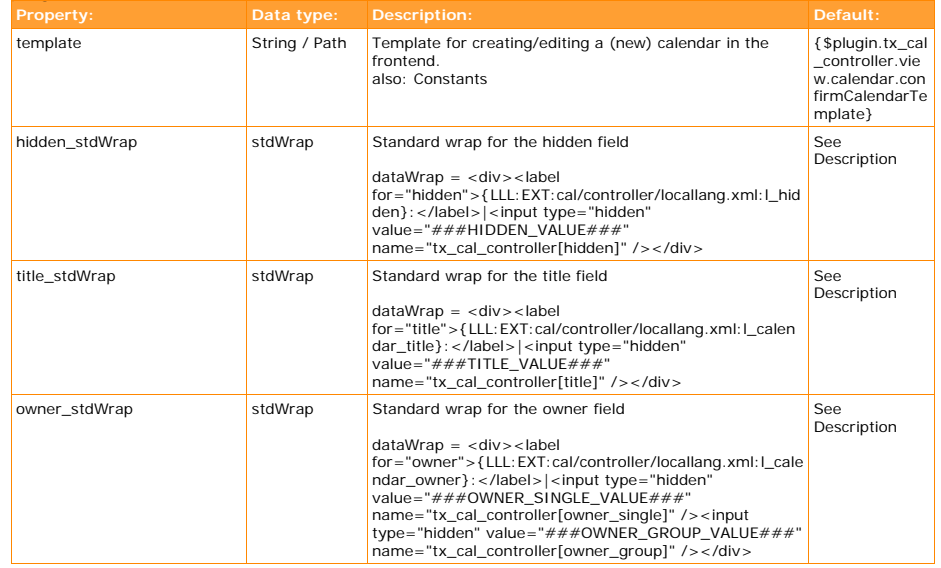

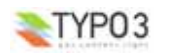

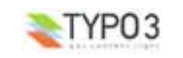

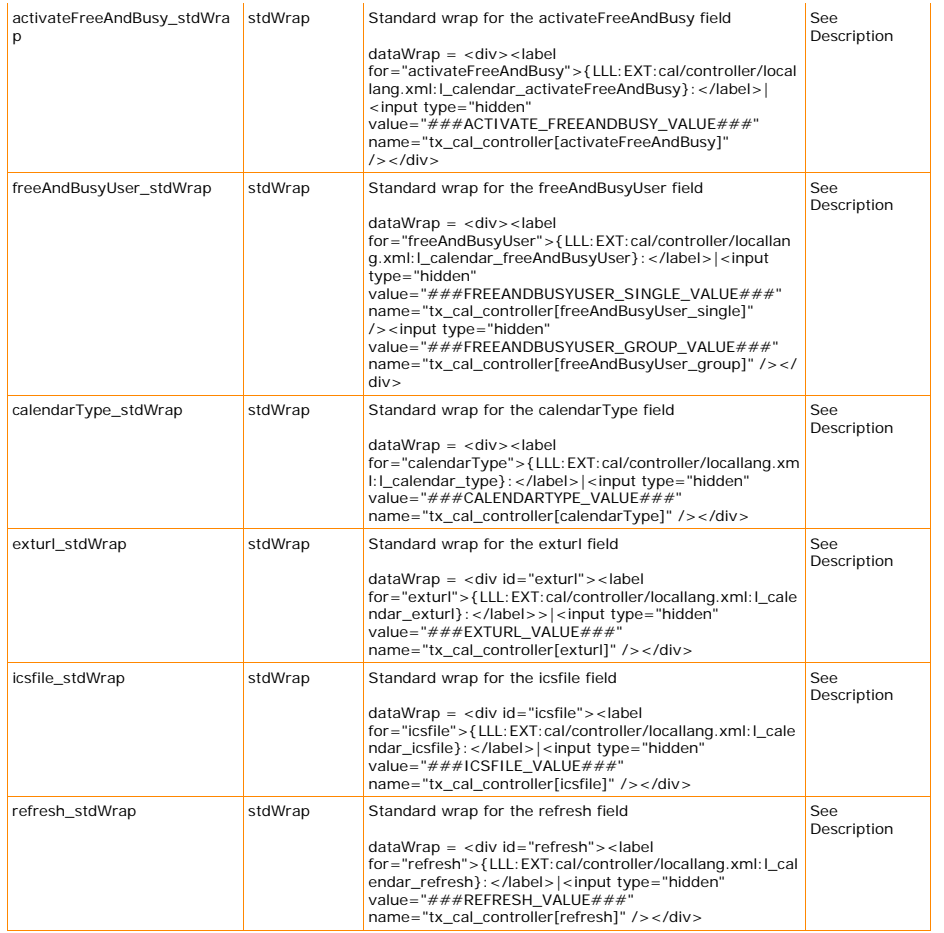

[tsref:plugin.tx\_cal\_controller.view.confirm\_calendar]

#### *delete\_calendar*

#### plugin.tx\_cal\_controller.view.delete\_calendar < plugin.tx\_cal\_controller.view.confirm\_calendar

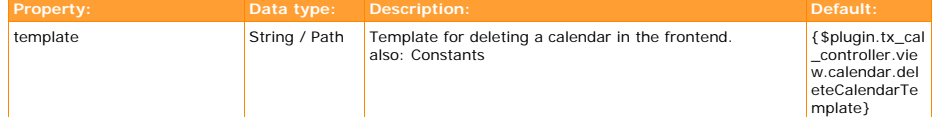

[tsref:plugin.tx\_cal\_controller.view.delete\_calendar]

#### *create\_category*

#### plugin.tx\_cal\_controller.view.create\_category

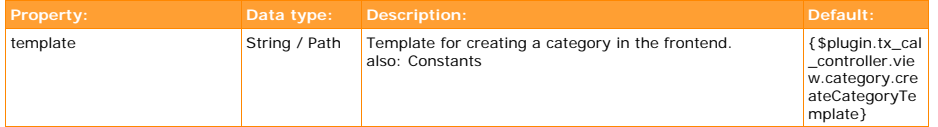

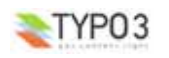

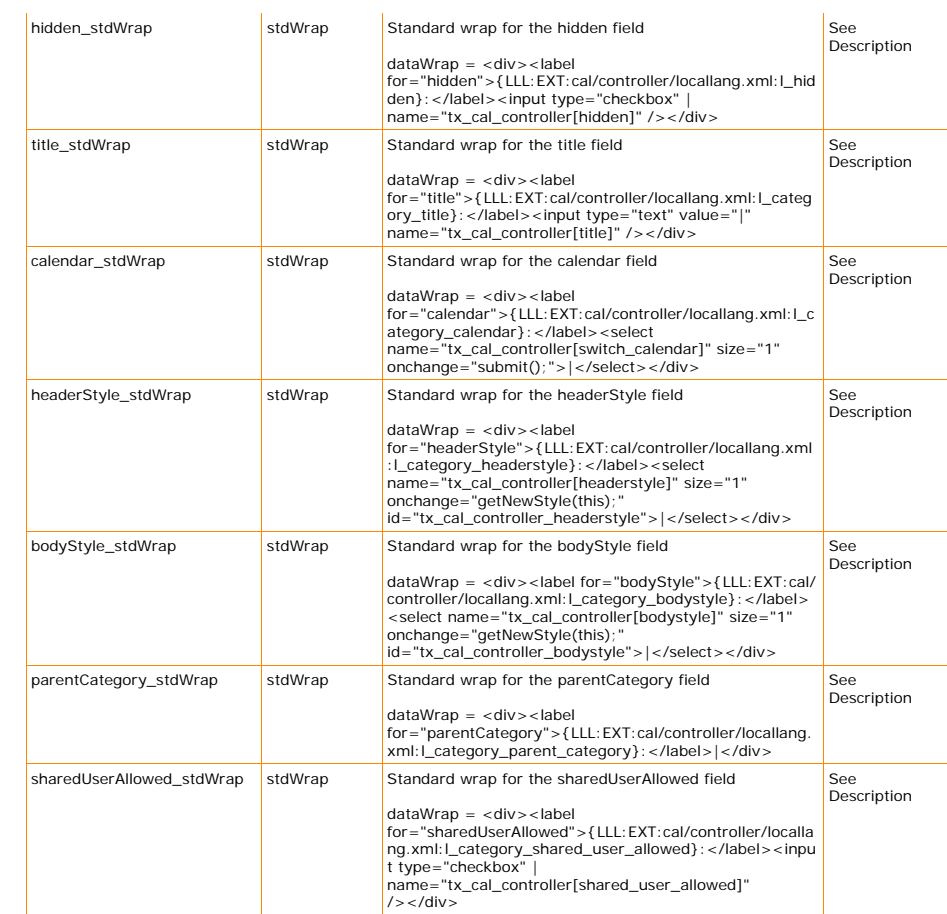

#### plugin.tx\_cal\_controller.view.create\_category.tree <

plugin.tx\_cal\_controller.view.create\_event.tree

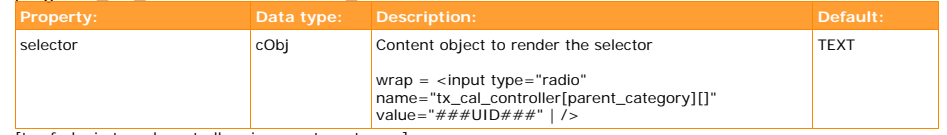

[tsref:plugin.tx\_cal\_controller.view.create\_category]

#### *edit\_category*

plugin.tx\_cal\_controller.view.edit\_category < plugin.tx\_cal\_controller.view.create\_category

*confirm\_category*

#### plugin.tx\_cal\_controller.view.confirm\_category

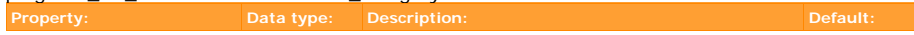

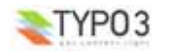

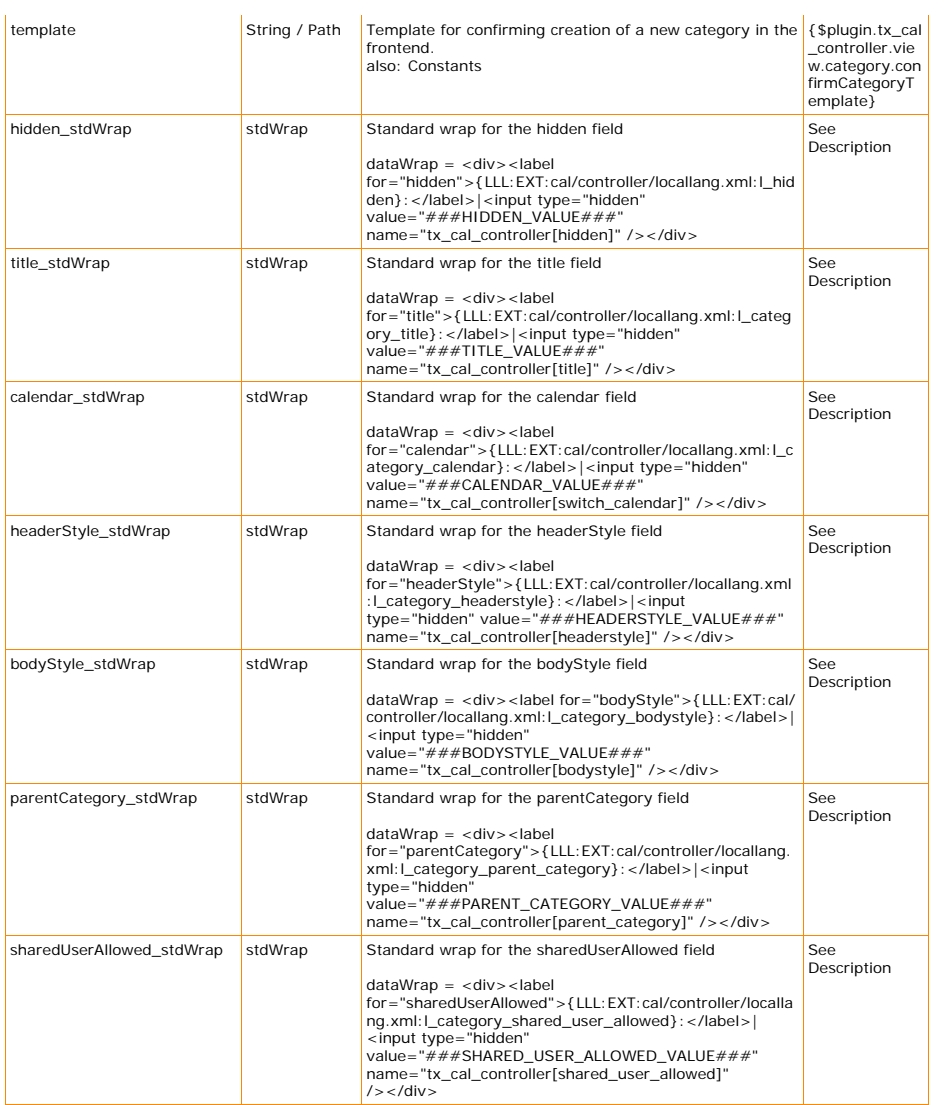

[tsref:plugin.tx\_cal\_controller.view.confirm\_category]

#### *delete\_category*

plugin.tx\_cal\_controller.view.delete\_category < plugin.tx\_cal\_controller.view.confirm\_category

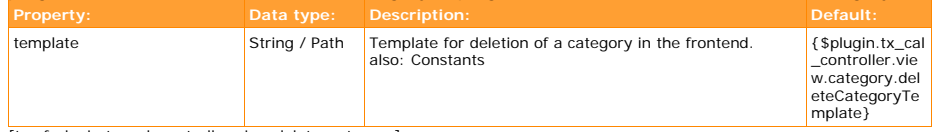

[tsref:plugin.tx\_cal\_controller.view.delete\_category]

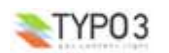

#### *create\_location*

plugin.tx\_cal\_controller.view.create\_location

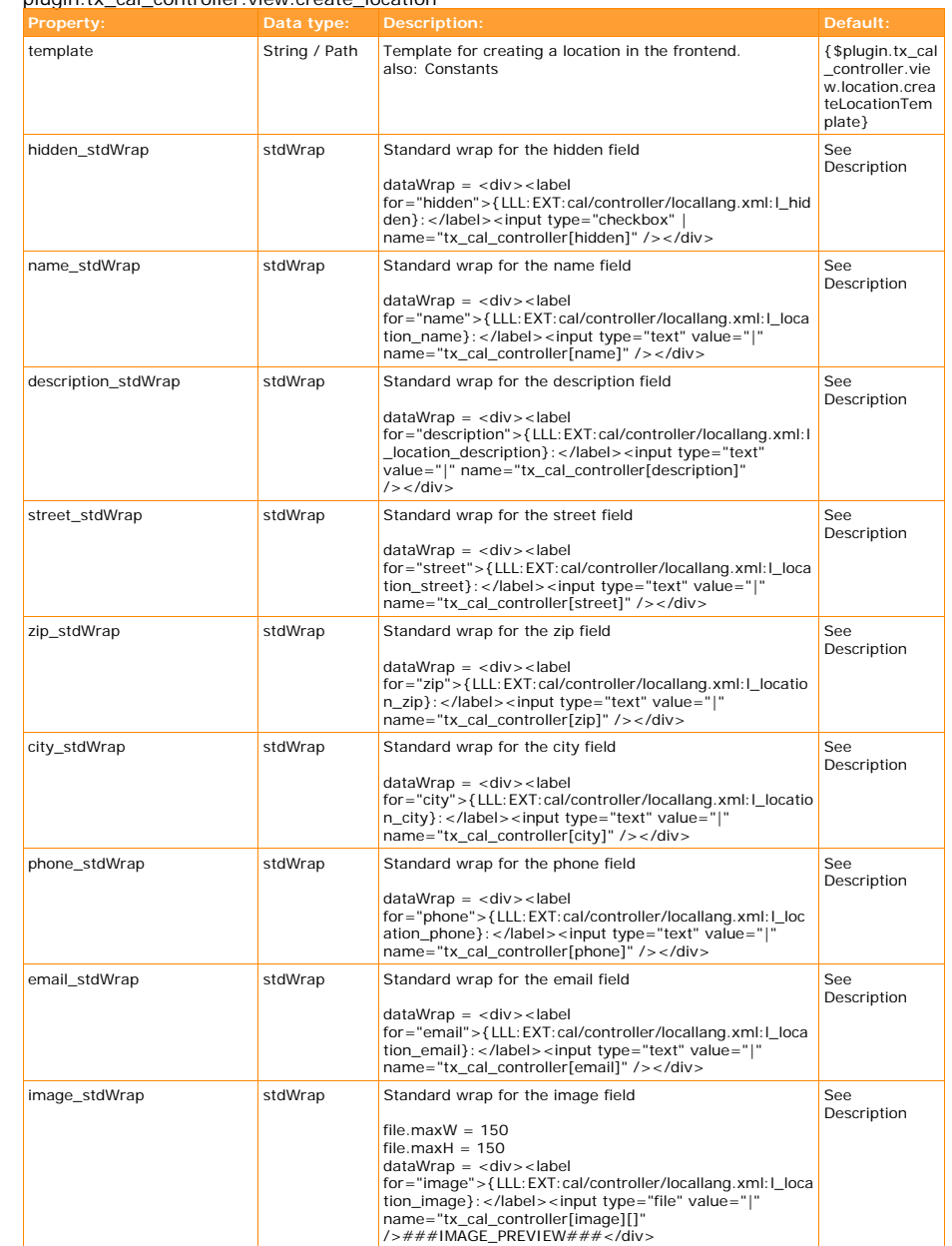

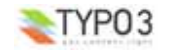

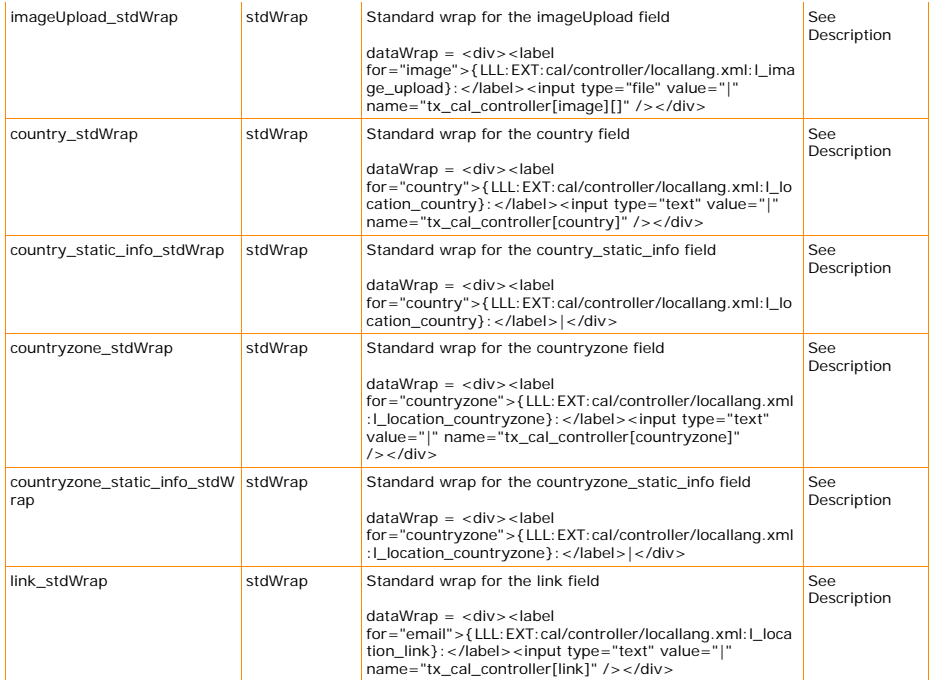

[tsref:plugin.tx\_cal\_controller.view.create\_location]

*edit\_location*

#### plugin.tx\_cal\_controller.view.edit\_location < plugin.tx\_cal\_controller.view.create\_location

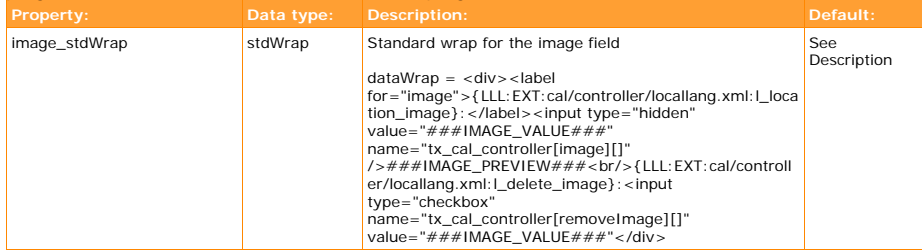

[tsref:plugin.tx\_cal\_controller.view.edit\_location]

#### confirm\_location

plugin.tx\_cal\_controller.view.confirm\_location

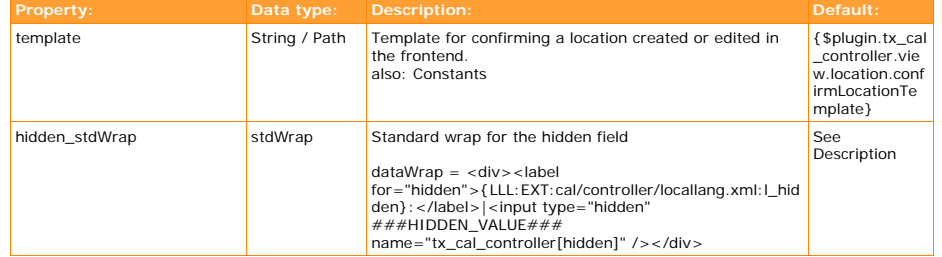

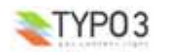

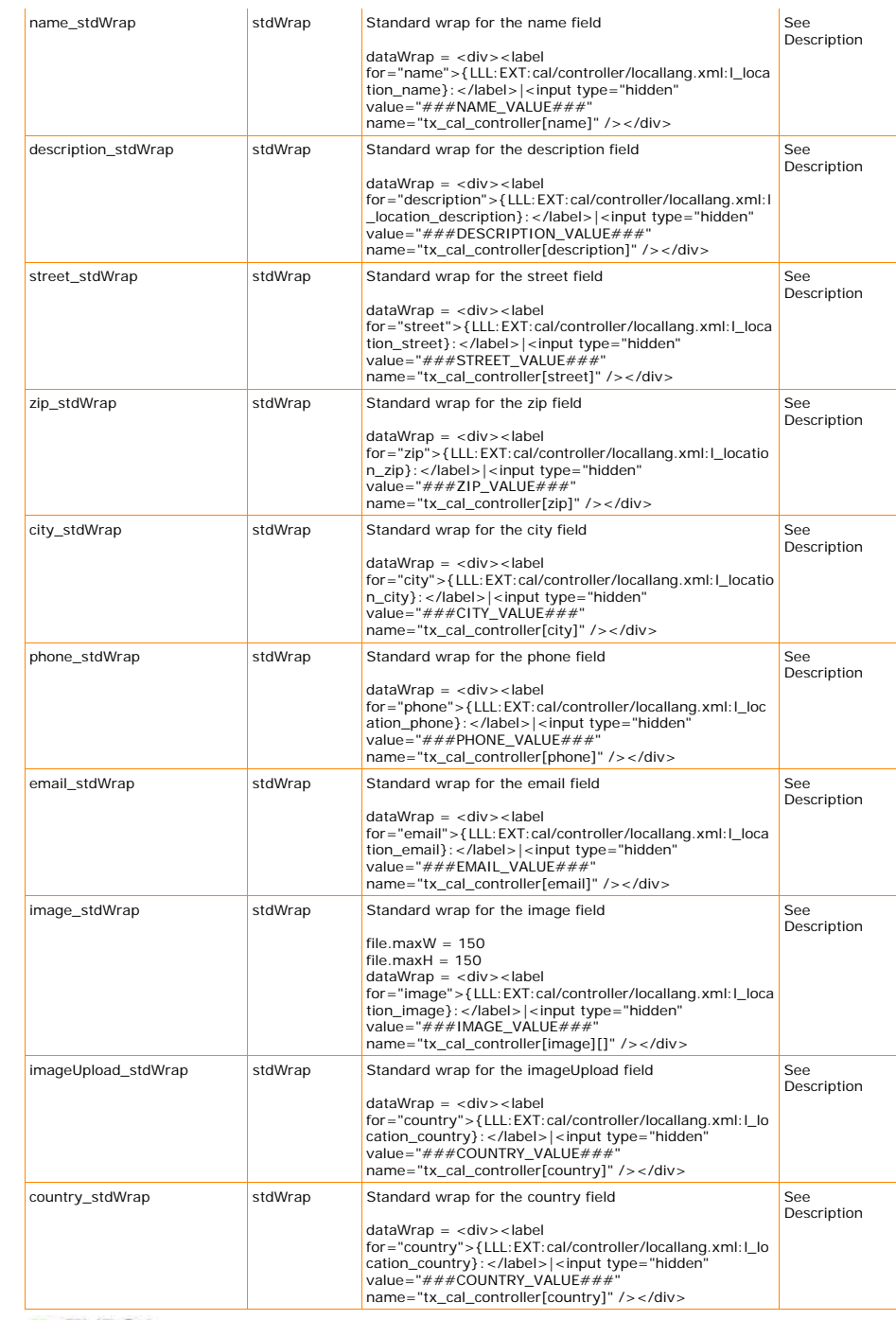

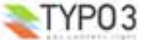

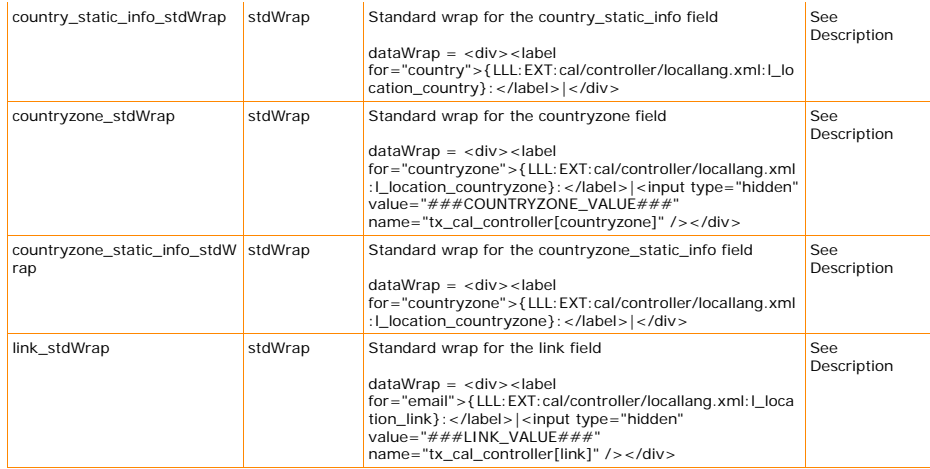

[tsref: plugin.tx\_cal\_controller.view.confirm\_location]

*delete\_location*

#### plugin.tx\_cal\_controller.view.delete\_location < plugin.tx\_cal\_controller.view.confirm\_location

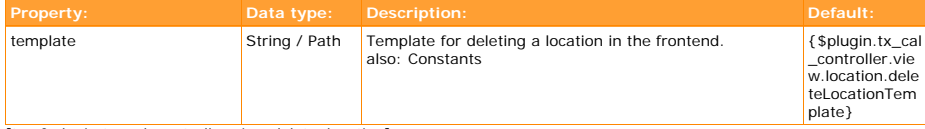

[tsref:plugin.tx\_cal\_controller.view.delete\_location]

#### *create\_organizer*

plugin.tx\_cal\_controller.view.create\_organizer < plugin.tx\_cal\_controller.view.create\_location

#### *edit\_organizer*

plugin.tx\_cal\_controller.view.edit\_organizer < plugin.tx\_cal\_controller.view.edit\_location

#### *confirm\_organizer*

plugin.tx\_cal\_controller.view.confirm\_organizer < plugin.tx\_cal\_controller.view.confirm\_location

#### *delete\_organizer*

plugin.tx\_cal\_controller.view.delete\_organizer < plugin.tx\_cal\_controller.view.confirm\_location

#### *translation*

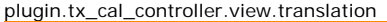

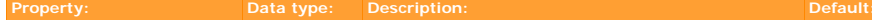

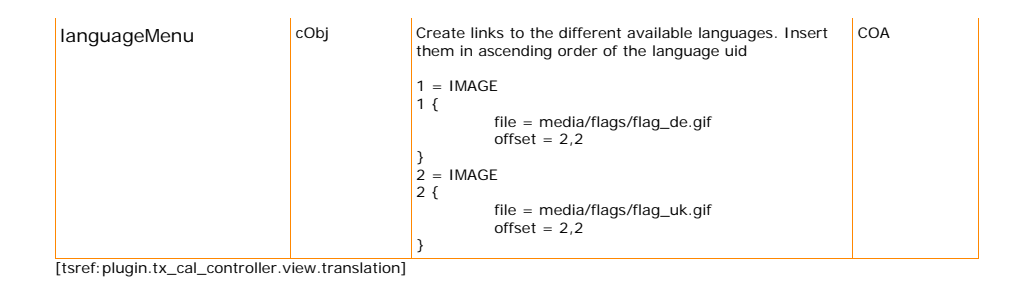

#### **Rights**

The Typoscript object for rights is used to configure frontend editing of calendar, category, event, locations and organizer.

#### plugin.tx\_cal\_controller.rights

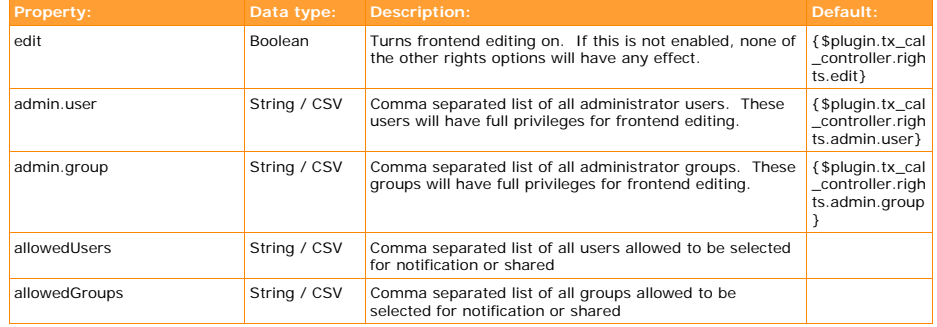

[tsref:plugin.tx\_cal\_controller.rights]

#### *create*

#### plugin.tx\_cal\_controller.rights.create.calendar

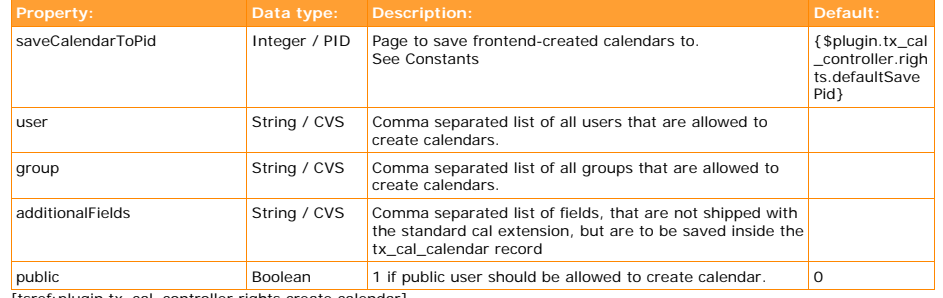

[tsref:plugin.tx\_cal\_controller.rights.create.calendar]

#### plugin.tx\_cal\_controller.rights.create.calendar.enableAllField

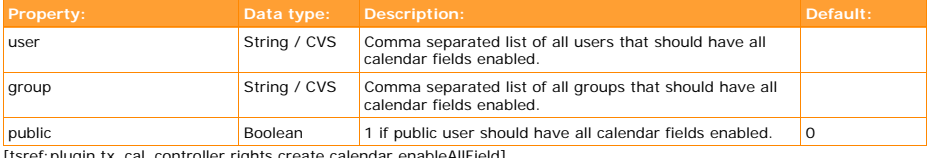

[tsref:plugin.tx\_cal\_controller.rights.create.calendar.enableAllField]

plugin.tx\_cal\_controller.rights.create.calendar.fields.hidden

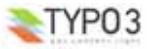

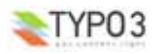

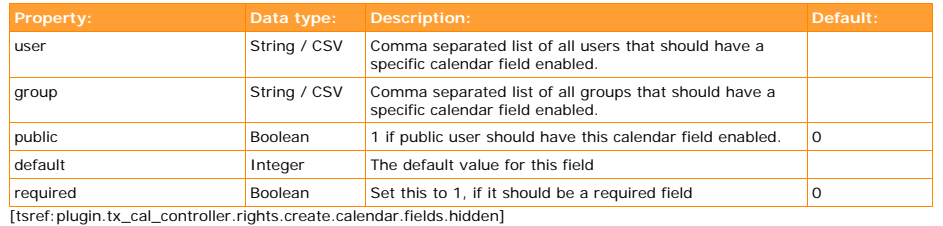

plugin.tx\_cal\_controller.rights.create.calendar.fields.title

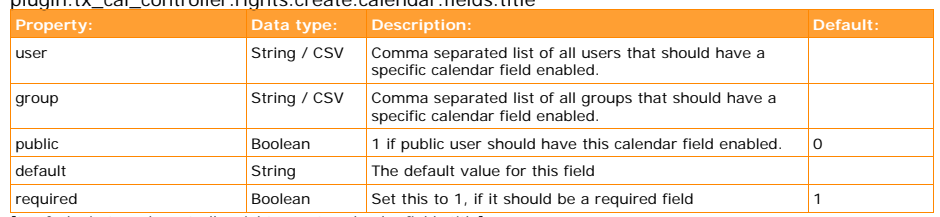

[tsref:plugin.tx\_cal\_controller.rights.create.calendar.fields.title]

#### plugin.tx\_cal\_controller.rights.create.calendar.fields.calendarType

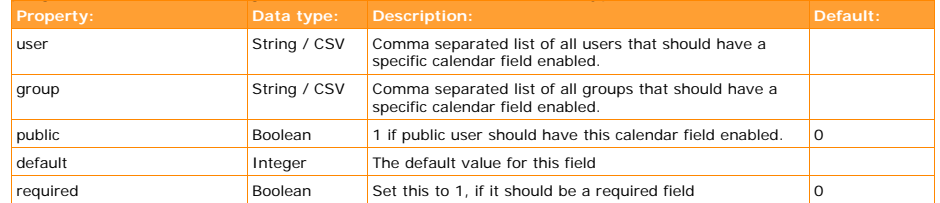

[tsref:plugin.tx\_cal\_controller.rights.create.calendar.fields.calendarType]

#### plugin.tx\_cal\_controller.rights.create.calendar.fields.owner

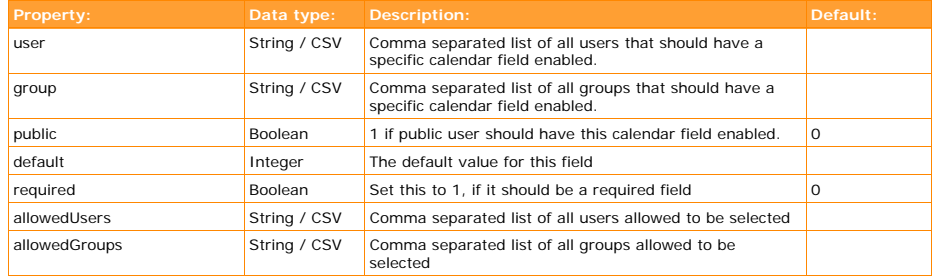

[tsref:plugin.tx\_cal\_controller.rights.create.calendar.fields.owner]

#### plugin.tx\_cal\_controller.rights.create.calendar.fields.activateFreeAndBusy

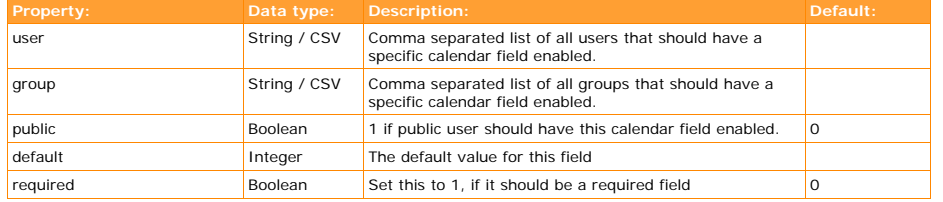

[tsref:plugin.tx\_cal\_controller.rights.create.calendar.fields.activateFreeAndBusy]

plugin.tx\_cal\_controller.rights.create.calendar.fields.freeAndBusyUser

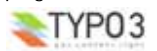

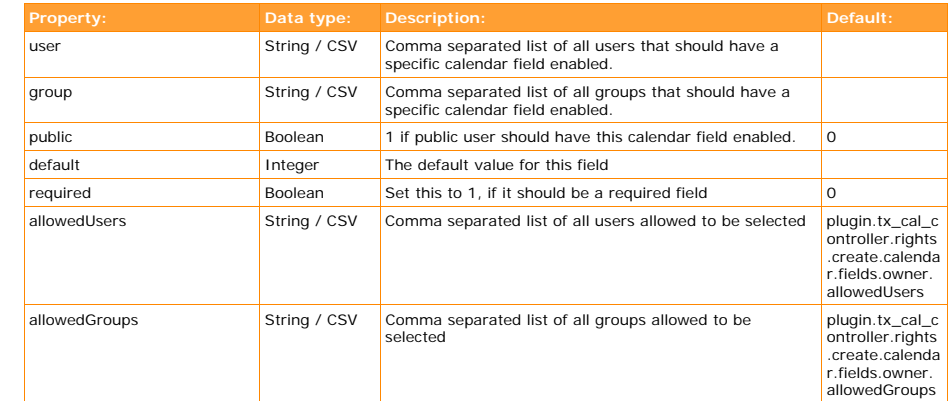

[tsref:plugin.tx\_cal\_controller.rights.create.calendar.fields.freeAndBusyUser]

#### plugin.tx\_cal\_controller.rights.create.calendar.fields.ics\_file

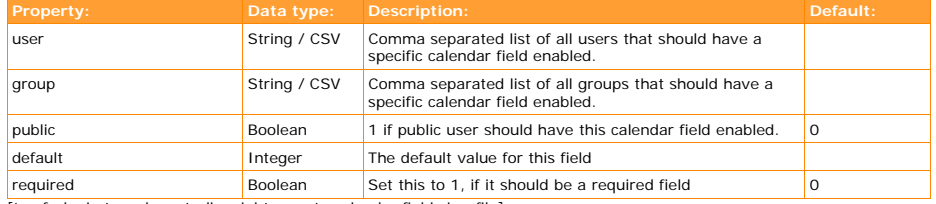

[tsref:plugin.tx\_cal\_controller.rights.create.calendar.fields.ics\_file]

#### plugin.tx\_cal\_controller.rights.create.calendar.fields.ext\_url

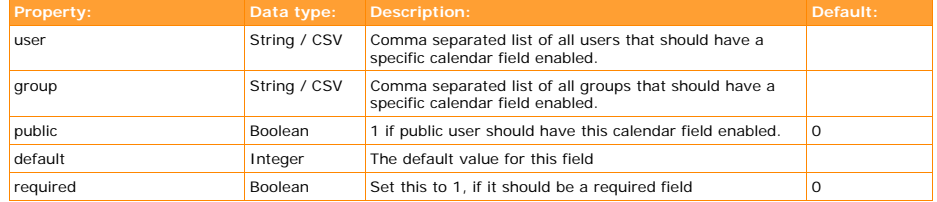

[tsref:plugin.tx\_cal\_controller.rights.create.calendar.fields.ext\_url]

#### plugin.tx\_cal\_controller.rights.create.calendar.fields.refresh

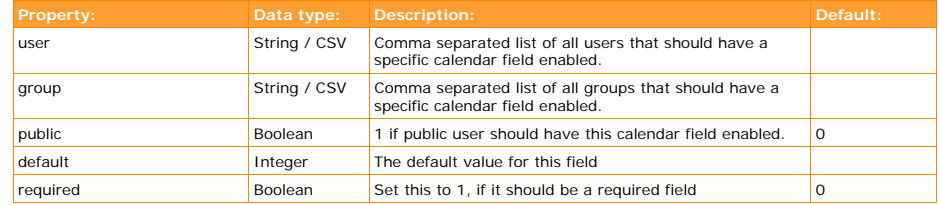

[tsref:plugin.tx\_cal\_controller.rights.create.calendar.fields.refresh]

#### plugin.tx\_cal\_controller.rights.create.category

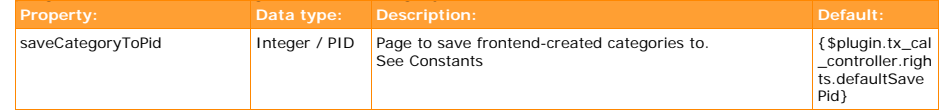

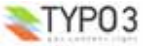

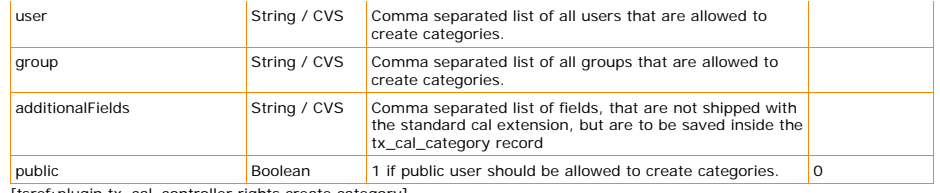

[tsref:plugin.tx\_cal\_controller.rights.create.category]

#### plugin.tx\_cal\_controller.rights.create.category.enableAllFields

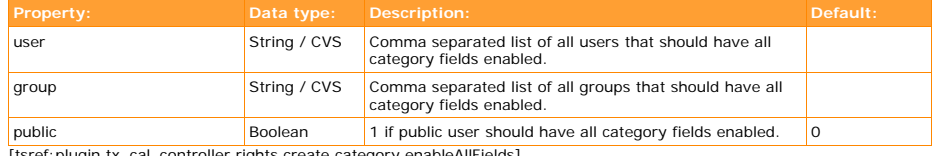

[tsref:plugin.tx\_cal\_controller.rights.create.category.enableAllFields]

#### plugin.tx\_cal\_controller.rights.create.category.generalCategory

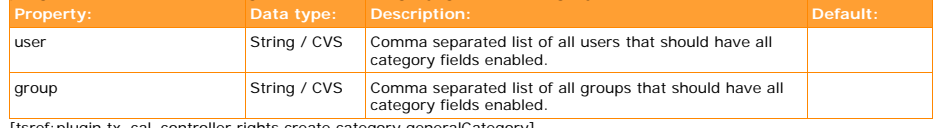

[tsref:plugin.tx\_cal\_controller.rights.create.category.generalCategory]

#### plugin.tx\_cal\_controller.rights.create.category.publicCategory

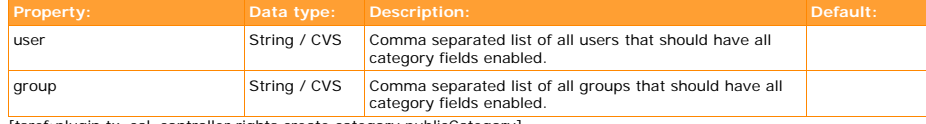

[tsref:plugin.tx\_cal\_controller.rights.create.category.publicCategory]

#### plugin.tx\_cal\_controller.rights.create.category.fields.hidden

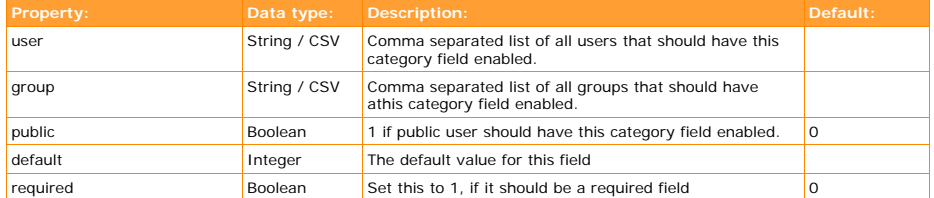

[tsref:plugin.tx\_cal\_controller.rights.create.category.fields.hidden]

#### plugin.tx\_cal\_controller.rights.create.category.fields.title

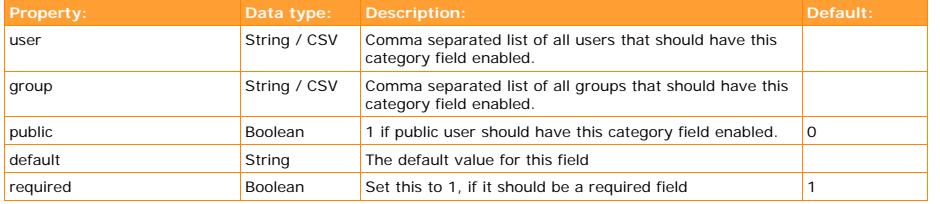

[tsref:plugin.tx\_cal\_controller.rights.create.category.fields.title]

#### plugin.tx\_cal\_controller.rights.create.category.fields.headerstyle

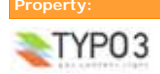

**EXT: Calendar Base - 101**

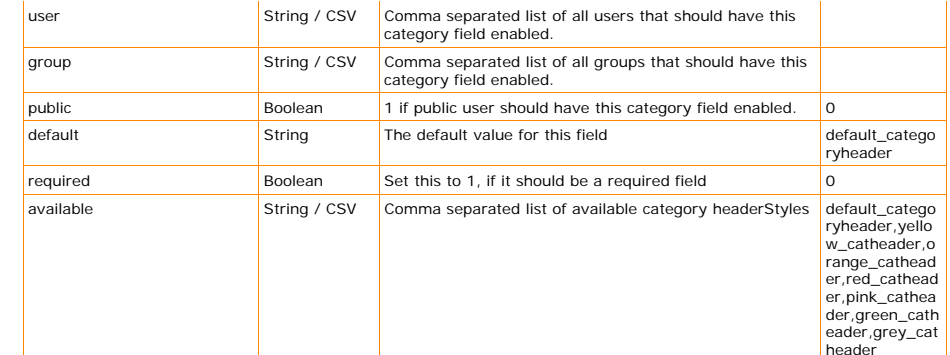

[tsref:plugin.tx\_cal\_controller.rights.create.category.fields.headerstyle]

#### plugin.tx\_cal\_controller.rights.create.category.fields.bodystyle

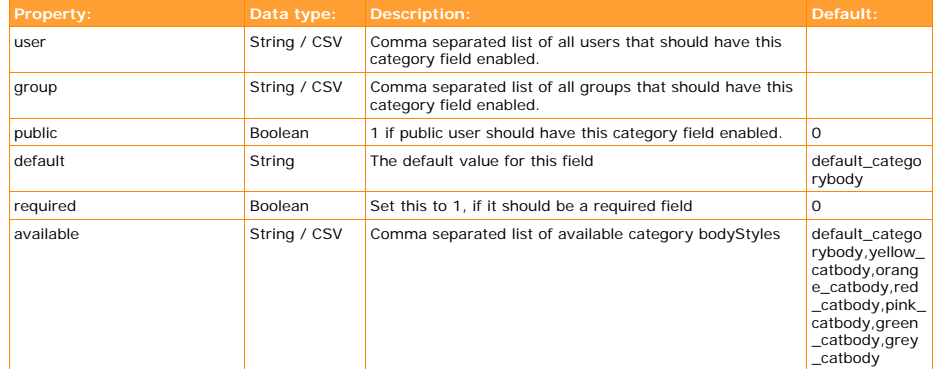

[tsref:plugin.tx\_cal\_controller.rights.create.category.fields.bodystyle]

#### plugin.tx\_cal\_controller.rights.create.category.fields.calendar\_id

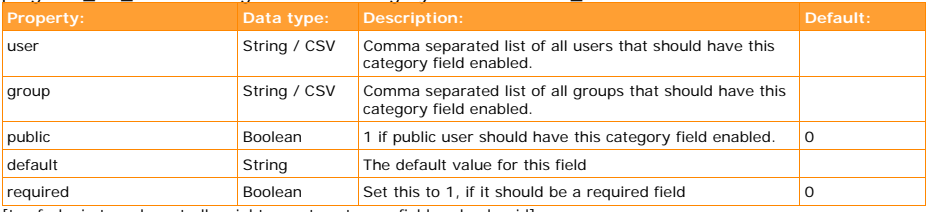

[tsref:plugin.tx\_cal\_controller.rights.create.category.fields.calendar\_id]

#### plugin.tx\_cal\_controller.rights.create.category.fields.parent\_category

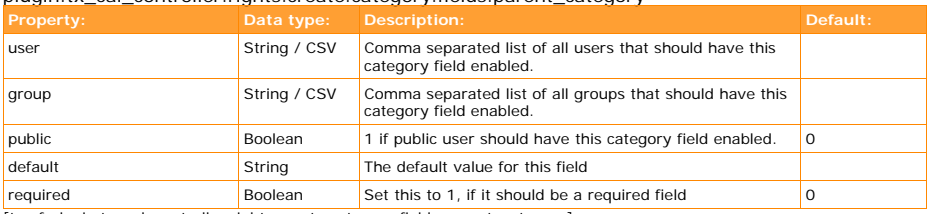

[tsref:plugin.tx\_cal\_controller.rights.create.category.fields.parent\_category]

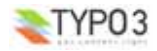

#### plugin.tx\_cal\_controller.rights.create.category.fields.shared\_user\_allowed

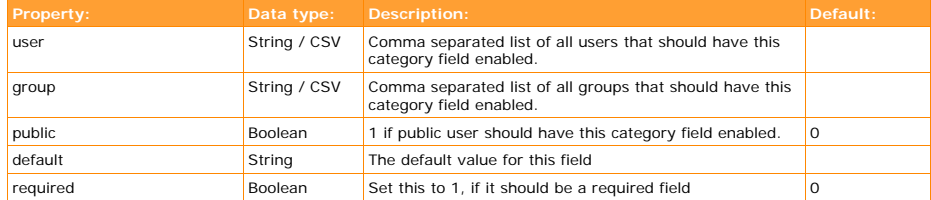

[tsref:plugin.tx\_cal\_controller.rights.create.category.fields.shared\_user\_allowed]

#### plugin.tx\_cal\_controller.rights.create.event

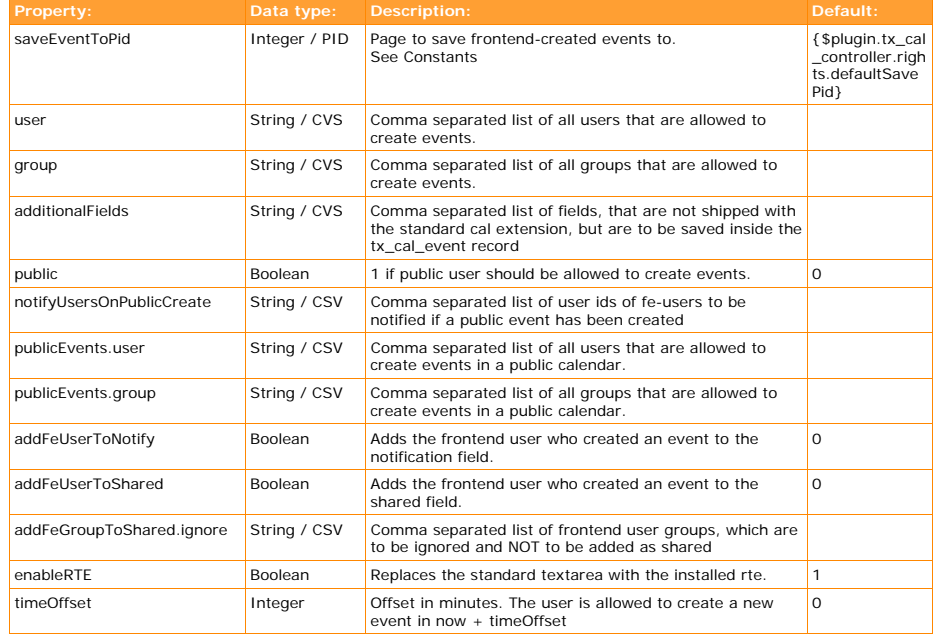

[tsref:plugin.tx\_cal\_controller.rights.create.event]

plugin.tx\_cal\_controller.rights.create.event.enableAllFields

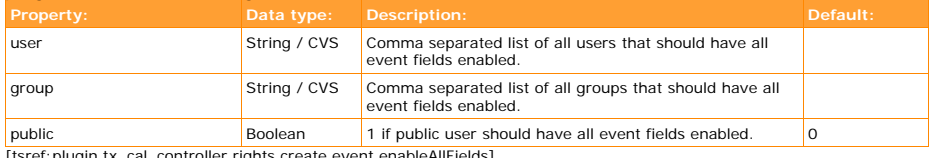

[tsref:plugin.tx\_cal\_controller.rights.create.event.enableAllFields]

#### plugin.tx\_cal\_controller.rights.create.event.fields.hidden

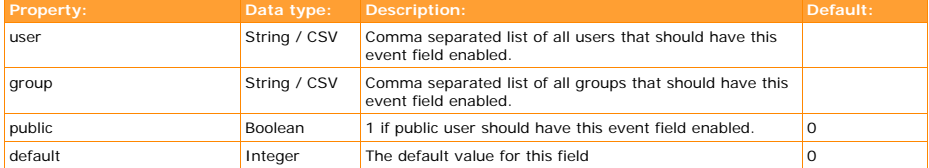

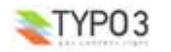

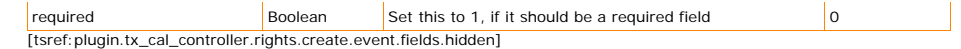

#### plugin.tx\_cal\_controller.rights.create.event.fields.calendar\_id

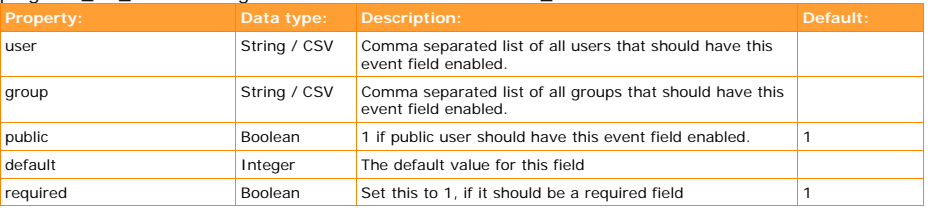

[tsref:plugin.tx\_cal\_controller.rights.create.event.calendar\_id]

#### plugin.tx\_cal\_controller.rights.create.event.fields.category

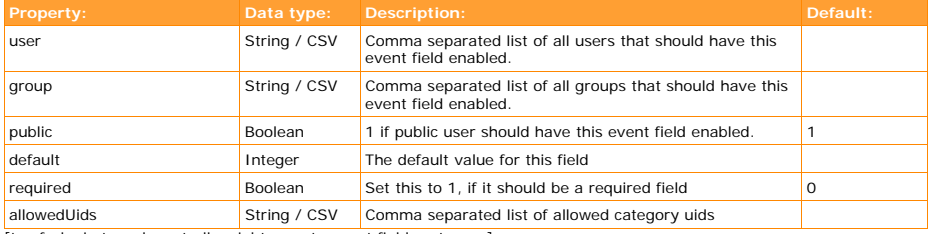

[tsref:plugin.tx\_cal\_controller.rights.create.event.fields.category]

#### plugin.tx\_cal\_controller.rights.create.event.fields.startdate

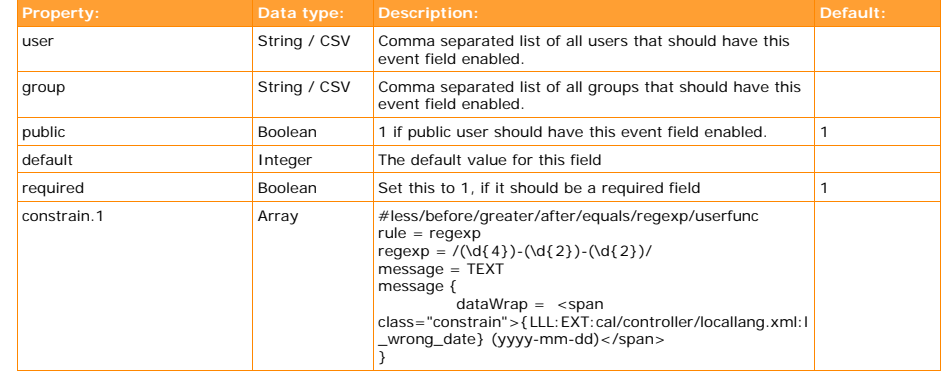

[tsref:plugin.tx\_cal\_controller.rights.create.event.fields.startdate]

#### plugin.tx\_cal\_controller.rights.create.event.fields.enddate

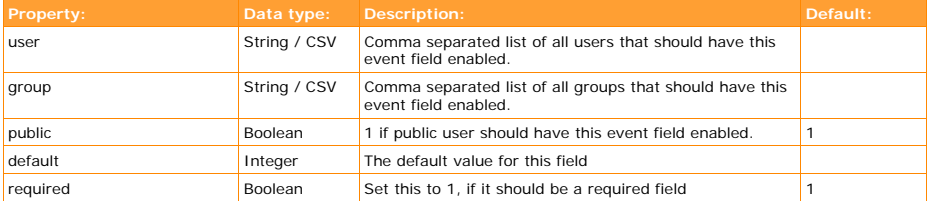

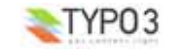

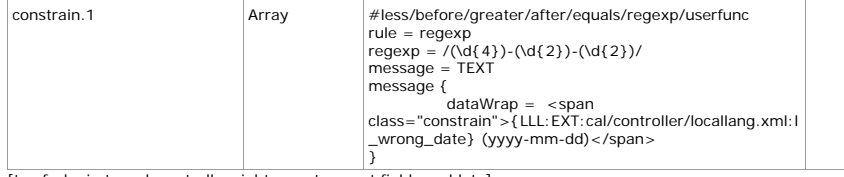

[tsref:plugin.tx\_cal\_controller.rights.create.event.fields.enddate]

#### plugin.tx\_cal\_controller.rights.create.event.fields.starttime

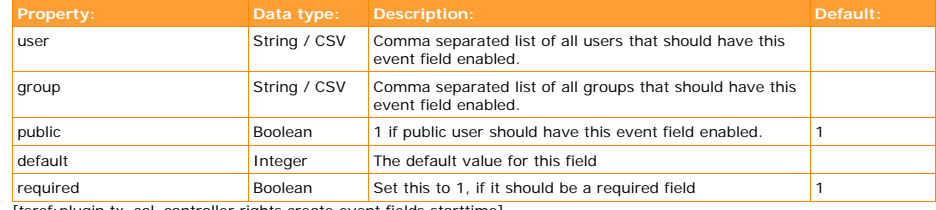

[tsref:plugin.tx\_cal\_controller.rights.create.event.fields.starttime]

#### plugin.tx\_cal\_controller.rights.create.event.fields.endtime

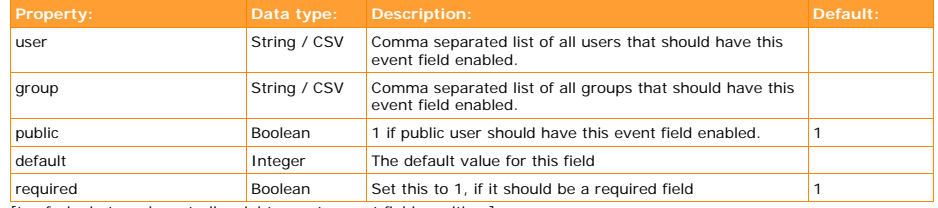

[tsref:plugin.tx\_cal\_controller.rights.create.event.fields.endtime]

#### plugin.tx\_cal\_controller.rights.create.event.fields.start.constrain

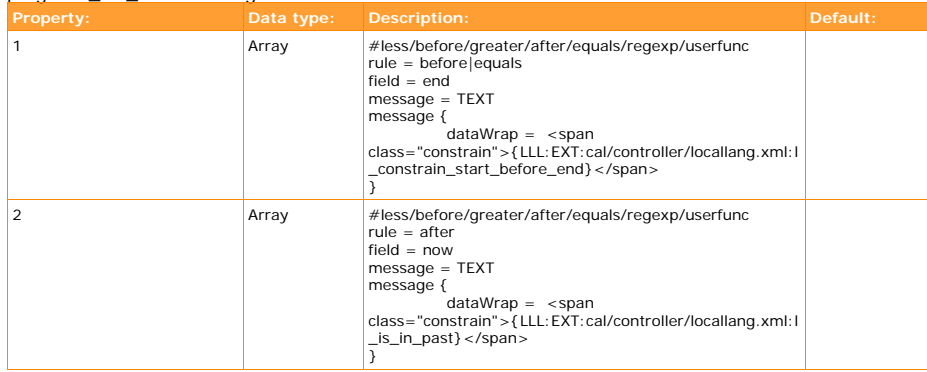

[tsref:plugin.tx\_cal\_controller.rights.create.event.fields.start.constrain]

#### plugin.tx\_cal\_controller.rights.create.event.fields.end.constrain

**Property: Data type: Description: Default:**

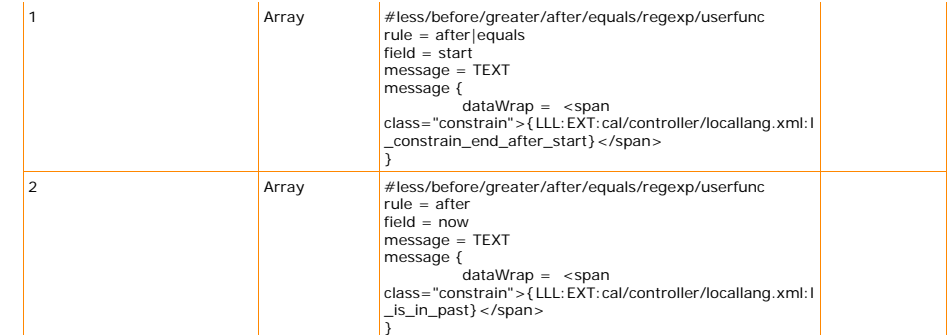

[tsref:plugin.tx\_cal\_controller.rights.create.event.fields.end.constrain]

#### plugin.tx\_cal\_controller.rights.create.event.fields.title

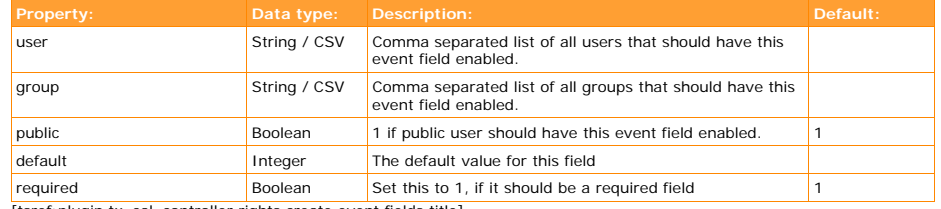

[tsref:plugin.tx\_cal\_controller.rights.create.event.fields.title]

#### plugin.tx\_cal\_controller.rights.create.event.fields.cal\_organizer

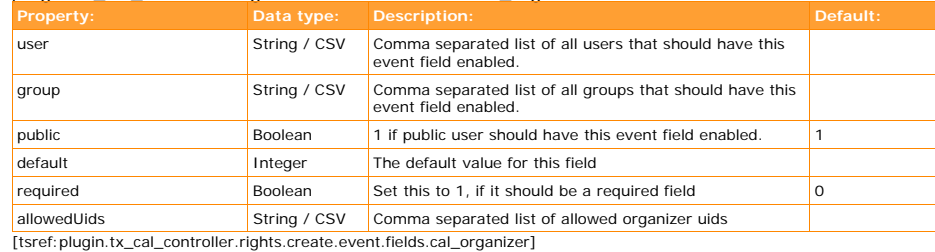

#### plugin.tx\_cal\_controller.rights.create.event.fields.organizer

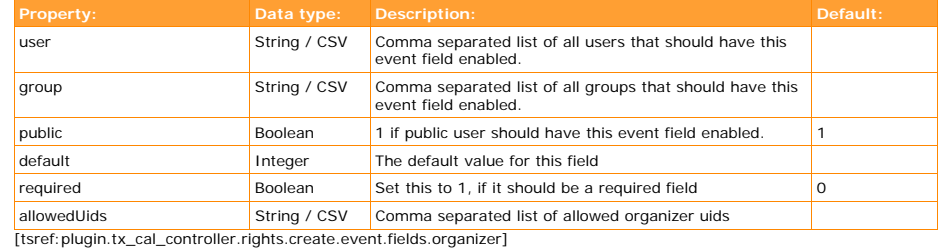

plugin.tx\_cal\_controller.rights.create.event.fields.cal\_location

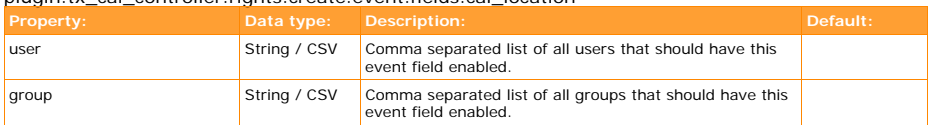

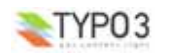

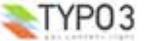

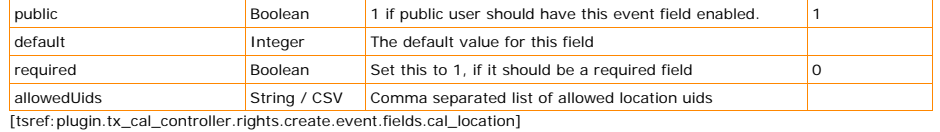

#### plugin.tx\_cal\_controller.rights.create.event.fields.location

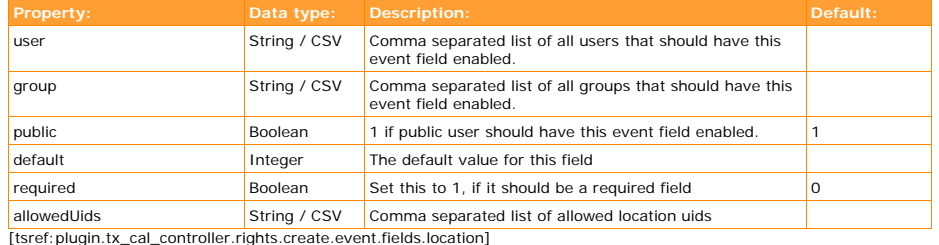

#### plugin.tx\_cal\_controller.rights.create.event.fields.teaser

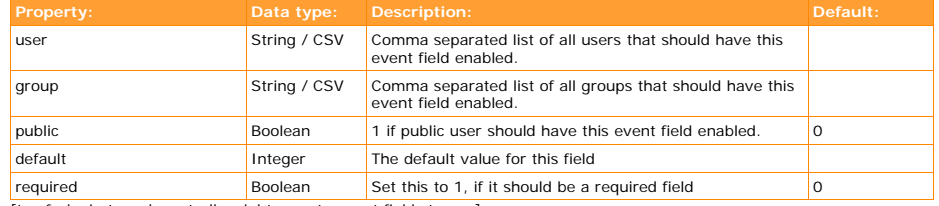

[tsref:plugin.tx\_cal\_controller.rights.create.event.fields.teaser]

#### plugin.tx\_cal\_controller.rights.create.event.fields.description

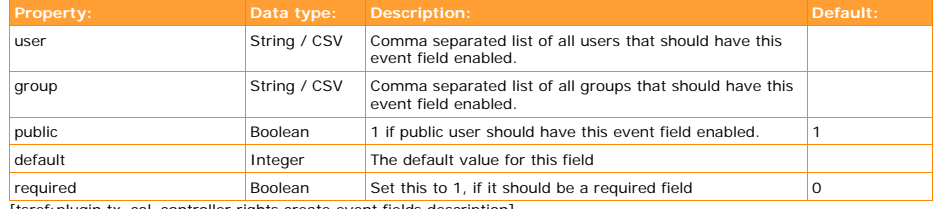

[tsref:plugin.tx\_cal\_controller.rights.create.event.fields.description]

#### plugin.tx\_cal\_controller.rights.create.event.fields.recurring

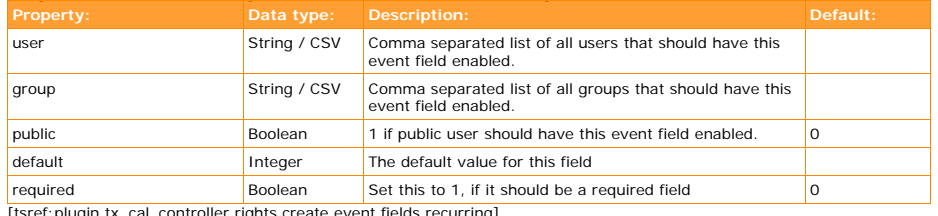

[tsref:plugin.tx\_cal\_controller.rights.create.event.fields.recurring]

#### plugin.tx\_cal\_controller.rights.create.event.fields.notify

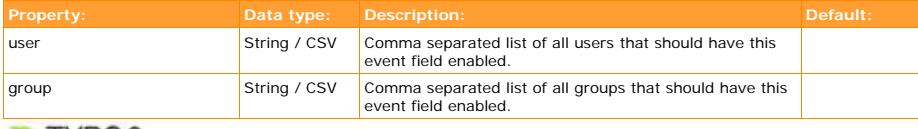

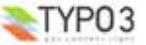

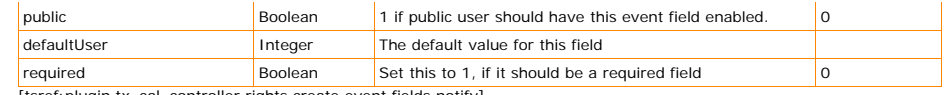

[tsref:plugin.tx\_cal\_controller.rights.create.event.fields.notify]

#### plugin.tx\_cal\_controller.rights.create.event.fields.shared

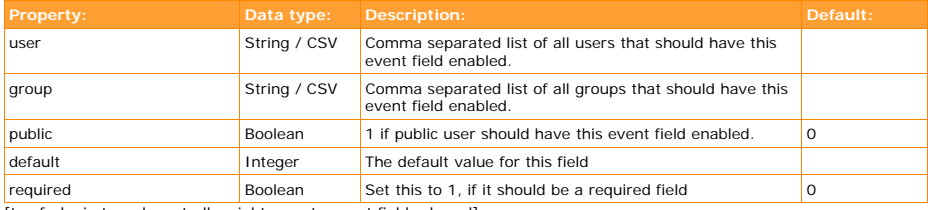

[tsref:plugin.tx\_cal\_controller.rights.create.event.fields.shared]

#### plugin.tx\_cal\_controller.rights.create.event.fields.exception

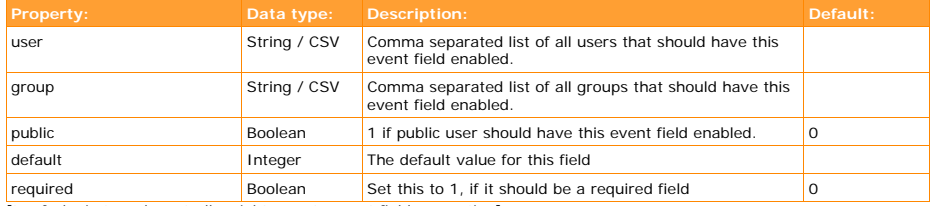

[tsref:plugin.tx\_cal\_controller.rights.create.event.fields.exception]

#### plugin.tx\_cal\_controller.rights.create.event.fields.attendee

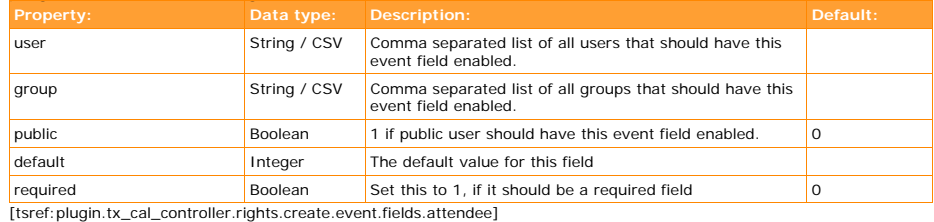

#### plugin.tx\_cal\_controller.rights.create.event.fields.image

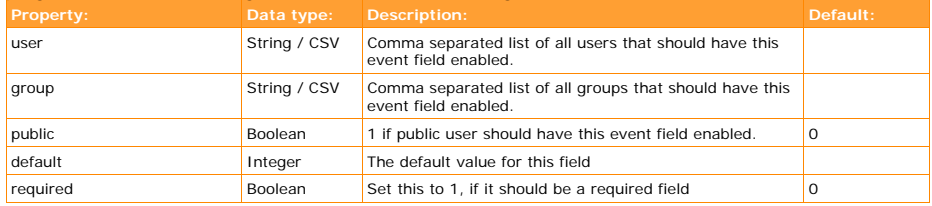

[tsref:plugin.tx\_cal\_controller.rights.create.event.fields.image]

#### plugin.tx\_cal\_controller.rights.create.event.fields.image\_caption

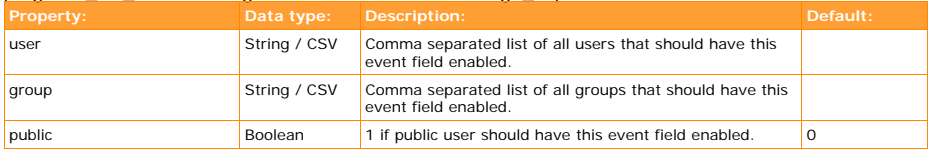

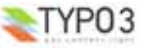

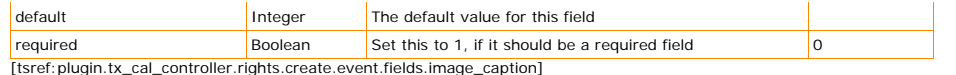

#### plugin.tx\_cal\_controller.rights.create.event.fields.image\_title

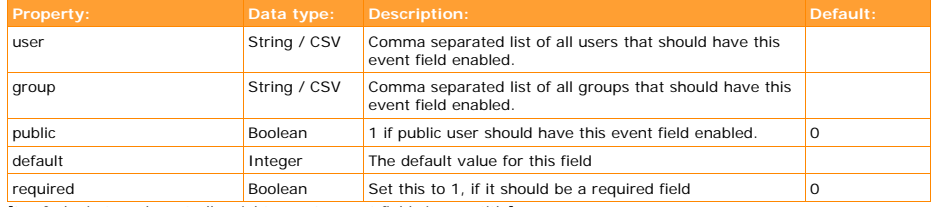

[tsref:plugin.tx\_cal\_controller.rights.create.event.fields.image\_title]

#### plugin.tx\_cal\_controller.rights.create.event.fields.image\_alt

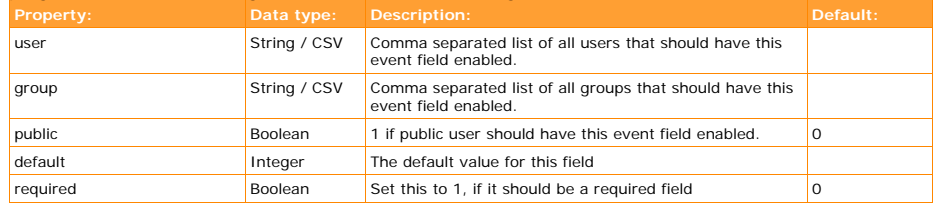

[tsref:plugin.tx\_cal\_controller.rights.create.event.fields.image\_alt]

#### plugin.tx\_cal\_controller.rights.create.event.fields.attachment

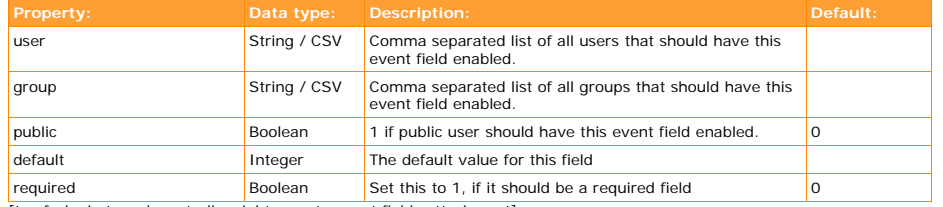

[tsref:plugin.tx\_cal\_controller.rights.create.event.fields.attachment]

#### plugin.tx\_cal\_controller.rights.create.event.fields.attachment\_caption

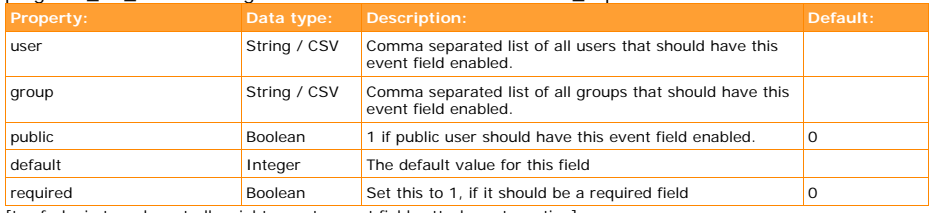

[tsref:plugin.tx\_cal\_controller.rights.create.event.fields.attachment\_caption]

#### plugin.tx\_cal\_controller.rights.create.location

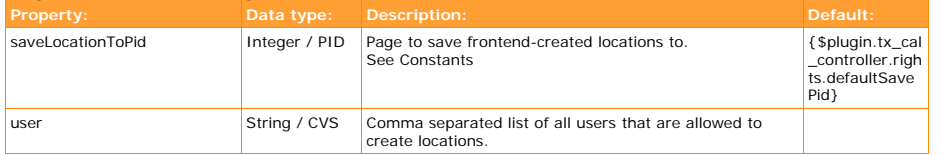

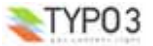

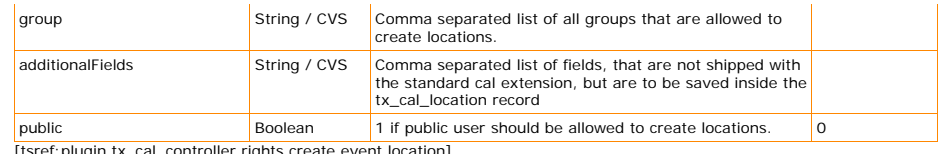

[tsref:plugin.tx\_cal\_controller.rights.create.event.location]

#### plugin.tx\_cal\_controller.rights.create.location.enableAllFields

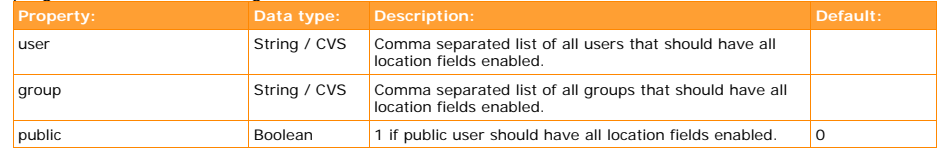

[tsref:plugin.tx\_cal\_controller.rights.create.location.enableAllFields]

#### plugin.tx\_cal\_controller.rights.create.location.fields.hidden

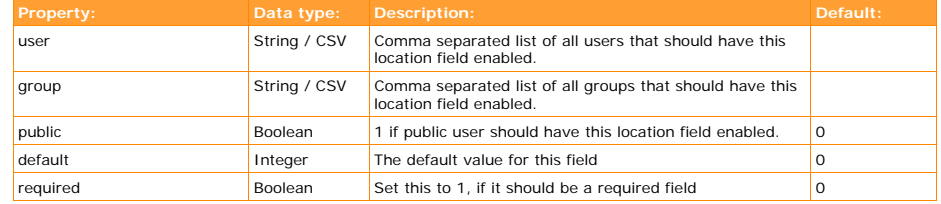

[tsref:plugin.tx\_cal\_controller.rights.create.location.fields.hidden]

#### plugin.tx\_cal\_controller.rights.create.location.fields.name

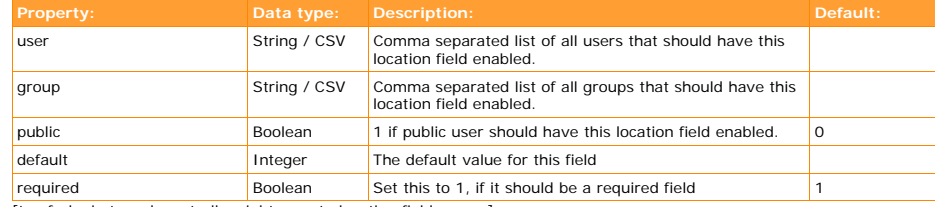

[tsref:plugin.tx\_cal\_controller.rights.create.location.fields.name]

#### plugin.tx\_cal\_controller.rights.create.location.fields.description

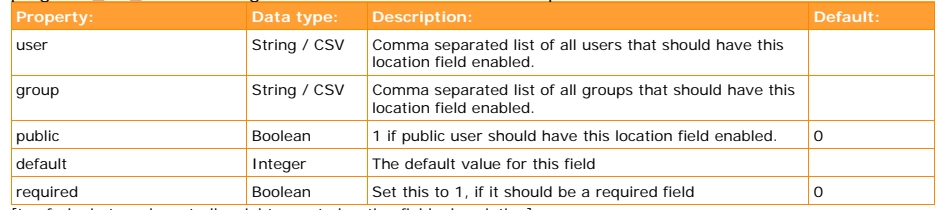

[tsref:plugin.tx\_cal\_controller.rights.create.location.fields.description]

#### plugin.tx\_cal\_controller.rights.create.location.fields.street

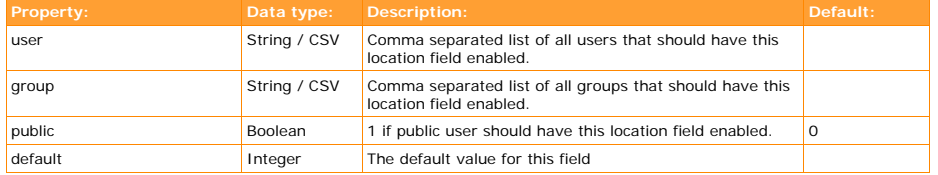

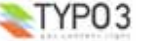

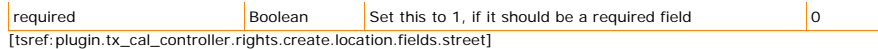

#### plugin.tx\_cal\_controller.rights.create.location.fields.zip

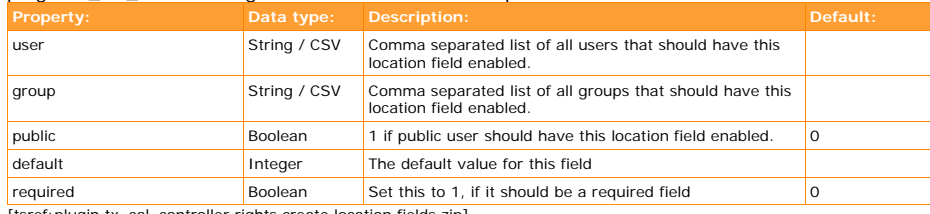

[tsref:plugin.tx\_cal\_controller.rights.create.location.fields.zip]

#### plugin.tx\_cal\_controller.rights.create.location.fields.city

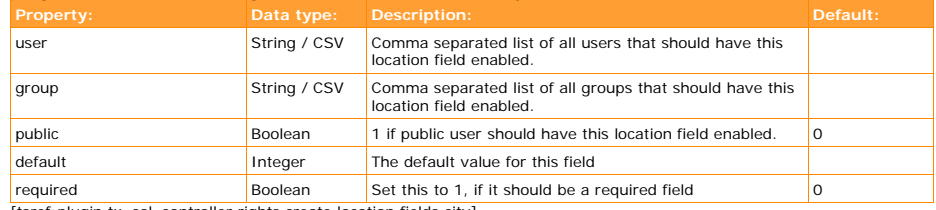

[tsref:plugin.tx\_cal\_controller.rights.create.location.fields.city]

#### plugin.tx\_cal\_controller.rights.create.location.fields.countryZone

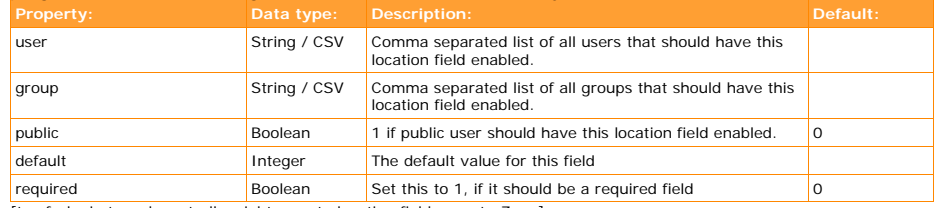

[tsref:plugin.tx\_cal\_controller.rights.create.location.fields.countryZone]

#### plugin.tx\_cal\_controller.rights.create.location.fields.country

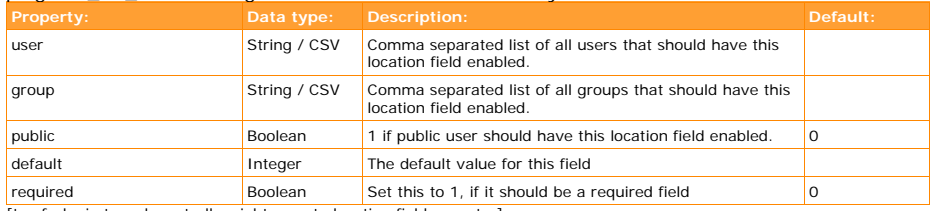

[tsref:plugin.tx\_cal\_controller.rights.create.location.fields.country]

#### plugin.tx\_cal\_controller.rights.create.location.fields.phone

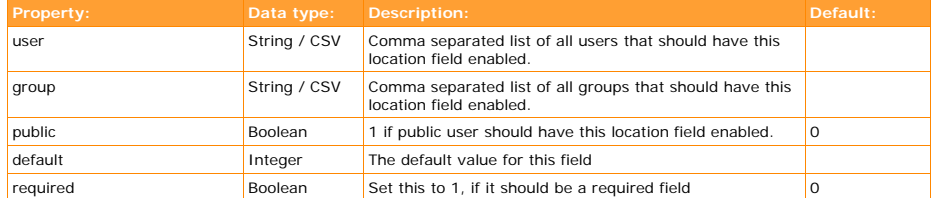

[tsref:plugin.tx\_cal\_controller.rights.create.location.fields.phone]

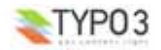

#### plugin.tx\_cal\_controller.rights.create.location.fields.email

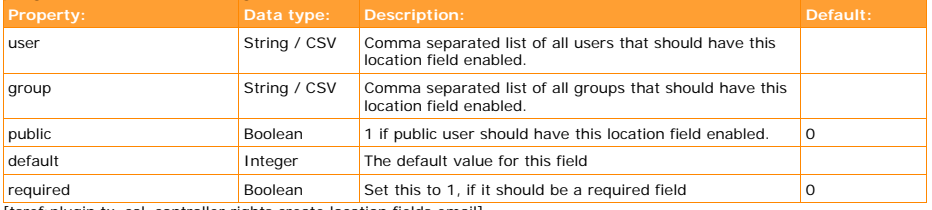

[tsref:plugin.tx\_cal\_controller.rights.create.location.fields.email]

#### plugin.tx\_cal\_controller.rights.create.location.fields.image

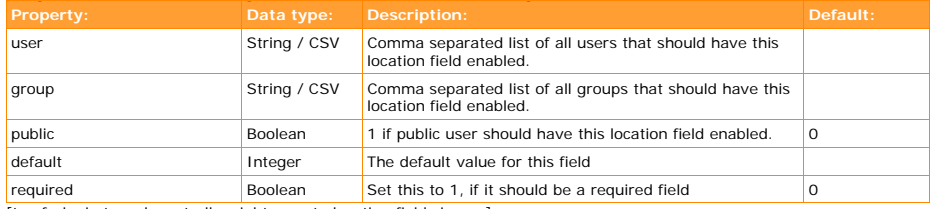

[tsref:plugin.tx\_cal\_controller.rights.create.location.fields.image]

#### plugin.tx\_cal\_controller.rights.create.location.fields.image\_caption

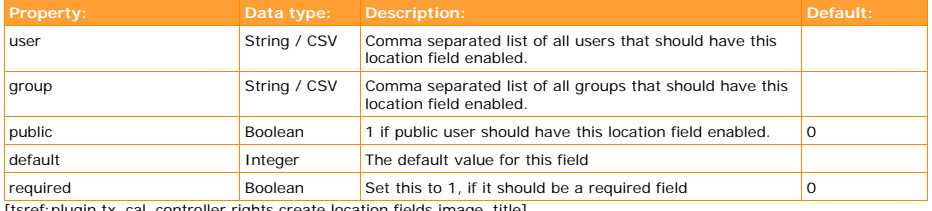

[tsref:plugin.tx\_cal\_controller.rights.create.location.fields.image\_title]

#### plugin.tx\_cal\_controller.rights.create.location.fields.image\_title

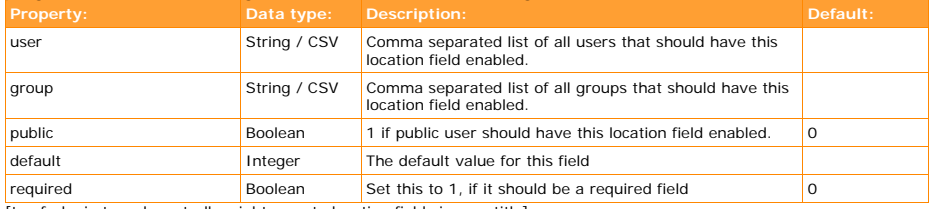

[tsref:plugin.tx\_cal\_controller.rights.create.location.fields.image\_title]

#### plugin.tx\_cal\_controller.rights.create.location.fields.image\_alt

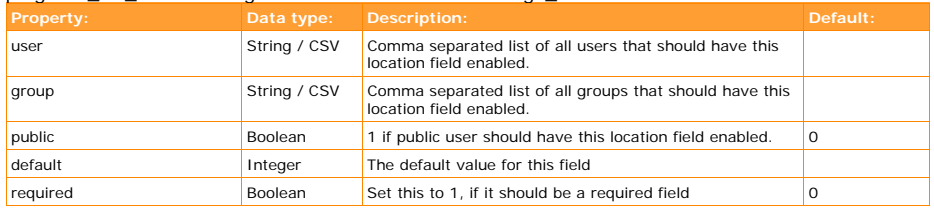

[tsref:plugin.tx\_cal\_controller.rights.create.location.fields.image\_alt]

plugin.tx\_cal\_controller.rights.create.location.fields.link

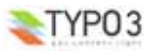

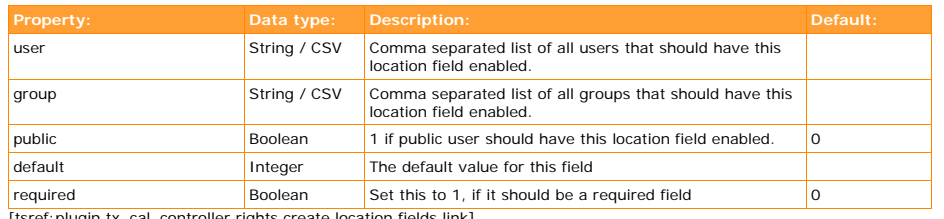

[tsref:plugin.tx\_cal\_controller.rights.create.location.fields.link]

#### plugin.tx\_cal\_controller.rights.create.organizer < plugin.tx\_cal\_controller.rights.create.location plugin.tx\_cal\_controller.rights.create.organizer

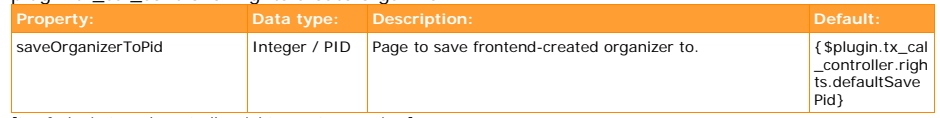

[tsref:plugin.tx\_cal\_controller.rights.create.organizer]

#### plugin.tx\_cal\_controller.rights.create.translation

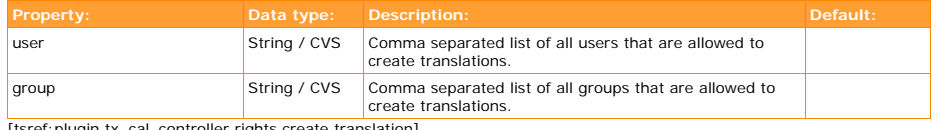

[tsref:plugin.tx\_cal\_controller.rights.create.translation]

#### *edit*

#### plugin.tx\_cal\_controller.rights.edit.calendar

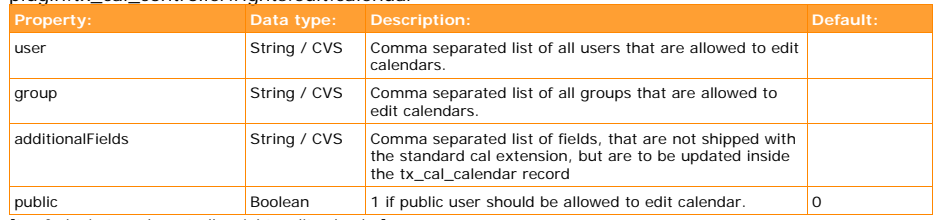

[tsref:plugin.tx\_cal\_controller.rights.edit.calendar]

#### plugin.tx\_cal\_controller.rights.edit.calendar.enableAllFields

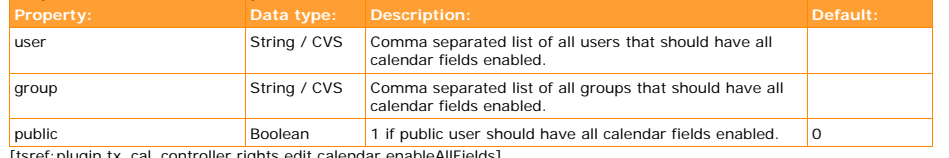

[tsref:plugin.tx\_cal\_controller.rights.edit.calendar.enableAllFields]

plugin.tx\_cal\_controller.rights.edit.calendar.fields < plugin.tx\_cal\_controller.rights.create.calendar.fields

plugin.tx\_cal\_controller.rights.edit.calendar.onlyOwnCalendar

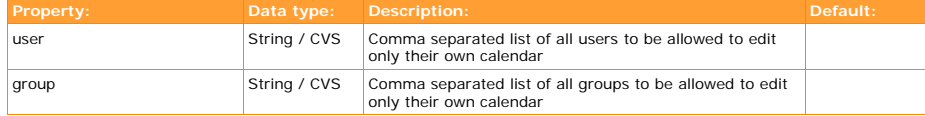

[tsref:plugin.tx\_cal\_controller.rights.edit.calendar.onlyOwnCalendar]

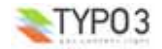

#### plugin.tx\_cal\_controller.rights.edit.calendar.publicCalendar

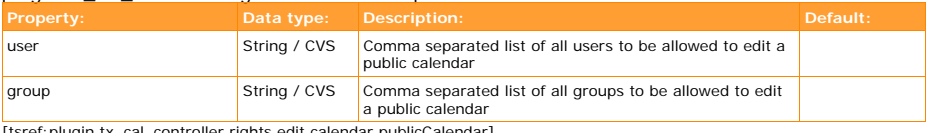

[tsref:plugin.tx\_cal\_controller.rights.edit.calendar.publicCalendar]

#### plugin.tx\_cal\_controller.rights.edit.category

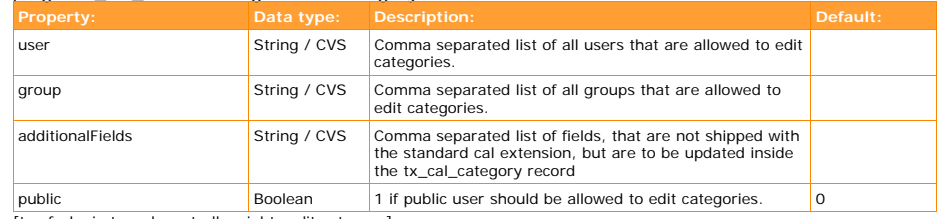

[tsref:plugin.tx\_cal\_controller.rights.edit.category]

#### plugin.tx\_cal\_controller.rights.edit.category.enableAllFields

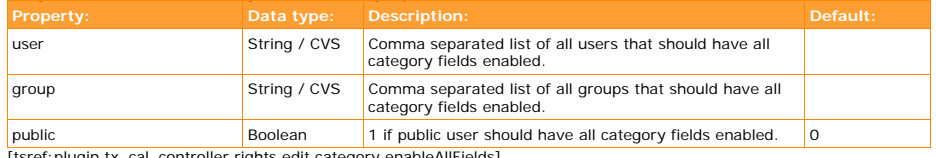

[tsref:plugin.tx\_cal\_controller.rights.edit.category.enableAllFields]

plugin.tx\_cal\_controller.rights.edit.category.field < plugin.tx\_cal\_controller.rights.create.category.fields

#### plugin.tx\_cal\_controller.rights.edit.category.onlyOwnCategory

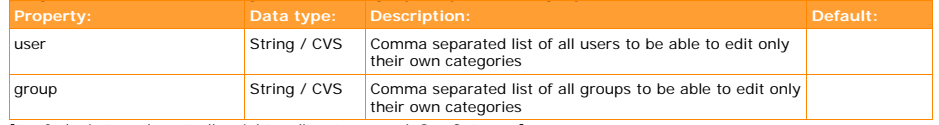

[tsref:plugin.tx\_cal\_controller.rights.edit.category.onlyOwnCategory]

#### plugin.tx\_cal\_controller.rights.edit.category.generalCategory

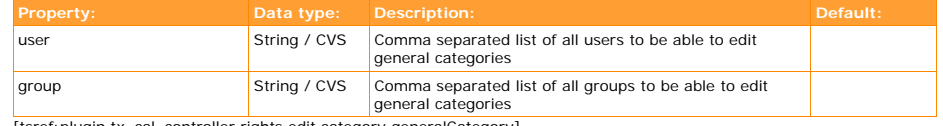

[tsref:plugin.tx\_cal\_controller.rights.edit.category.generalCategory]

#### plugin.tx\_cal\_controller.rights.edit.category.publicCategory

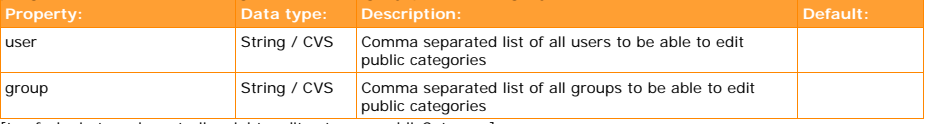

[tsref:plugin.tx\_cal\_controller.rights.edit.category.publicCategory]

#### plugin.tx\_cal\_controller.rights.edit.event

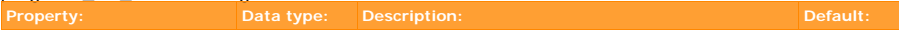

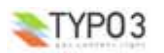

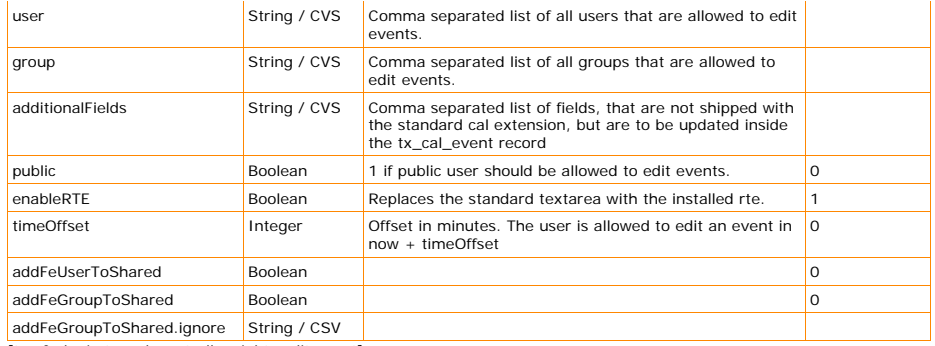

[tsref:plugin.tx\_cal\_controller.rights.edit.event]

#### plugin.tx\_cal\_controller.rights.edit.event.enableAllFields

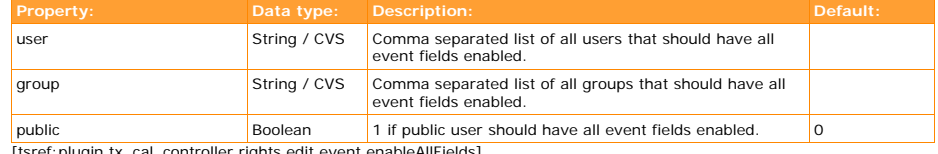

[tsref:plugin.tx\_cal\_controller.rights.edit.event.enableAllFields]

plugin.tx\_cal\_controller.rights.edit.event.field < plugin.tx\_cal\_controller.rights.create.event.fields

#### plugin.tx\_cal\_controller.rights.edit.event.onlyOwnEvents

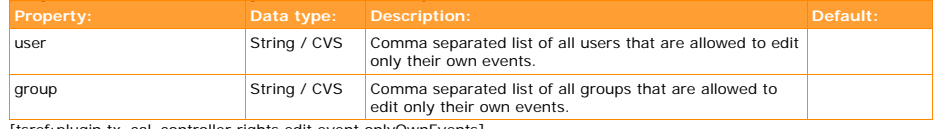

[tsref:plugin.tx\_cal\_controller.rights.edit.event.onlyOwnEvents]

#### plugin.tx\_cal\_controller.rights.edit.event.startedEvents

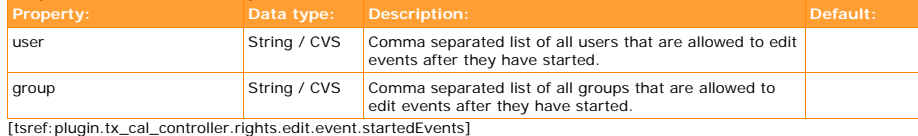

#### plugin.tx\_cal\_controller.rights.edit.location

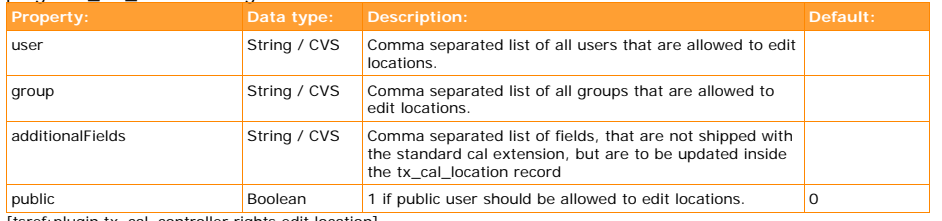

[tsref:plugin.tx\_cal\_controller.rights.edit.location]

#### plugin.tx\_cal\_controller.rights.edit.location.enableAllFields

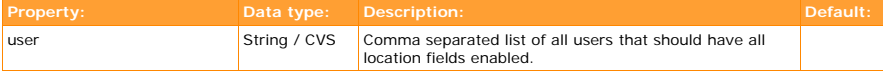

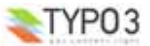

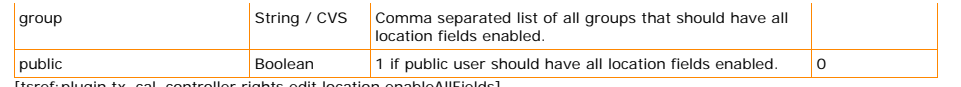

[tsref:plugin.tx\_cal\_controller.rights.edit.location.enableAllFields]

#### plugin.tx\_cal\_controller.rights.edit.location.fields < plugin.tx\_cal\_controller.rights.create.location.fields

#### plugin.tx\_cal\_controller.rights.edit.organizer

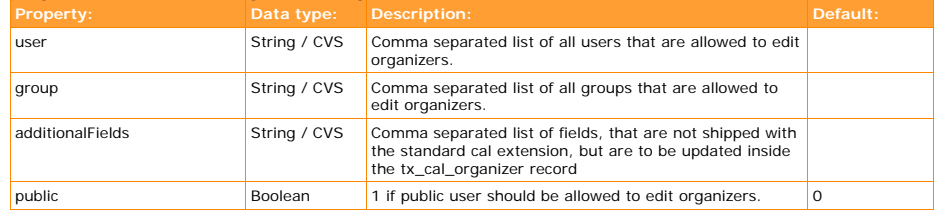

[tsref:plugin.tx\_cal\_controller.rights.edit.organizer]

#### plugin.tx\_cal\_controller.rights.edit.organizer.enableAllFields

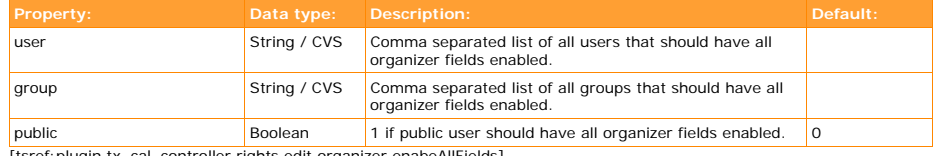

[tsref:plugin.tx\_cal\_controller.rights.edit.organizer.enabeAllFields]

plugin.tx\_cal\_controller.rights.edit.organizer.fields < plugin.tx\_cal\_controller.rights.create.organizer.fields

#### *delete*

#### plugin.tx\_cal\_controller.rights.delete.calendar

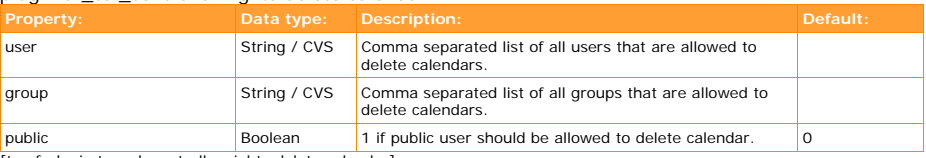

[tsref:plugin.tx\_cal\_controller.rights.delete.calendar]

#### plugin.tx\_cal\_controller.rights.delete.calendar.onlyOwnCalendar

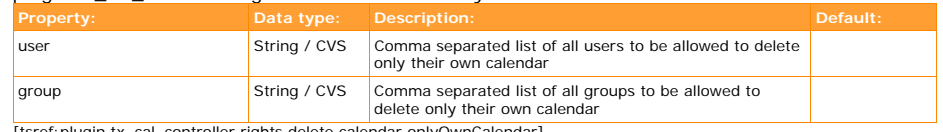

[tsref:plugin.tx\_cal\_controller.rights.delete.calendar.onlyOwnCalendar]

#### plugin.tx\_cal\_controller.rights.delete.calendar.publicCalendar

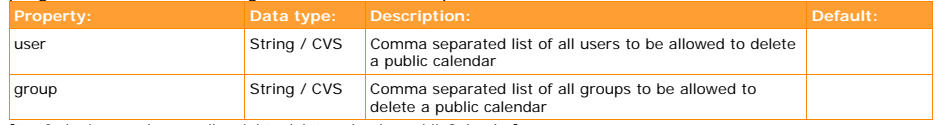

[tsref:plugin.tx\_cal\_controller.rights.delete.calendar.publicCalendar]

plugin.tx\_cal\_controller.rights.delete.category

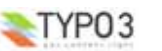

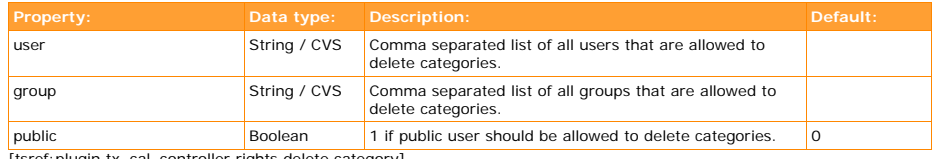

[tsref:plugin.tx\_cal\_controller.rights.delete.category]

#### plugin.tx\_cal\_controller.rights.delete.category.onlyOwnCategory

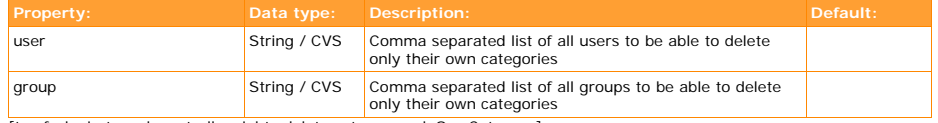

[tsref:plugin.tx\_cal\_controller.rights.delete.category.onlyOwnCategory]

#### plugin.tx\_cal\_controller.rights.delete.category.generalCategory

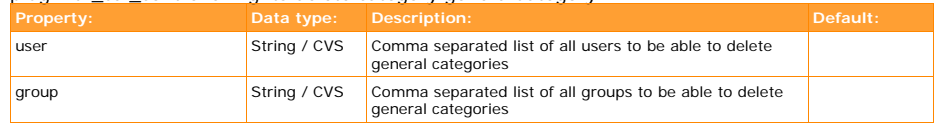

[tsref:plugin.tx\_cal\_controller.rights.delete.category.generalCategory]

#### plugin.tx\_cal\_controller.rights.delete.event

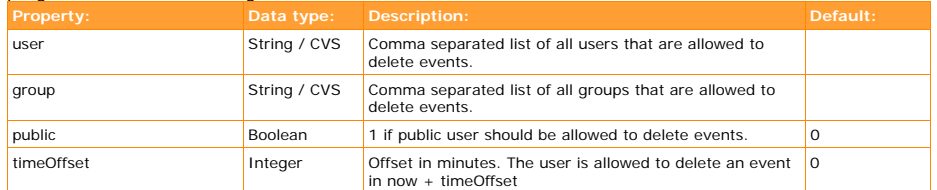

[tsref: plugin.tx\_cal\_controller.rights.delete.event]

#### plugin.tx\_cal\_controller.rights.delete.event.onlyOwnEvents

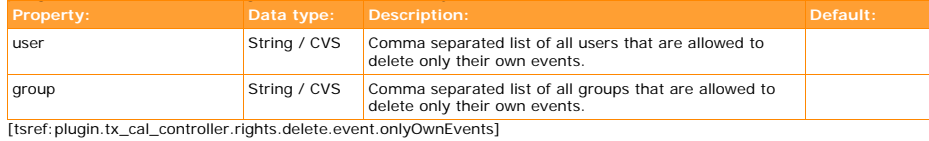

#### plugin.tx\_cal\_controller.rights.delete.event.startedEvents

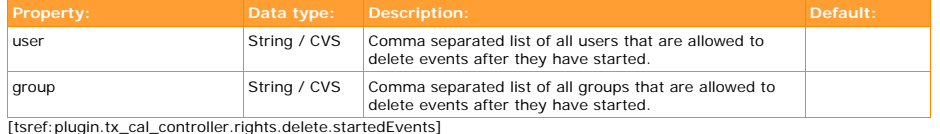

plugin.tx\_cal\_controller.rights.delete.location

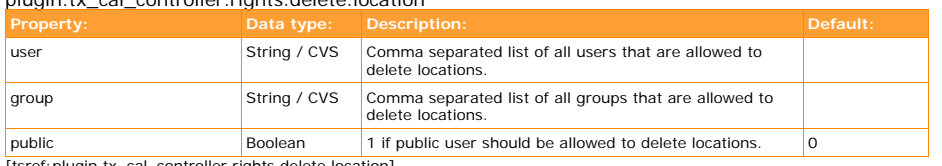

[tsref:plugin.tx\_cal\_controller.rights.delete.location]

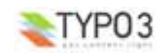

plugin.tx\_cal\_controller.rights.delete.organizer < plugin.tx\_cal\_controller.rights.delete.location

#### **module**

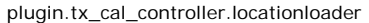

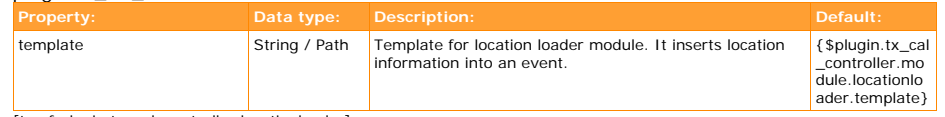

[tsref: plugin.tx\_cal\_controller.locationloader]

#### **ICS**

ICS is a special view and has its own page:

**Property: Data type: Description: Data type: Description:** 

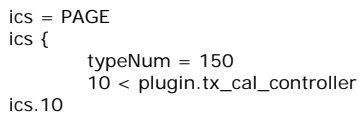

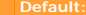

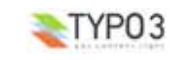

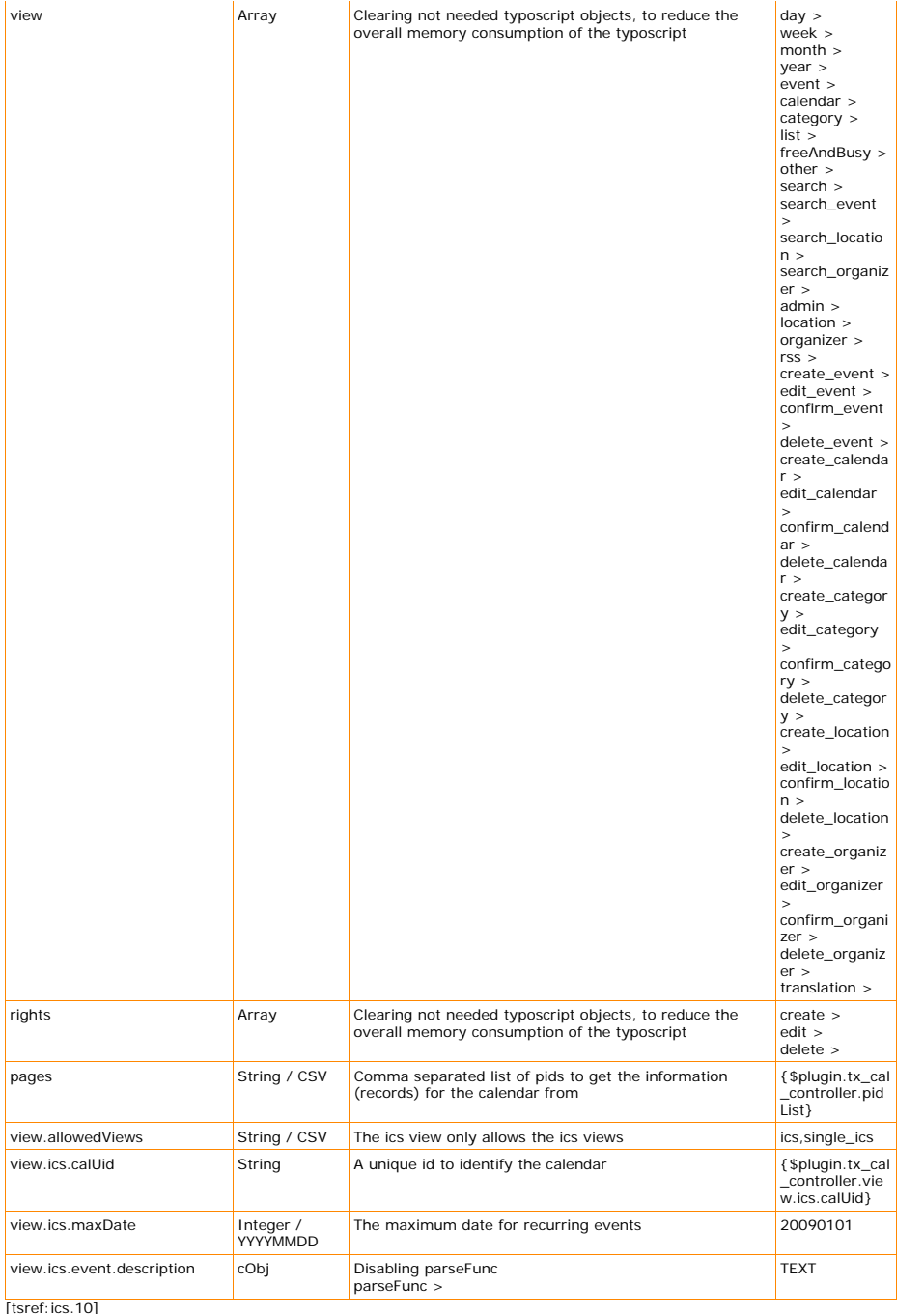

 $TYP03$ 

Hint: If you want to convert your output to UTF-8, make use of this example: #stdWraps, e.g. to convert Text to utf8 10.view.ics.event.summary { csConf = utf-8 } 10.view.ics.event.description {  $csCont = utf-8$  } 10.view.ics.event.location {  $csConf = utf-8$  } 10.view.ics.event.category { csConf = utf-8 }

ics.10.view.single\_ics.event < ics.10.ics.event

#### ics.config

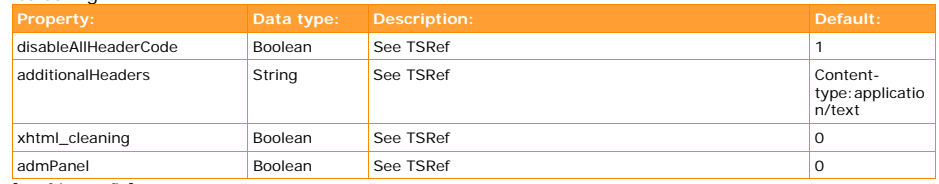

[tsref:ics.config]

#### **RSS**

RSS is a special view and has its own page:

calRSS = PAGE calRSS { typeNum = 151

10 < plugin.tx\_cal\_controller

#### calRSS.10

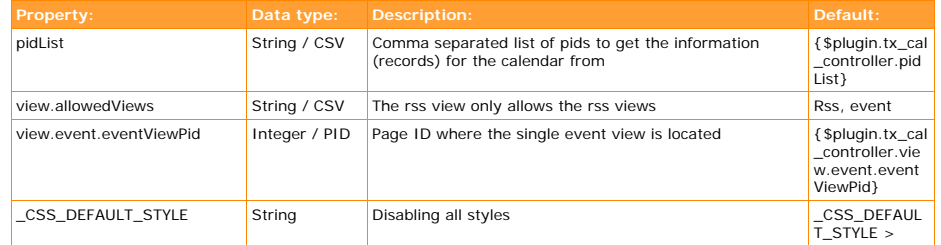

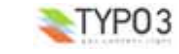

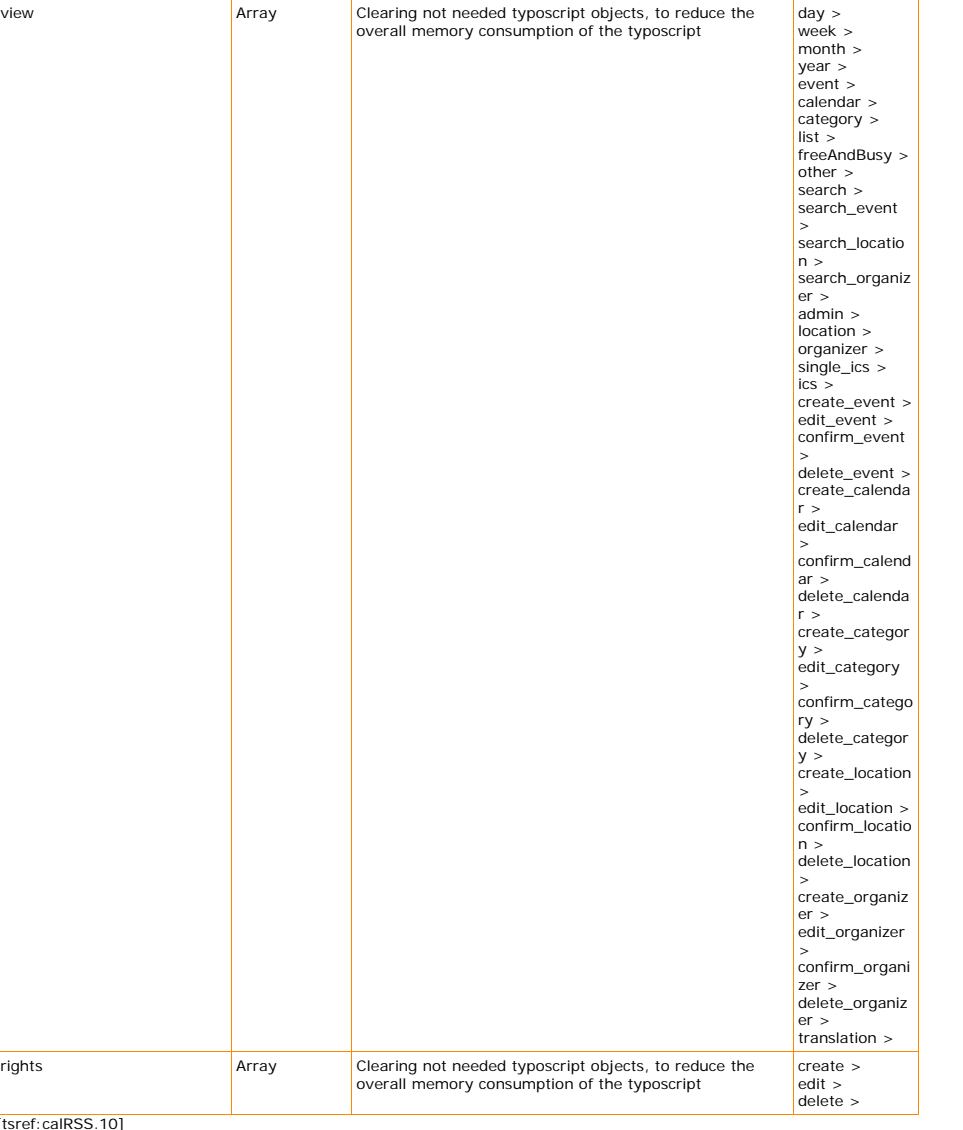

[tsref:calRSS.10]

calRSS.10.view.event < plugin.tx\_cal\_controller.view.event

#### calRSS.10.config

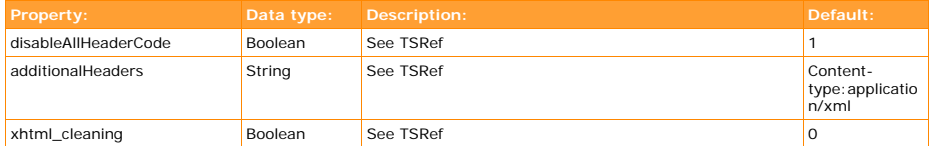

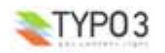

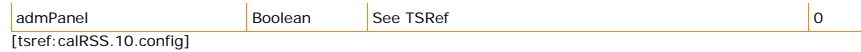

### $\overline{O}$ CRS  $\overline{O}$

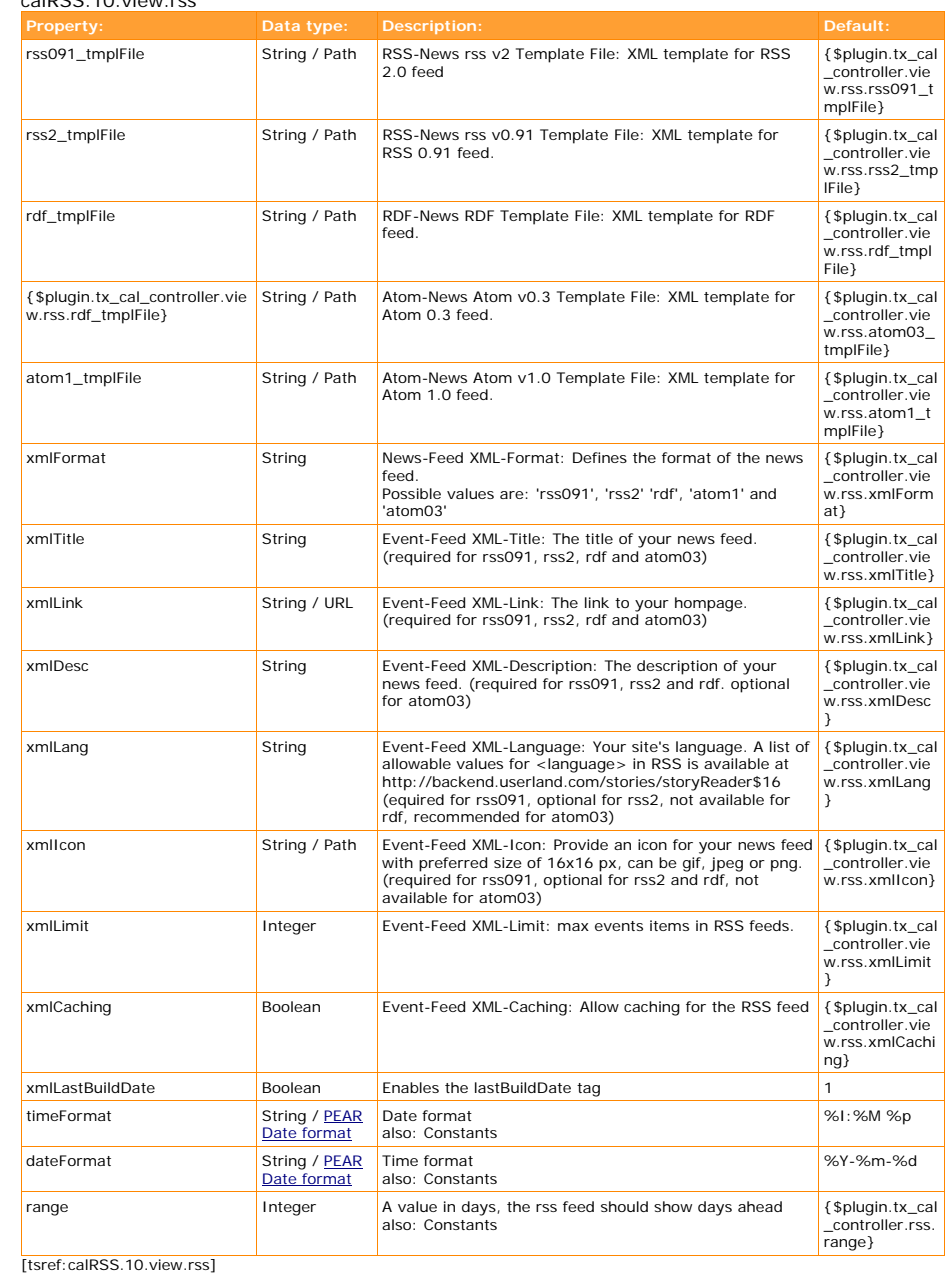

TYP03

#### calRSS.10.view.rss.event

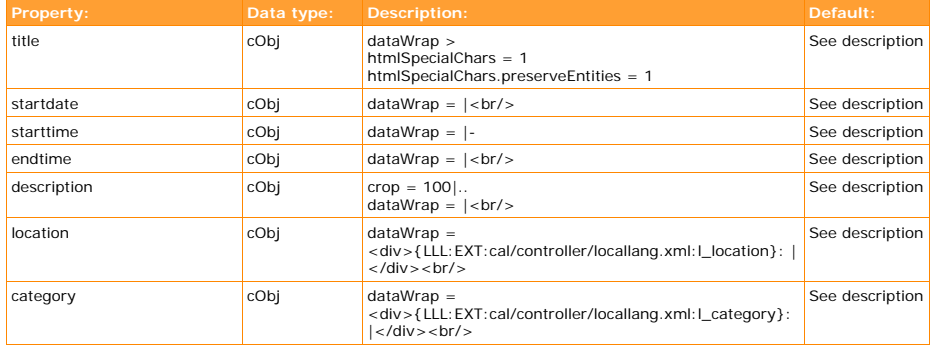

[tsref:calRSS.10.view.rss.event]

## **Pear Date format**

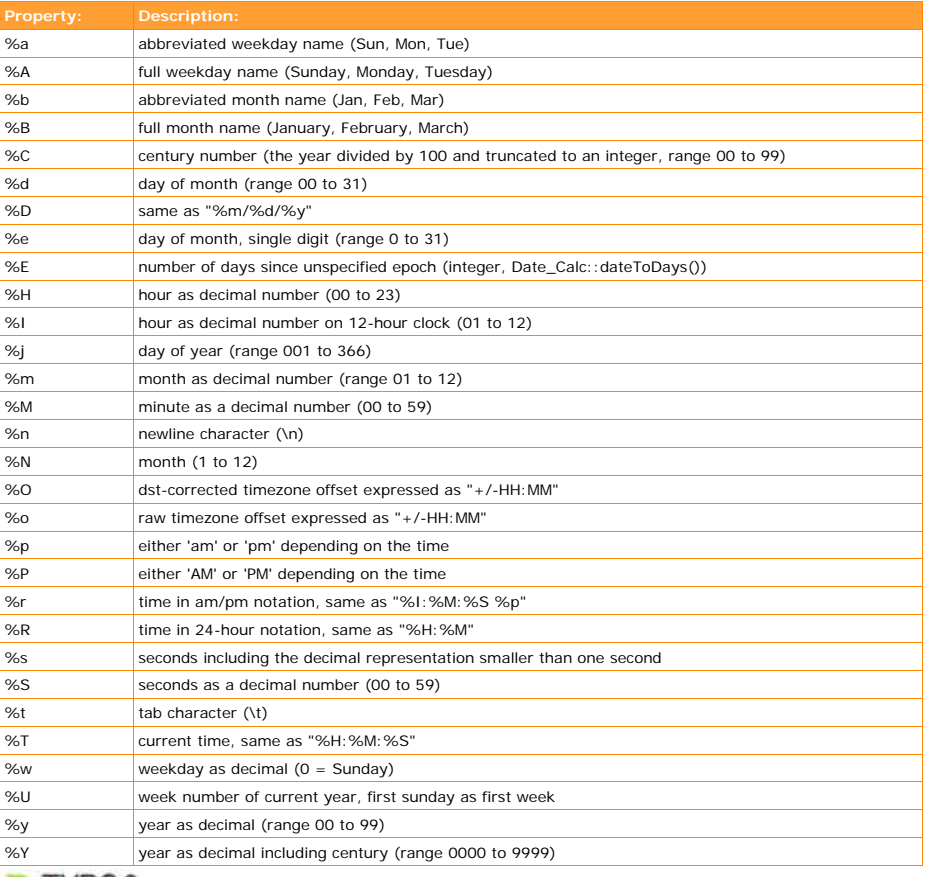

TYP03

**EXT: Calendar Base - 123**

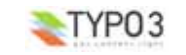

%% literal '%'

# **Developer's Manual**

The developer-level documentation for the Calendar Base extension is a work in progress. Eventually, the calendar model that other extensions can plug into will be described here. Likewise, the service-based views are easily extensible by third-party extensions so examples for this will be provided as well. In the meantime, a high-level architecture of the Calendar base extension is provided below.

### **Goals**

The Calendar Base extension is designed to be a flexible framework that other extensions can plug into to display calendar data in a common format and location, without in any way limiting the functionality available for these extensions. To this end, the overall architecture relies heavily on the Model-View-Controller (MVC) pattern to separate the layout from the data and on TYPO3 Services to provide pluggable models and views.

### **Architecture**

#### **Controller**

The controller serves as the entry point into Calendar Base extension from the outside world. In a typical TYPO3 extension, all requests come in through the \_pi1 class. Within the Calendar Base extension, these same requests are received by the controller. Based on conf variables, as well as GET/POST vars, the controller is able to determine what requests to make of the model. A URL such as http://mysite.com/index.php?

id=17&tx\_cal\_controller[view]=event&tx\_cal\_controller[type]=tx\_cal\_example&tx\_cal\_controller[u id]=18 would kick off processing in the controller to request an event of type tx\_cal\_example with uid 18 from the model. Once this event was returned, it would be passed along to the single view. Separated from the main controller are a model (back) controller and a view (front) controller. These controllers serve to hide implementation details from the main controller while also providing a simplified interface. Each controller basically serves as a wrapper to TYPO3 Services of the cal\_view or cal\_model type.

The model controller provides two methods: find() and findAll(). The find() method is used to look up a specific event, based on its type and uid. From the type, we can determine its service key, and get the event's class from all of the calendar models available. One we have the class, we can call its find() method to return the correct event object and pass that object back to the main controller. The findAll() method operates in a similar way, but rather than getting a single event class, it uses TYPO3 Services to get all event classes. For each event class, it calls the findAll() method to return every event, and pass the compiled list of events back to the main controller. The view controller acts in a very similar manner to the model controller. Rather than providing find() and findAll() methods, however, it provides draw() and drawSingle() methods. The draw() method takes a view name and a list of events as arguments. From this view name, we can perform a service lookup to get the object representing that view and call its draw() method. HTML is returned from this draw method and returned to the main controller. The drawSingle() method behaves the same way as the draw() method but takes a single event rather than many events.

#### **Model**

The model is based on an object representation of the iCal data format and relies heavily on TYPO3 services. At the top level is a parent class that defines many default fields and methods related to the iCal data format.

This class extends the service class as well, by providing find() and findAll() methods. These methods are not meant to be called directly in this class however, as it is somewhat of abstract class. Eventually, functionality for dealing with recurring events and other calendar features will be added here but for the time being its primarily limited to accessor methods.

Sitting beneath this top level data model are the many concrete models that implement its data type. The only requirements on these models are that they implement find() and findAll() methods and map data into the required fields of the top level data model. How and where data storage occurs (in a database or otherwise) is the decision of the data model in question. While the top

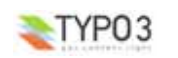

level data model may provide default functionality for common functionlity, the concrete models are in no way limited by this as they can always override methods from a parent class. In addition, concrete models may provide additional fields to augment the data model as well, so the parent class only serves as a starting point for shared functionality.

#### **View**

The view is a service object much like the model, in that it must provide a very limited set of functionality in order to interact with the larger system. View objects, depending on service type, must provide either a draw() or a drawSingle() method. Views that handle multiple events, such as a list view, a month view, or a day view, should provide the draw() method while a single view should provide the drawSingle() method.

Views for multiple events must be cautious to operate on only the base data format, since different events may come from different types that provide special views. Views for single events, however, can utilize all the custom fields available in their corresponding model, as there is a guarantee that the model and view match.

The end result of this is shared views for multiple events that can show data from many different models with unique single views that are tiedclosely to the custom features of a concrete model.

# **The 'Magic' Inside**

This section describes how cal works. How the core (base) interacts with the different services. It is necessary that the reader has knowledge about the normal typo3 extension structure.

The difference between a service and a classic extension is that the extension gets called after it has been inserted into a page. The caller expects some html content in return. A service is different. The installation of a service is the same as a classic extension, except that in addition it registers itself in a global variable array. Through this array it can be called from any place at any time from within the system. All you have to know is the service type and key: \$service <sup>=</sup> t3lib\_div::makeInstanceService(**\$key**, **\$type**);

Using this function you will obtain an instance of the service. Looking at the service configuration in ext\_localconf.php of the extension more details are reviled: /\* Cal Example Concrete Model \*/

```
t3lib_extMgm::addService($_EXTKEY, 'cal_event_model' /* sv type */,
'tx_cal_phpicalendar' /* sv key */,
          array(
                     'title' => 'Cal PHPiCalendar Model', 'description' => '',
'subtype' => 'event',
                     'available' => TRUE, 'priority' => 50, 'quality' => 50,
                     'os' => '', 'exec' => '',
                     'classFile' =>
t3lib_extMgm::extPath($_EXTKEY).'service/class.tx_cal_event_service.php',
                     'className' => 'tx_cal_event_service',
```
);

The type: cal\_event\_model The key: tx\_cal\_phpicalendar A priority: 50

The path: (\$\_EXTKEY).'service/class.tx\_cal\_event\_service.php'

The class name: tx\_cal\_event\_service

As described an instance of a service can be obtained through calling the

makeInstanceService(\$key, \$type) function. This will return an instance of the class configured as class name at the configured path. And if there are multiple services with the same type and key only the one with the highest priority will be returned. This way it is possible to install a service extension and overwrite a service which is already available in the system. Using this method, you don't have to reinstall the overwriting service after updating the original extension. The higher priority takes care of always returning the overwritten service.

Whats going on inside cal:

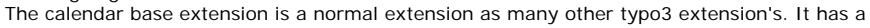

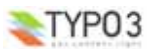

main() function and will return the requested content. The extension folder structure has some slight modifications: the standard pi1 folder is called 'controller' and besides the controller there is also a 'model' and 'view' folder.

The main() function is located in the controller/tx\_cal\_controller class. If this class gets called it instantiates two other classes: tx\_cal\_modelcontroller and tx\_cal\_viewcontroller. For security reasons we have a rightscontroller too. But this rightscontroller has been implemented as a service to make it flexible.

After the rightscontroller has determined what view should be rendered the according function inside the controller is called. Lets say the 'day' view should be rendered, than the day() function will be called.

First inside the day() function, like most of the other functions too, the modelcontroller object is used to retrieve all events to be rendered. The modelcontroller object has a special wrapperfunction for each view. For the day view there is the findEventsForDay(\$timestamp, \$type=**''**, \$pidList=**''**) . We have to hand over a timestamp for that day. Inside the function a starttime and endtime will be calculated and finally the findAllWithin('cal\_event\_model', \$starttime, \$endtime, \$subtype, **'event'**, \$pidList); function will be called. The findAllWithin function will search for according services: t3lib div::makeInstanceService(\$serviceName, \$type, \$serviceChain). Here we are using a third parameter with the makeInstanceService function: \$serviceChain. Using this parameter we now can iterate through all service with the same name and type. This is especially useful if you want to implement other model-service to include other records than calendar\_events into the calendar, e.g. tt\_news (cal\_tt\_news\_service).

To make sure the service gets the configuration and can also access other parts from within the calendar base extension each service has to have a setController(&\$controller); function on order to place a reference to the controller inside the service.

After retrieving a service we call the findAllWithin() function on the service. Therefore this service has to have such a function, thats why all event model-services should extend the tx\_cal\_model class. Now, the service should return an array with the found events. This array has to follow a certain structure:

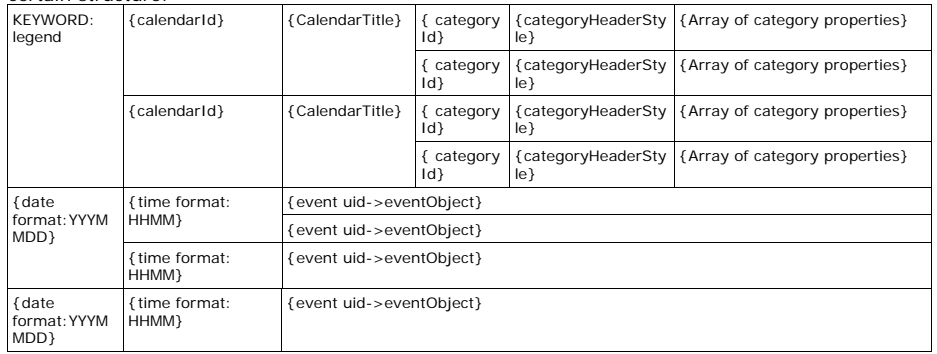

All returned arrays from the different services will get merged and sorted ascending by starttime and returned back to the main controller.

Now, the day() function passes this array to the viewcontroller object and calls the according rendering function: drawDay(). The viewcontroller does almost the same as the modelcontroller: it searches for a view-service. But this time it takes the first one it can find and calls the drawDay() function on the view-service. The view-service has now the control about what is being rendered and will return the result back to the viewcontroller which will pass it back to the main-controller, which will wrap the content in base class and finally return the calendar html code. And thats all about the 'magic' inside calendar base :)

# **Changelog**

The following is a high level overview of the changes in Calendar Base. For more details, see the ChangeLog file included with the extension.

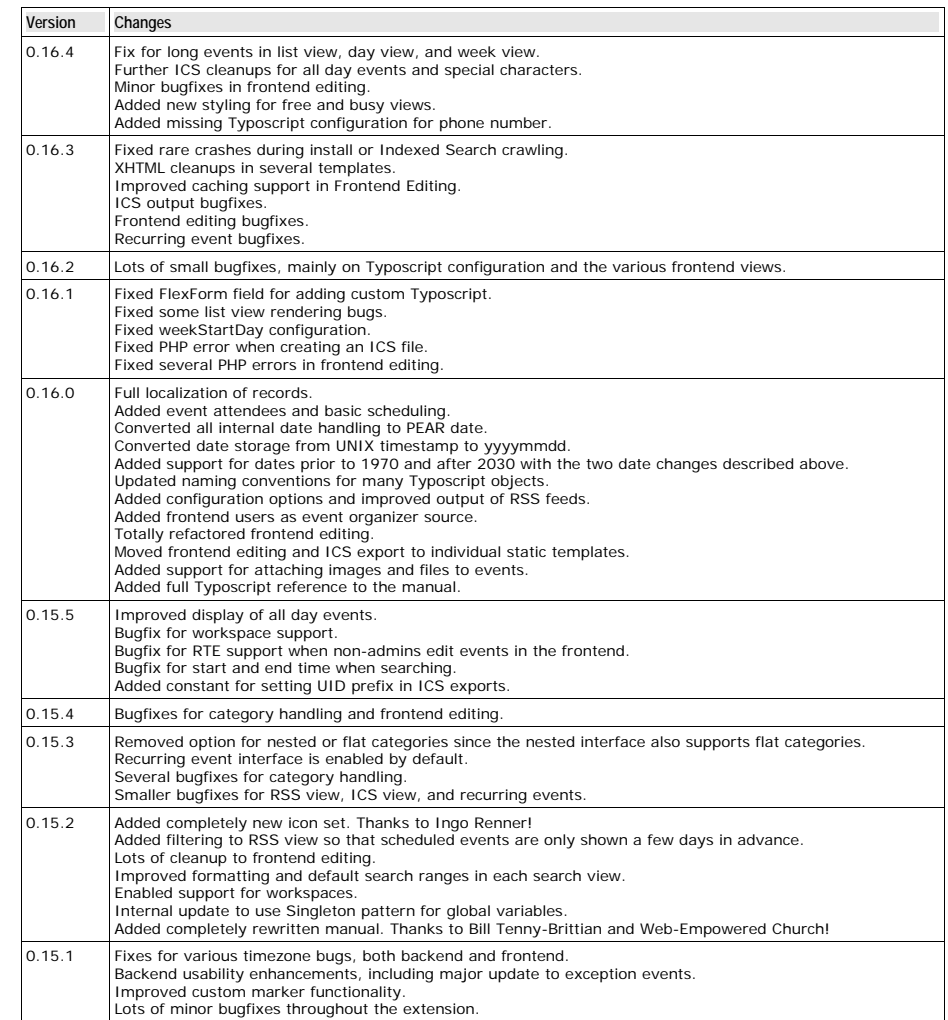

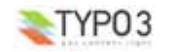

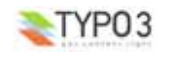

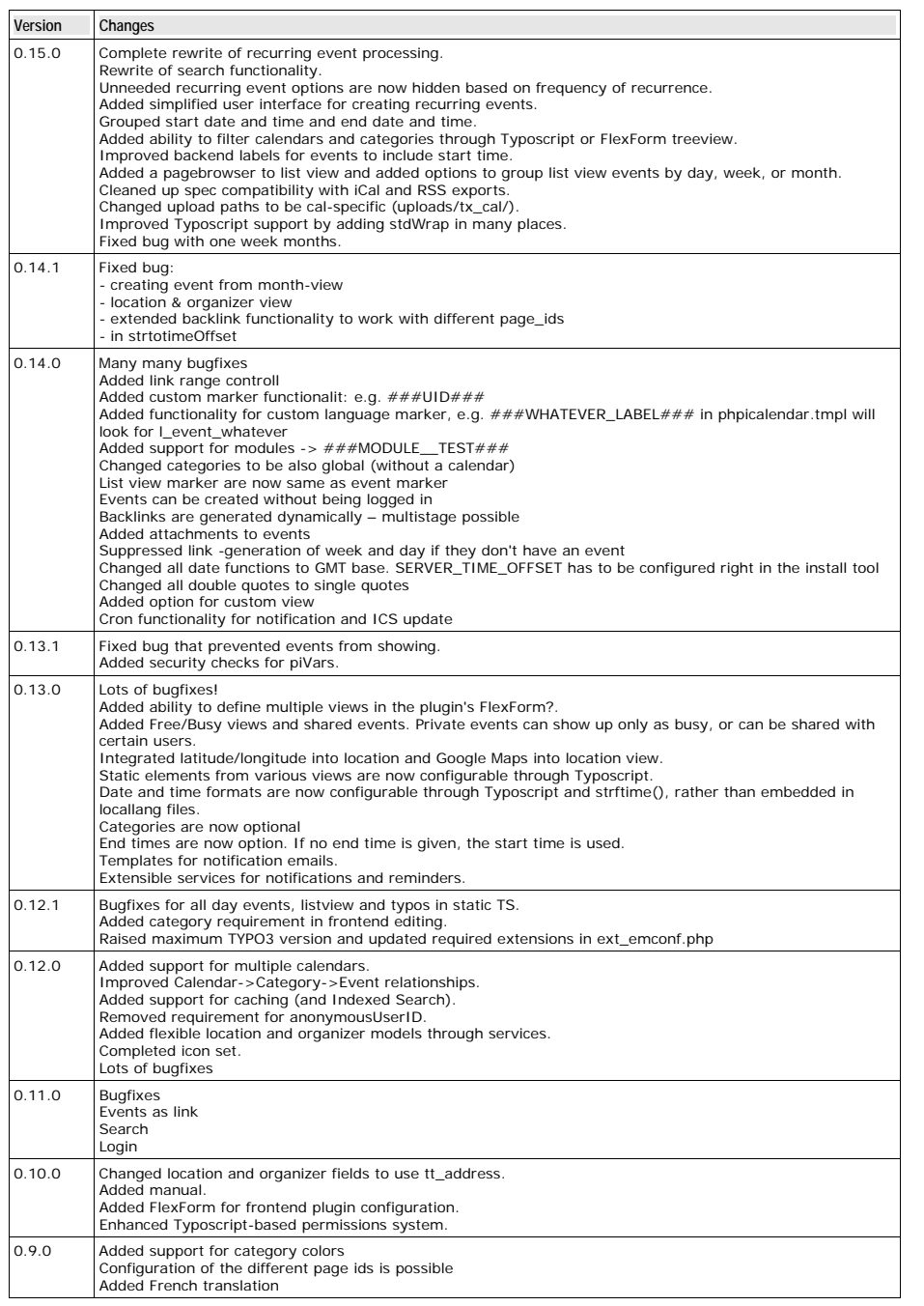

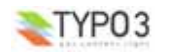

**EXT: Calendar Base - 129**